# **VIZIO**

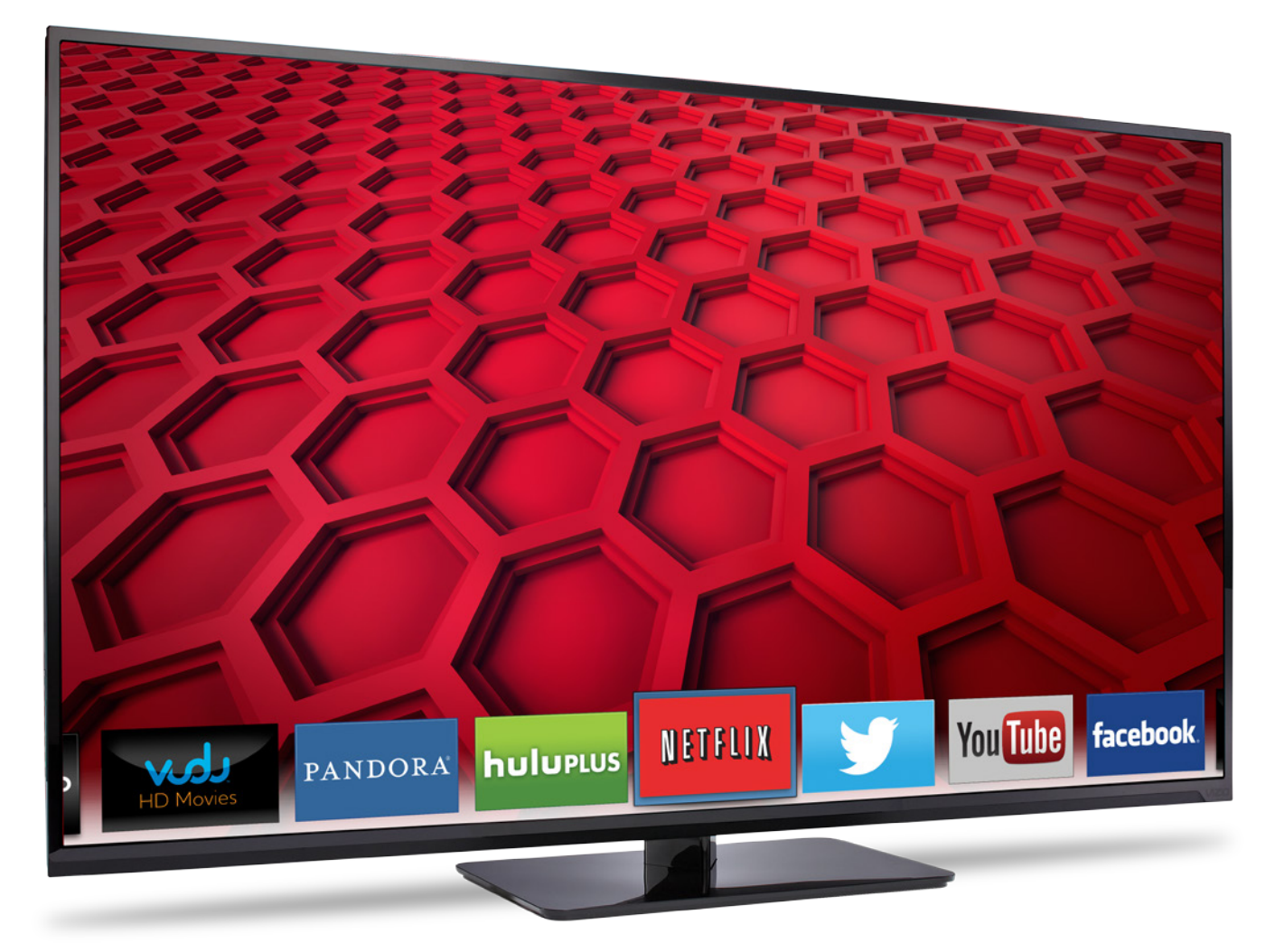

# manual del usuario Modelo: E600i-B3 y E700i-B3

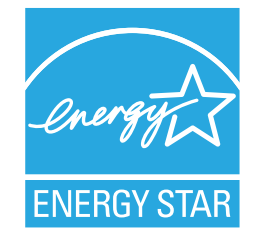

Este producto cumple con los requisitos de ENERGY STAR en la configuración "predeterminada de fábrica", la cual permitirá ahorrar energía. Si se cambia la configuración de imagen predeterminada de fábrica o se activan otras características, aumentará el consumo de energía y podrían excederse los límites necesarios para cumplir con los requisitos de la clasificación ENERGY STAR.

Para las patentes de DTS, consulte

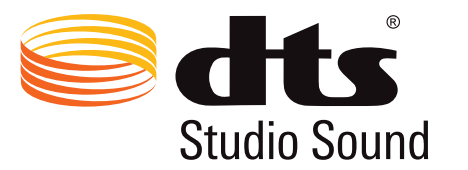

http://patents.dts.com.

Fabricado bajo licencia de DTS Licencing Limited. DTS, el símbolo, y DTS y el símbolo conjuntamente son marcas comerciales registradas, y DTS Studio Sound es una marca comercial de DTS, Inc. © DTS, Inc. Todos los derechos reservados.

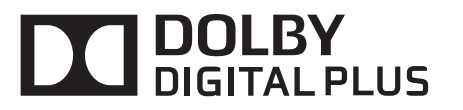

Fabricado bajo licencia de Dolby Laboratories. Dolby y el símbolo de la doble D son marcas comerciales de Dolby Laboratories.

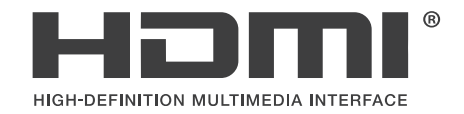

HDMI, el logotipo de HDMI y High-Definition Multimedia Interface son marcas comerciales o marcas registradas de HDMI Licensing LLC.

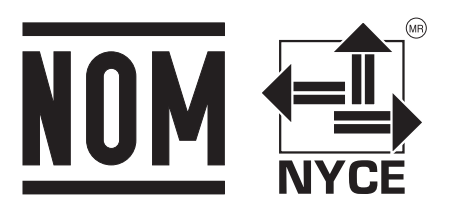

## Gracias por elegir VIZIO

Y felicitaciones por adquirir su nuevo televisor de alta definición VIZIO.

Para aprovechar al máximo su nuevo producto VIZIO, lea estas instrucciones antes de usar el producto y guárdelas como referencia futura. Asegúrese de examinar los contenidos del embalaje para verificar que no falten partes o que no haya partes dañadas.

## Registrar el producto

Para comprar o consultar acerca de accesorios o servicios de instalación para el producto VIZIO, visite nuestra página web en www.VIZIO.com o llame de forma gratuita al 01 844 324 5953.

Le recomendamos que registre su producto de alguna de las siguientes formas:

- Registre su producto VIZIO en www.VIZIO.com
- Llene la tarjeta de registro que se incluye en el embalaje y envíela por correo

### Garantías extendidas

Para mayor tranquilidad y para proteger su inversión más allá de la garantía estándar, VIZIO le ofrece planes de garantía extendida in situ. Estos planes ofrecen cobertura adicional durante el período de la garantía estándar. Para contratar un plan de garantía extendida, visite www.VIZIO.com.

### Tenga en cuenta lo siguiente al leer este manual

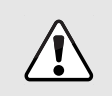

Cuando vea este símbolo, lea la advertencia o el aviso importante que lo acompaña. Esta pensado para llamar su atención sobre la presencia de instrucciones de uso importantes.

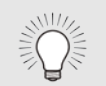

Cuando vea este símbolo, lea la sugerencia que lo acompaña.

## Instrucciones de seguridad importantes

Su TV está diseñada para funcionar dentro de límites definidos de diseño. Un mal uso podría provocar un incendio o una descarga eléctrica. Para evitar que el televisor se dañe, siga las siguientes instrucciones de instalación, uso y mantenimiento. Antes de usar el televisor, lea las instrucciones de seguridad que se indican a continuación. Mantenga estas instrucciones en un lugar seguro para utilizar como referencia en el futuro.

- Para reducir el riesgo de una descarga eléctrica o de daños al equipo, desconecte la alimentación antes de conectar otros componentes a su televisor.
- Lea estas instrucciones.
- Guarde estas instrucciones.
- Tenga en cuenta todas las advertencias.
- Siga todas las instrucciones.
- No use este dispositivo cerca del agua.
- Use únicamente trapos secos para limpiar el televisor.
- No obstruya ninguna de las aberturas de ventilación. Instale de acuerdo con las instrucciones del fabricante.
- No instale el televisor cerca de fuentes de calor como radiadores, registros de calor, estufas u otros dispositivos (incluso amplificadores) que liberen calor.
- No subestime las implicancias para la seguridad del enchufe polarizado o el enchufe de tierra trifilar. Un enchufe polarizado tiene dos patas y una clavija de puesta a tierra. La pata ancha o la clavija están para su seguridad. Si el enchufe que se provee no encaja en su tomacorriente, consulte a un electricista para reemplazar el tomacorriente obsoleto.
- Evite dañar el cable de alimentación, sobre todo en el enchufe, los tomacorrientes y en el lugar donde este sale del televisor.
- Use únicamente aditamentos y accesorios especificados por el fabricante.

• Use únicamente carros, pies, trípodes, soportes o mesas especificados por el fabricante o que se vendan con el equipo. Si utiliza un carro, tenga cuidado al mover el conjunto carro/ televisor para evitar lesiones por un vuelco.

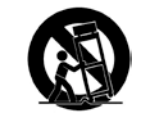

- Desenchufe el dispositivo durante tormentas eléctricas o cuando no va a ser usado en mucho tiempo.
- Deje cualquier servicio de mantenimiento necesario en manos de personal de servicio de mantenimiento calificado. El servicio de mantenimiento es necesario cuando el dispositivo se ha dañado de alguna manera, por ejemplo si se daña el enchufe o el cable de alimentación, se derrama líquido o caen objetos en el interior del dispositivo, se expone el dispositivo a la lluvia o la humedad, el dispositivo no funciona de manera normal o el dispositivo se ha caído.
- Desenchufe el cable de alimentación antes de limpiar el televisor.
- Cuando traslade el televisor desde un ambiente a baja temperatura hacia un ambiente a alta temperatura, puede formarse condensación en el gabinete. Espere antes de encender el televisor para evitar un incendio, una descarga eléctrica o daños al equipo.
- Debe dejarse una distancia de al menos 90 cm entre su televisor y cualquier fuente de calor, como un radiador, un calentador, un horno, un amplificador, etc. No instale su televisor cerca de una fuente de humo. Usar su televisor en una zona húmeda o con humo puede provocar un incendio o una descarga eléctrica.
- Las ranuras y aberturas en la parte trasera e inferior del gabinete son para que el televisor se ventile. Para asegurar un funcionamiento confiable del televisor y prevenir su recalentamiento, asegúrese de que estas aberturas no se obstruyan ni se tapen. No coloque el televisor en una estantería o un armario, al menos que cuente con ventilación adecuada.
- Nunca meta ningún objeto por las ranuras y aberturas del gabinete del televisor. No apoye objetos encima del televisor. Al hacerlo puede causar un cortocircuito en alguna pieza que puede originar fuego o una descarga eléctrica. Nunca vuelque líquidos sobre el televisor.
- El televisor debe usarse únicamente con la alimentación que se indica en la etiqueta. Si no está seguro del tipo de

alimentación suministrada a su hogar, consulte al vendedor o a la compañía que provee energía en su área.

- No aplique presión sobre el televisor ni arroje objetos contra él. Esto podría poner en riesgo la integridad de la pantalla. La garantía del fabricante no contempla el uso indebido por parte del usuario ni las instalaciones inadecuadas.
- El cable de alimentación debe cambiarse si se usa un voltaje distinto del que se especifica. Para obtener más información, póngase en contacto con su vendedor.
- Cuando está conectado al tomacorriente, el televisor siempre recibe energía. Para detener completamente el flujo de energía, desenchufe el cable de alimentación.
- El rayo con punta de flecha en el interior de un triángulo equilátero está pensado para llamar la atención del usuario sobre la presencia de un voltaje peligroso no aislado en el interior del televisor que puede ser de magnitud suficiente como para suponer un riesgo de descarga eléctrica para una persona.
- No sobrecargue los múltiples o los prolongadores. La sobrecarga puede provocar un incendio o una descarga eléctrica.
- El enchufe de pared debe estar cerca de su televisor y debe ser fácilmente accesible.
- El televisor sólo debe usarse con el voltaje indicado. Cualquier voltaje distinto del indicado puede provocar un incendio o una descarga eléctrica.
- No toque el cable de alimentación durante una tormenta eléctrica. Para evitar sufrir una descarga eléctrica, no manipule el cable de alimentación durante una tormenta eléctrica.
- Desenchufe el televisor durante una tormenta eléctrica o cuando no va a usarse en mucho tiempo. Esto protegerá al televisor contra picos de tensión.
- No intente reparar o realizar el mantenimiento del televisor por su cuenta. Abrir o quitar la tapa trasera puede exponerlo a altas tensiones, descargas eléctricas y otros riesgos. Si el televisor necesita ser reparado, póngase en contacto con su vendedor y deje todo el mantenimiento en manos de personal de mantenimiento calificado.
- ADVERTENCIA: Mantenga el televisor lejos de la humedad. No exponga el televisor a la lluvia o la humedad. Si entra

agua al televisor, desenchufe el cable de alimentación y póngase en contacto con su vendedor. Seguir usando el televisor en este caso puede provocar un incendio o una descarga eléctrica.

- No use el televisor si se presenta cualquier anormalidad. Si nota que el televisor despide humo u olor, desenchufe el cable de alimentación y póngase en contacto con su vendedor de inmediato. No intente reparar el televisor por su cuenta.
- Evite usar dispositivos que se hayan caído o dañado. Si el televisor se cae y el gabinete se daña, los componentes internos pueden no funcionar normalmente. Desenchufe el cable de alimentación inmediatamente y póngase en contacto con su vendedor para que se reparare el televisor. Seguir usando el televisor en este caso puede provocar un incendio o una descarga eléctrica.
- No instale el televisor en un ambiente con mucho polvo o mucha humedad. Usar su televisor en una zona con mucho polvo o mucha humedad puede provocar un incendio o una descarga eléctrica.
- Siga las instrucciones para trasladar el televisor. Antes de hacerlo, asegúrese de que el cable de alimentación y el resto de los cables se encuentren desenchufados.
- Cuando desenchufe el televisor, sostenga el adaptador de ca/cc, no el cable. Tirar del cable de alimentación puede dañar los conductores en el interior del cable y provocar un incendio o una descarga eléctrica. Cuando el televisor no va a usarse en mucho tiempo, desenchufe el cable de alimentación.
- Para reducir el riesgo de sufrir una descarga eléctrica, no toque el conector con las manos mojadas.
- Coloque las pilas según se indica en las instrucciones. Colocar las pilas con la polaridad incorrecta puede provocar que tengan fugas, lo cual puede dañar el control remoto o lesionar al operador. No exponga las pilas a fuentes de calor excesivo, como la luz solar, el fuego u otras similares.
- Si ocurre alguna de las siguientes cosas, póngase en contacto con el vendedor:
	- El cable de alimentación falla o está desgastado.
	- Se rocía líquido o algún objeto cae dentro del

televisor.

- El televisor está expuesto a la lluvia o a casos similares de humedad.
- El televisor se cae o se daña de alguna manera.
- El desempeño del televisor cambia notablemente.
- Este dispositivo no debe exponerse a chorros o salpicaduras y no deben ponerse objetos con líquido, como floreros, sobre el dispositivo.
- El enchufe de alimentación o adaptador del dispositivo se usa como dispositivo de desacople. El dispositivo de desacople debe permanecer completamente funcional.
- PRECAUCIÓN: Las instrucciones para el mantenimiento son para uso exclusivo de personal de mantenimiento calificado. Para reducir el riesgo de una descarga eléctrica, no realice ninguna tarea de mantenimiento distinta de las que se incluyen en las instrucciones de uso, a menos que esté calificado para hacerlo.
- El símbolo del rayo con punta de flecha en el interior de un triángulo equilátero está pensado para llamar la atención del usuario sobre la presencia de un VOLTAJE PELIGROSO no aislado en el interior del producto que puede ser de magnitud suficiente como para suponer un riesgo de descarga eléctrica para una persona.  $\mathbb{A}$

### Protecciones para la conexión de la antena del televisor

Si se va a conectar el televisor a una antena parabólica o antena externa o a un sistema de televisión por cable, asegúrese de que la antena o el sistema por cable estén puestos a tierra para proporcionar cierta protección contra picos de tensión y descargas electrostáticas.

El artículo 810 del NEC (Código Nacional de Electricidad), ANSI/ NFPSA 70, provee de información sobre la correcta puesta a tierra del mástil y la estructura de soporte, la puesta a tierra del cable de señal de la antena a la unidad de descarga de la antena, el calibre de los conductores de puesta a tierra, la ubicación de la unidad de descarga de la antena, la conexión a los electrodos de tierra y los requerimientos del electrodo de tierra.

#### Protección contra rayos

Para dar protección adicional al televisor, durante una tormenta eléctrica o cuando se lo deja descuidado o sin usar por mucho tiempo, desenchufe el televisor del tomacorriente y desconecte la antena o el sistema de televisión por cable.

#### Líneas de conducción eléctrica

No ubique la antena cerca de circuitos de energía o la iluminación del techo, o en un lugar donde pudiera caer sobre líneas de conducción eléctrica o circuitos de energía. Recuerde: el blindaje del cable coaxial debe conectarse a tierra en la instalación del edificio.

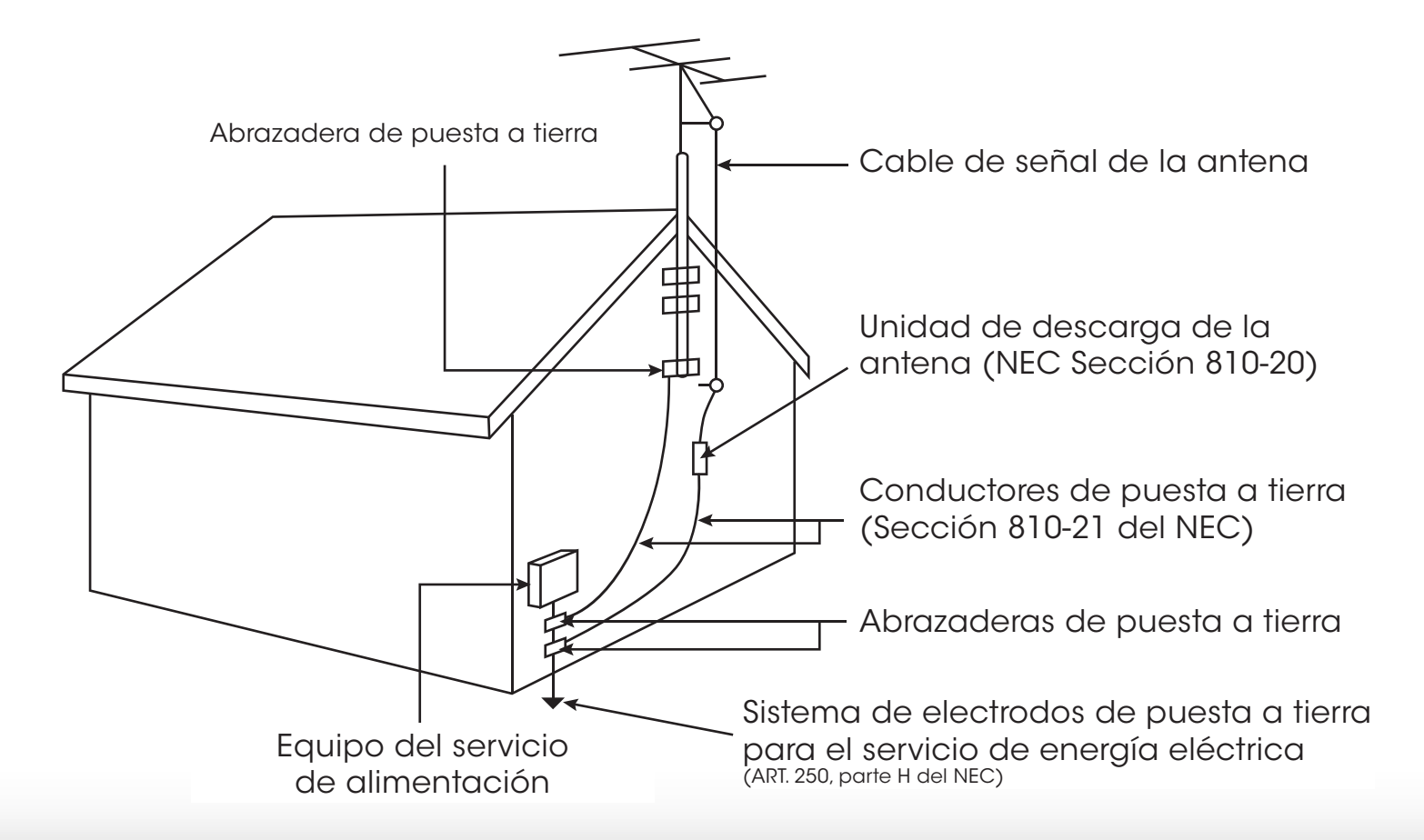

# Tabla de contenidos

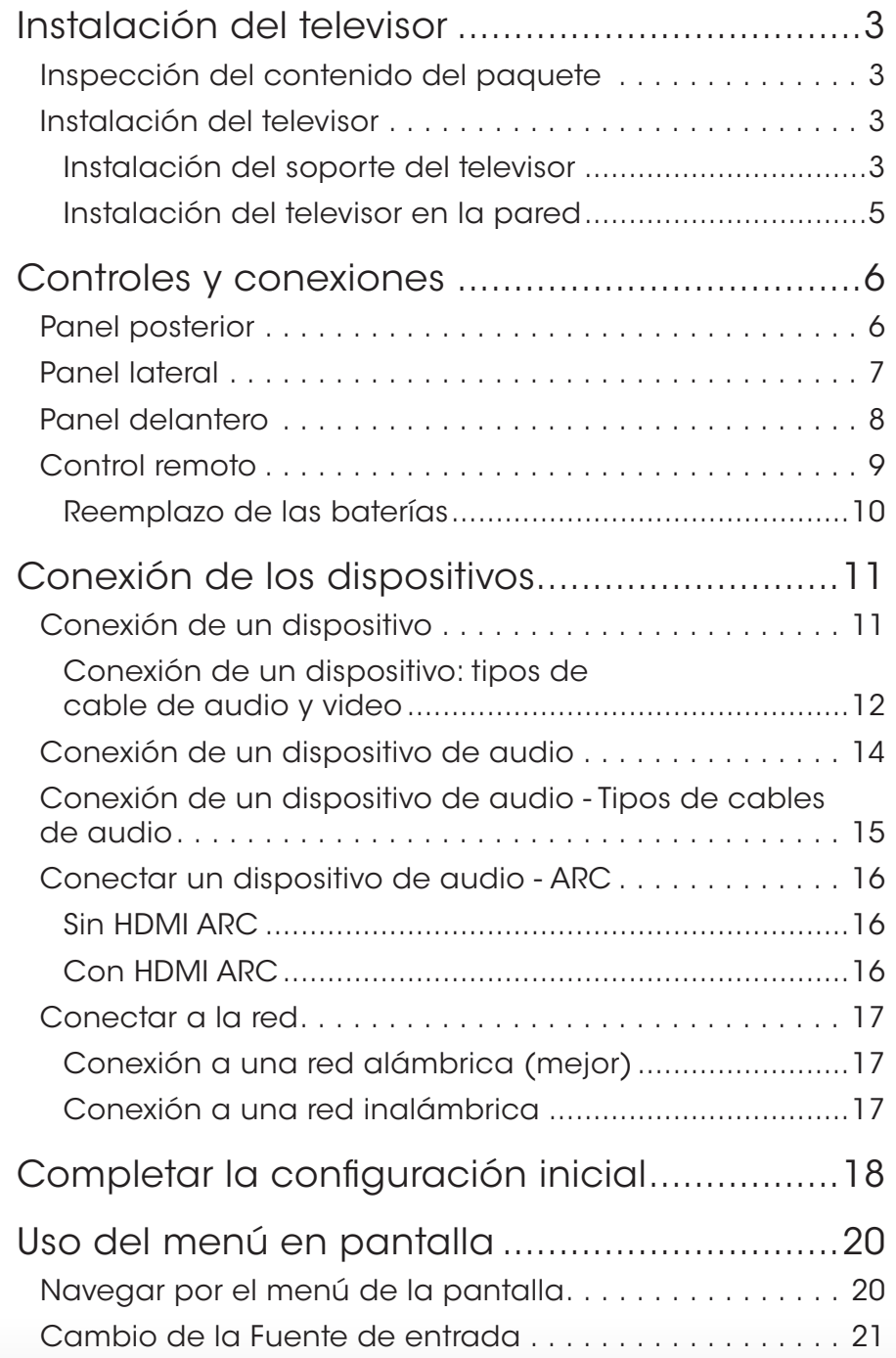

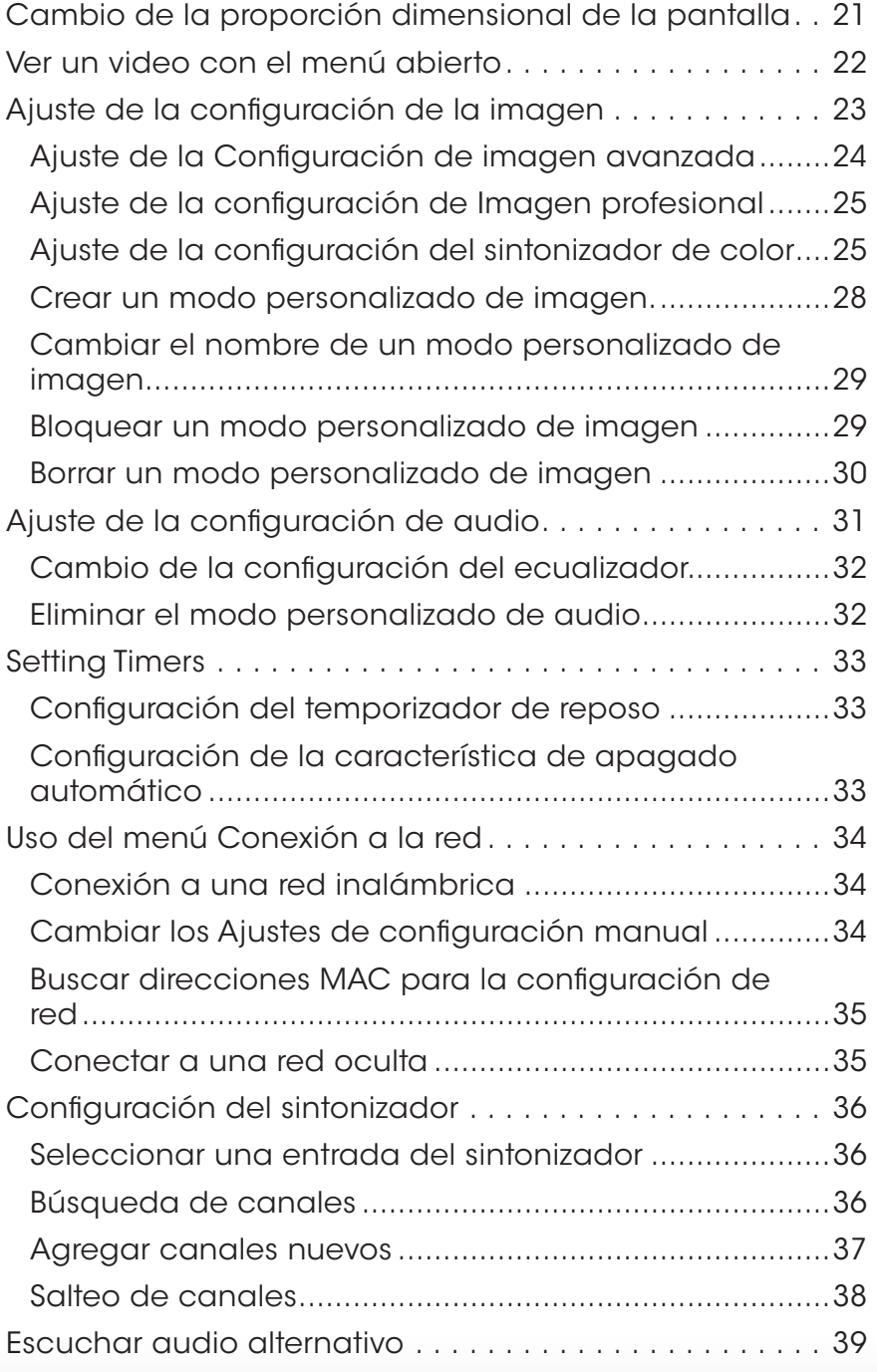

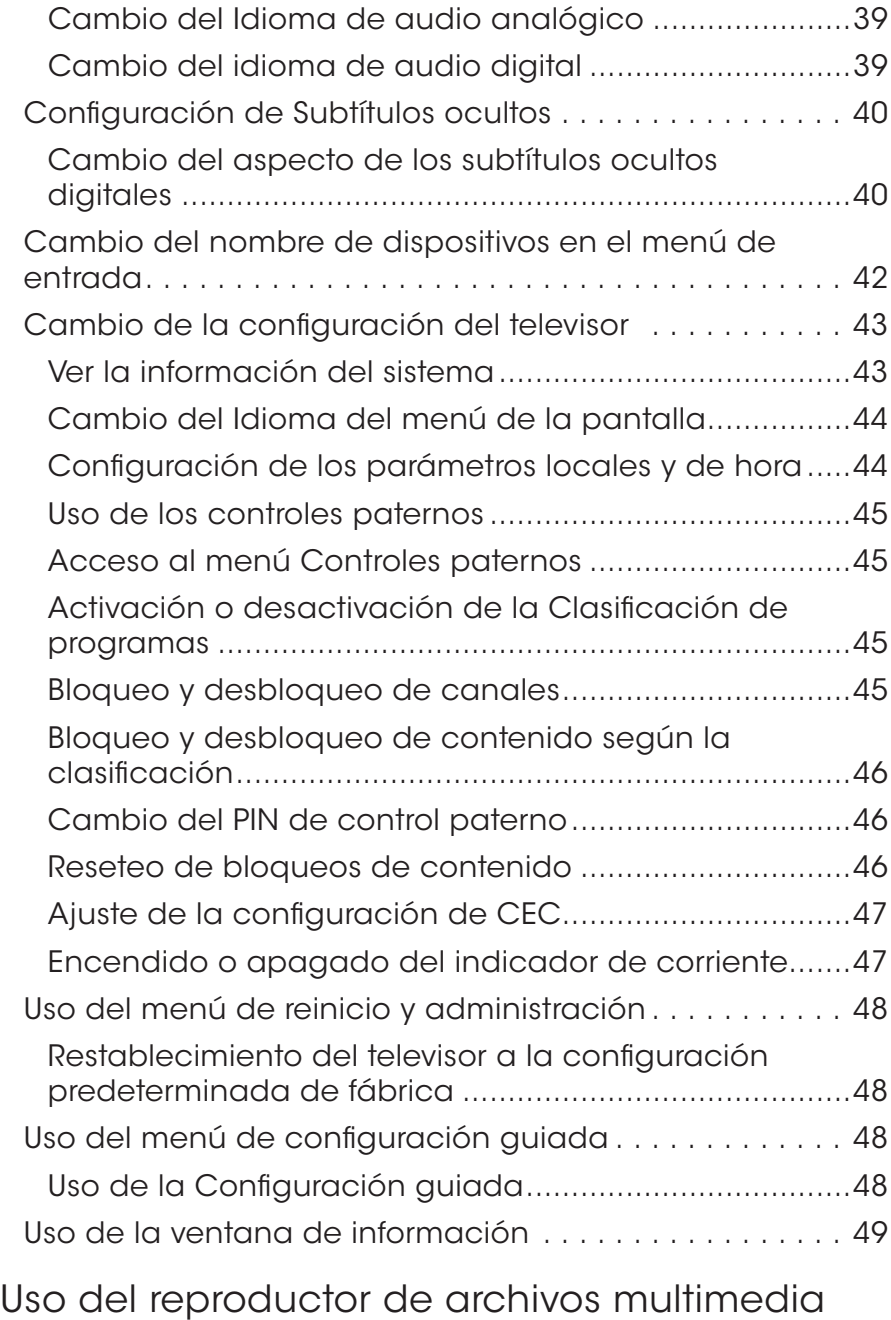

[de dispositivos USB..........................................50](#page-55-0)

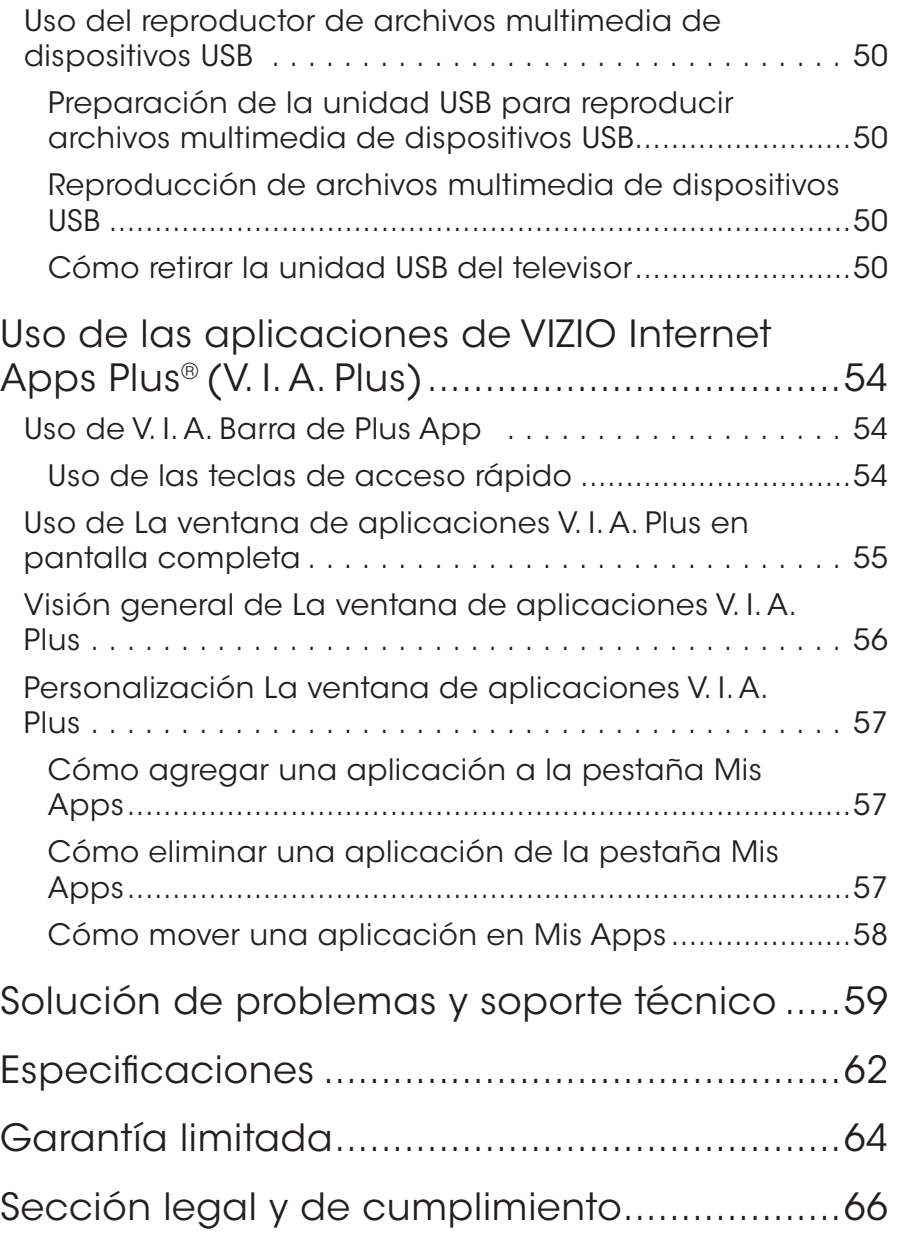

# <span id="page-8-0"></span>Instalación del televisor

## Inspección del contenido del paquete

Antes de instalar el nuevo televisor, tómese un tiempo para inspeccionar el contenido del paquete. Mire estas imágenes para asegurarse de que no falte nada ni que haya componentes dañados.

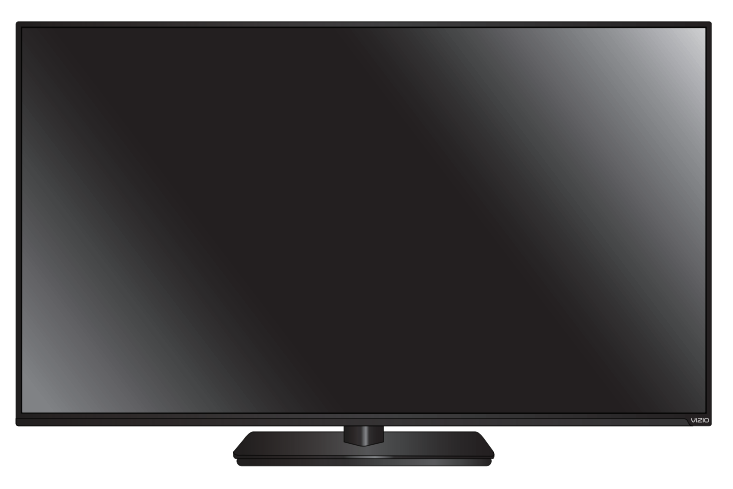

#### TV LED HD VIZIO con soporte

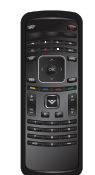

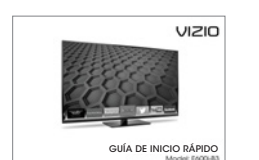

rápido

Control remoto con baterías Guía de inicio

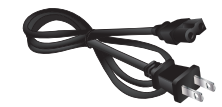

Cable de alimentación

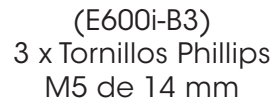

(E700i-B3) 3 x Tornillos Phillips 3 x Tornillos Phillips M5 de 16 mm

Contenidos del paquete Televisor con soporte

## Instalación del televisor

Luego de retirar el televisor de la caja e inspeccionar el contenido del paquete, comience a instalar el televisor. Esto puede hacerse de dos maneras:

- Sobre una superficie plana con el soporte incluido
- En la pared, usando un montaje de pared con estándar VESA (no incluido)

### Instalación del soporte del televisor

El televisor incluye un soporte diseñado para sostener el peso del aparato y evitar que se caiga. Sin embargo, el televisor puede caerse si:

- Se lo coloca en una superficie desnivelada, inestable o inclinada
- Se empuja, se arrastra o se traslada de otra manera incorrecta
- Si se produce un terremoto y el televisor no está sujetado con firmeza

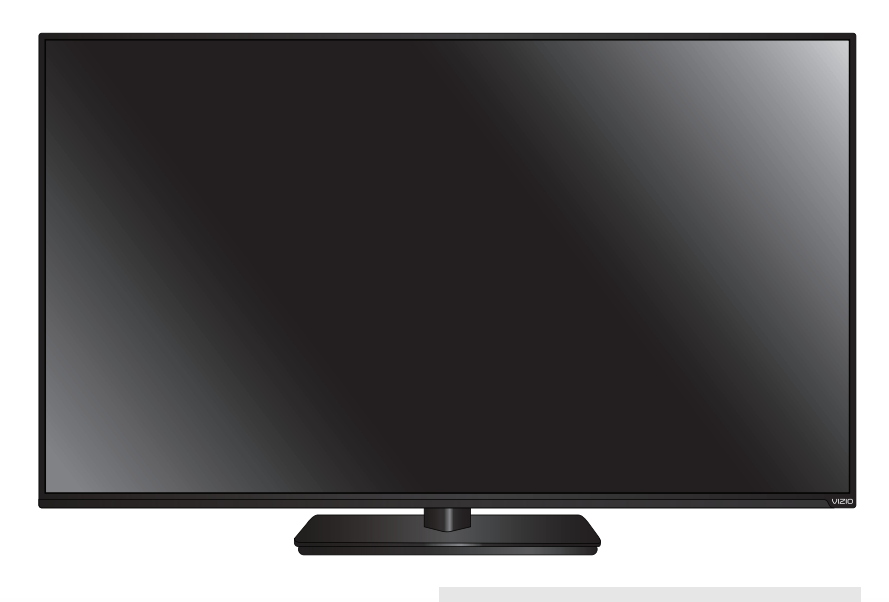

Para instalar la base:

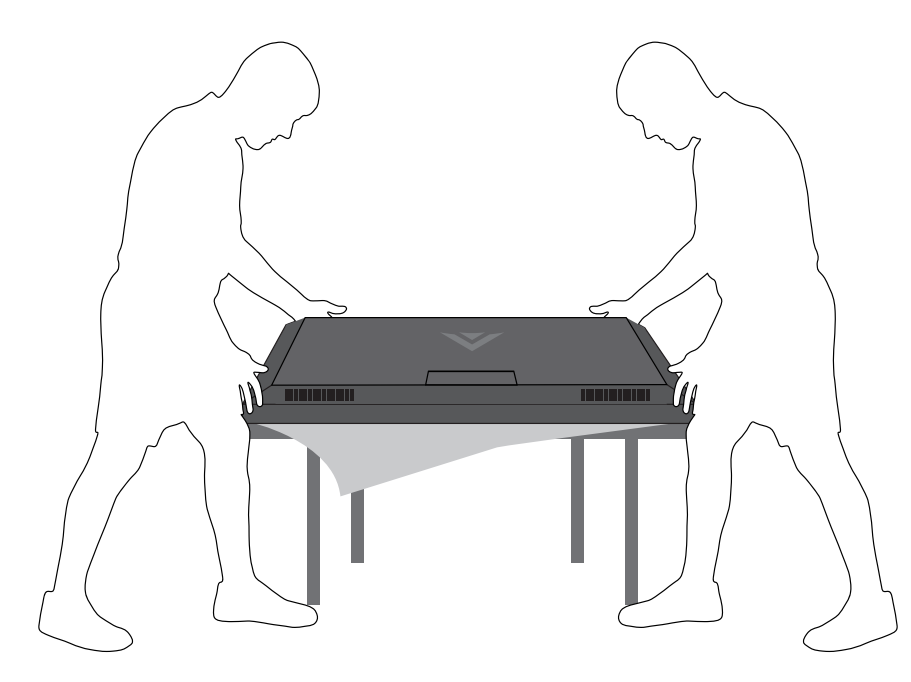

Se recomienda que dos personas participen en la instalación de la base.

Retire los envoltorios de plástico del televisor y del soporte.

Coloque la pantalla del televisor hacia abajo sobre una superficie limpia y plana. Para prevenir rayaduras o daños en la pantalla, coloque el televisor sobre una superficie suave, por ejemplo, una manta.

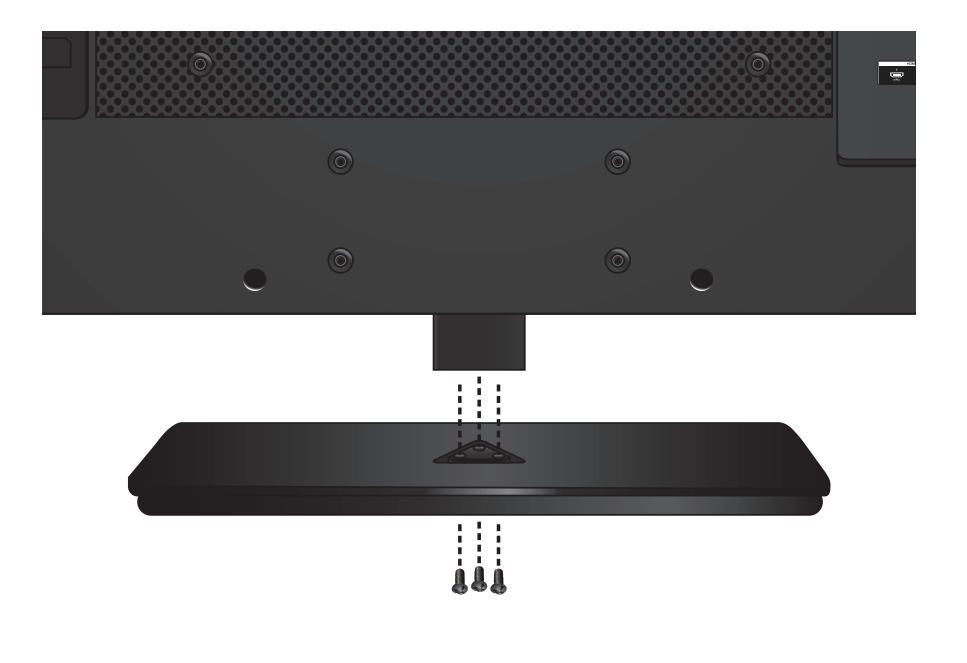

- 1. Inserte los tres (3) tornillos Phillips M5 de 14 mm o 16 mm y ajústelos usando un destornillador Phillips para asegurar la base al televisor.
- 2. Cuando haya terminado, coloque el televisor en una superficie estable y nivelada.

Para asegurar una ventilación adecuada, mantenga el aparato a una distancia mínima de 2,5 cm entre la parte trasera del televisor y cualquier otro objeto como, por ejemplo, una pared.

#### <span id="page-10-0"></span>Instalación del televisor en la pared

Para montar el televisor en la pared, necesitará un montaje de pared. Consulte la siguiente información para encontrar el montaje adecuado para el modelo de televisor:

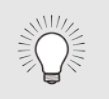

Para instalar el televisor en la pared, es necesario levantarlo. Pida ayuda para evitar lesiones o daños en el televisor.

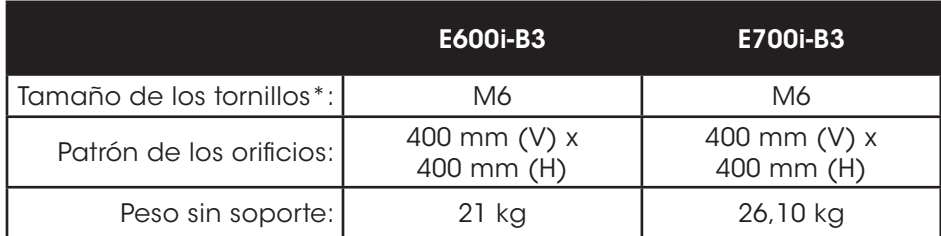

Asegúrese de elegir un montaje que pueda sostener el peso del aparato. Luego de verificar que sea el adecuado, comience a instalar el televisor.

Para instalar el televisor en una pared:

- 1. Desconecte todos los cables del televisor
- 2. Coloque el televisor hacia abajo sobre una superficie limpia, plana y estable. Asegúrese de que la superficie no tenga residuos que puedan rayar o dañar el televisor.
- 3. Afloje y saque los tornillos para retirar la base.
- 4. Acople el televisor y el montaje a la pared siguiendo las instrucciones del montaje con atención

Use solamente soportes para montaje en pared aprobados por UL y que reúnan las especificaciones de peso/carga de este televisor.

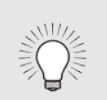

Para algunos montajes de pared, es posible que desee utilizar cables con conectores de ángulo recto. Esto permite que el televisor se ajuste cerca de la pared.

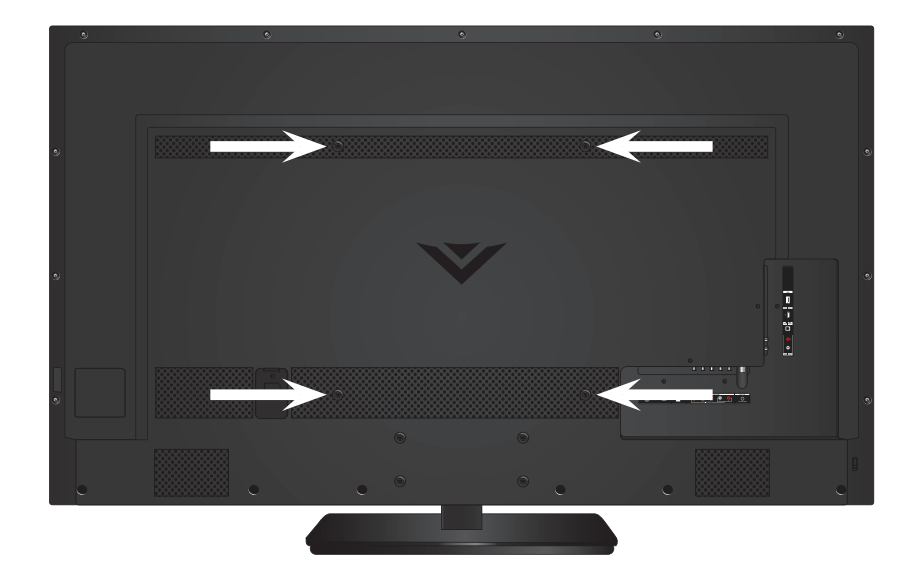

Ubicaciones de los tornillos para montaje de pared

# <span id="page-11-0"></span>Controles y conexiones

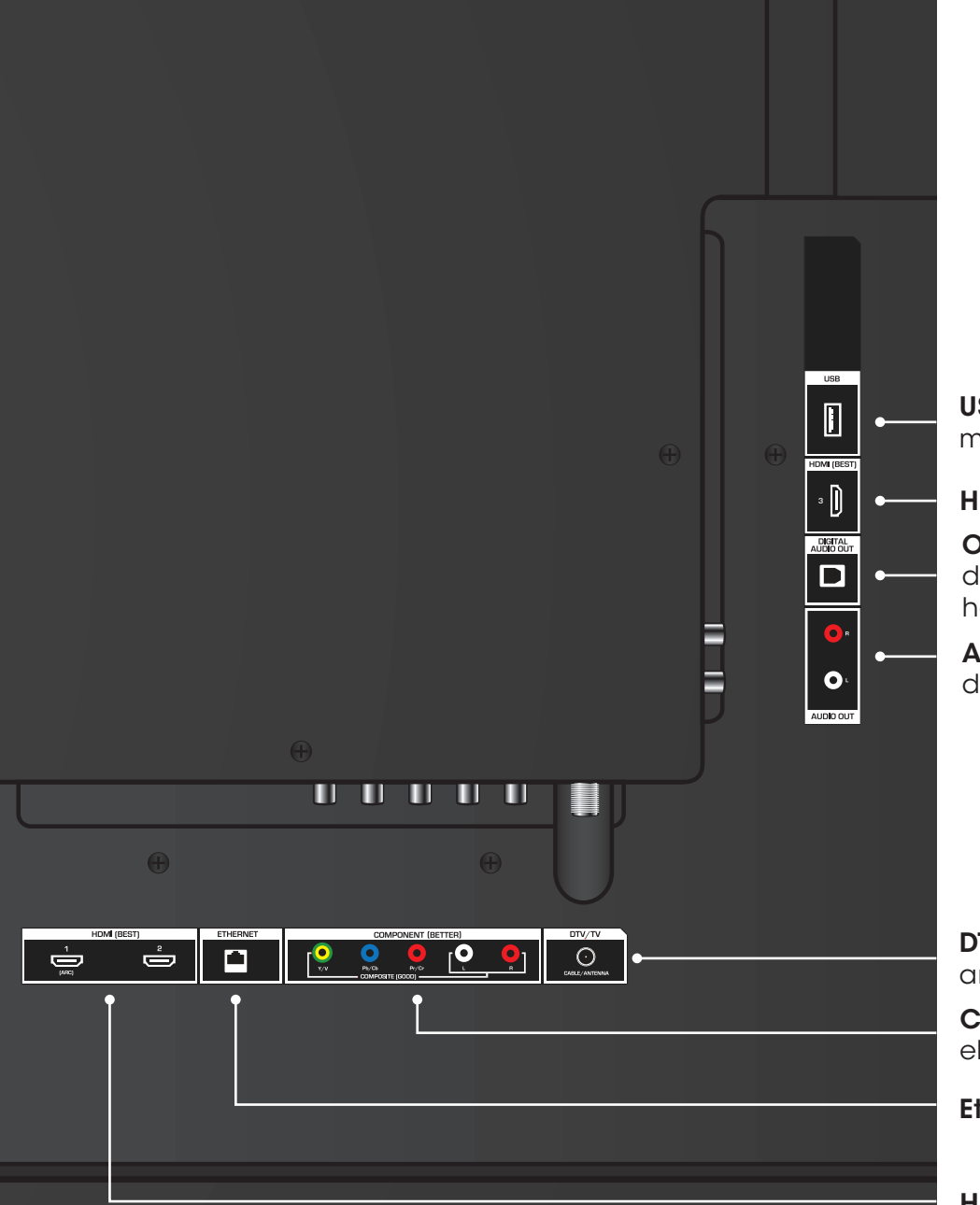

USB: Conecte una unidad de memoria USB para reproducir fotos, música o videos

HDMI: Conecte el dispositivo HDMI.

Optical Audio Out (Salida de audio óptica): Conecte un dispositivo de audio óptico/SPDIF, por ejemplo, un receptor de audio de hogar.

Analog Audio Out (Salida de audio estéreo): Conecte un dispositivo de audio RCA, por ejemplo, una barra de sonido.

DTV/TV (Coaxial): Conecte el cable coaxial del cable, satélite o antena.

Component/Composite (Componente/Compuesto): Conecte el dispositivo compuesto o componente.

Ethernet: Conecte un cable de Ethernet desde una red del hogar.

HDMI: Conecte el dispositivo HDMI.

Panel posterior

Nota: Esta imagen se incluye solo con fines ilustrativos y puede estar sujeta a cambios. La cantidad real de puertos y sus ubicaciones pueden variar de acuerdo con el modelo.

# <span id="page-12-0"></span>Controles y conexiones

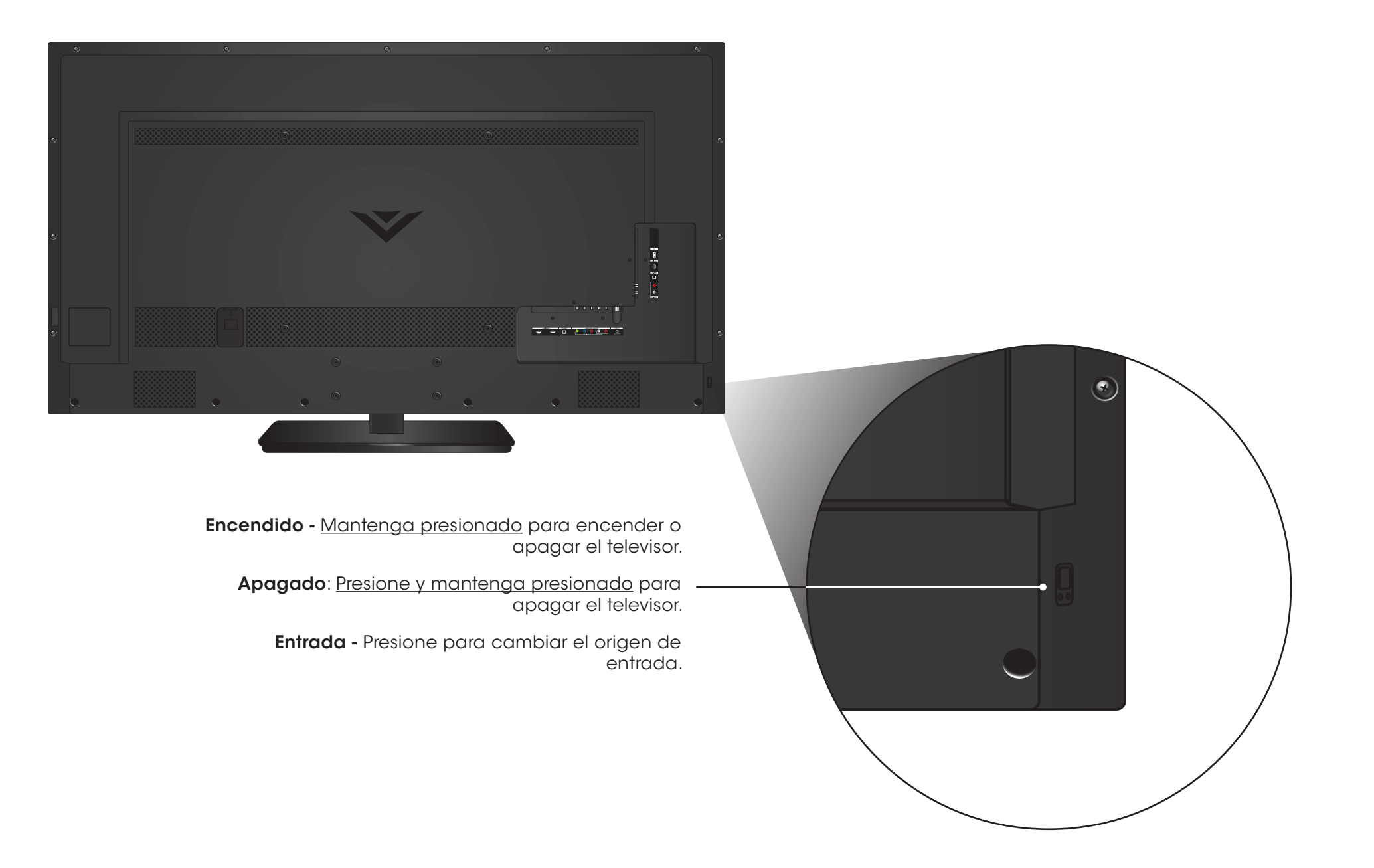

Nota: Esta imagen se incluye solo con fines ilustrativos y puede estar sujeta a cambios. La cantidad real de puertos y sus ubicaciones pueden variar de acuerdo con el modelo.

#### Panel lateral

<span id="page-13-0"></span>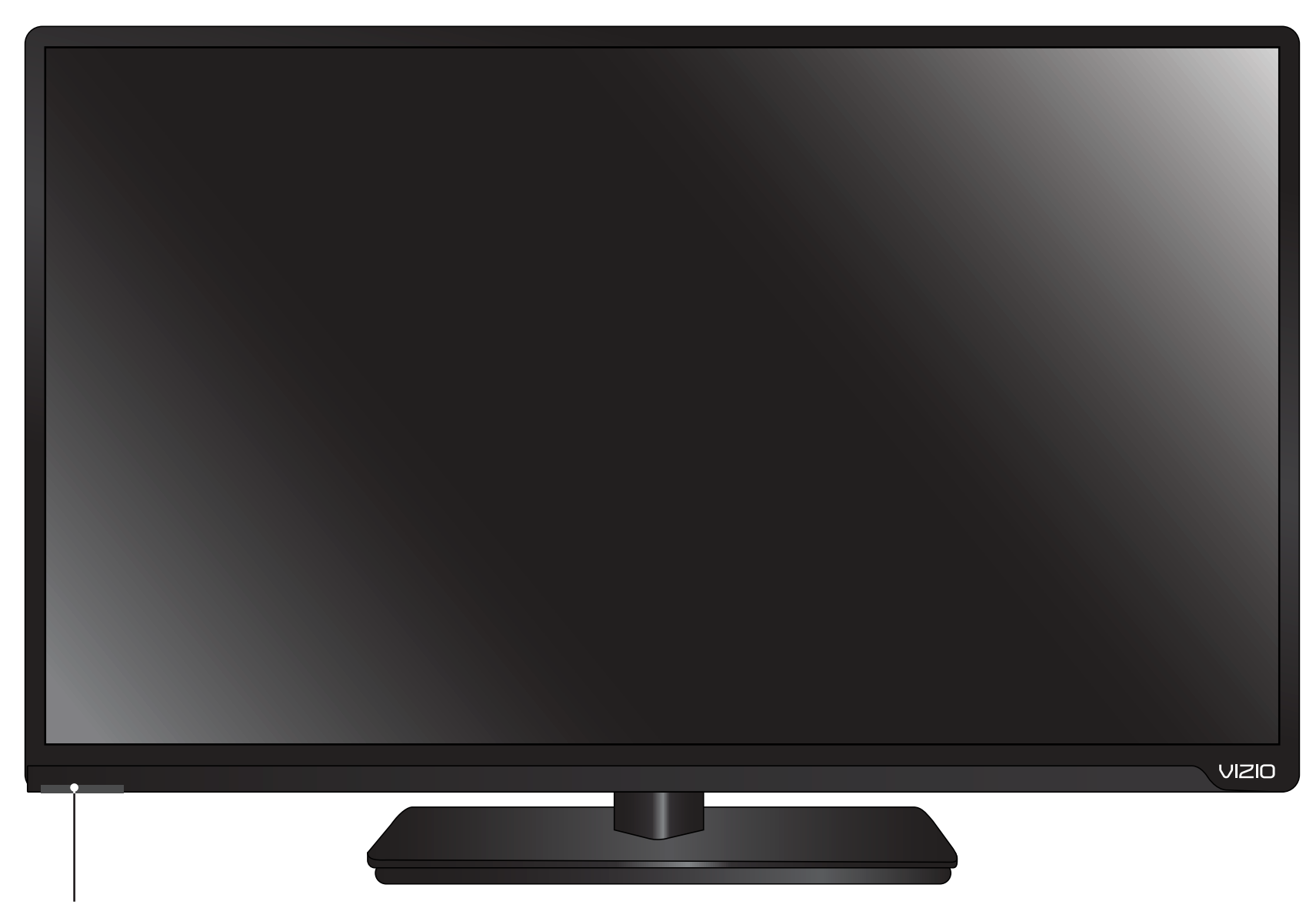

### SENSOR REMOTO E INDICADOR DE ENCENDIDO

Cuando use el control remoto, apunte directamente hacia este sensor.

El indicador de encendido parpadea cuando se enciende el televisor, luego se apaga después de unos segundos. Para mantener el indicador de encendido prendido mientras el televisor está encendido, consulte [Encendido o apagado del indicador de corriente](#page-52-1) en la página 47.

Panel delantero

# **INFO MENU FLECHA OK** GUIDE Botón V ▲  $CH$  $CH$ Último Guión

### Encendido/Apagado

Enciende o apaga el televisor.

Menu (Menú) Info (Información) Muestra la ventana de información.

Muestra el menú de la pantalla.

Navega por el menú de la pantalla.

Guide (Guía) Muestra la ventana de información.

Abre la barra VIZIO Internet Apps Plus®.

Canal siguiente/anterior

Cambia de canal.

Vuelve al último canal.

Úselo con el teclado numérico para ingresar manualmente un canal digital secundario. (Por ejemplo 18-4 o 18-5).

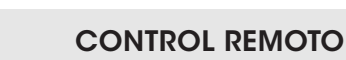

<span id="page-14-0"></span>Input (Entrada) Cambia el medio de entrada actual. EXIT (SALIR) Cierra el menú de la pantalla. **SUBTÍTULOS** Activa y desactiva los subtítulos ocultos. Controles A/V Controla el reproductor de medios USB. Back (Atrás) OK (Aceptar) Selecciona la opción del menú resaltada.

Vuelve al menú de la pantalla previo.

Teclas de acceso rápido Realiza funciones dentro de un menú en pantalla o aplicación.

Subir/Bajar volumen Aumenta o disminuye la salida del audio.

> **SILENCIAR** Activa y desactiva el audio.

Teclado numérico Ingresa manualmente un canal.

WIDE (ANCHO) Cambia el modo de la pantalla. BACK

Iniciador de aplicaciones Inicia rápidamente la aplicación destacada.

### <span id="page-15-0"></span>Reemplazo de las baterías

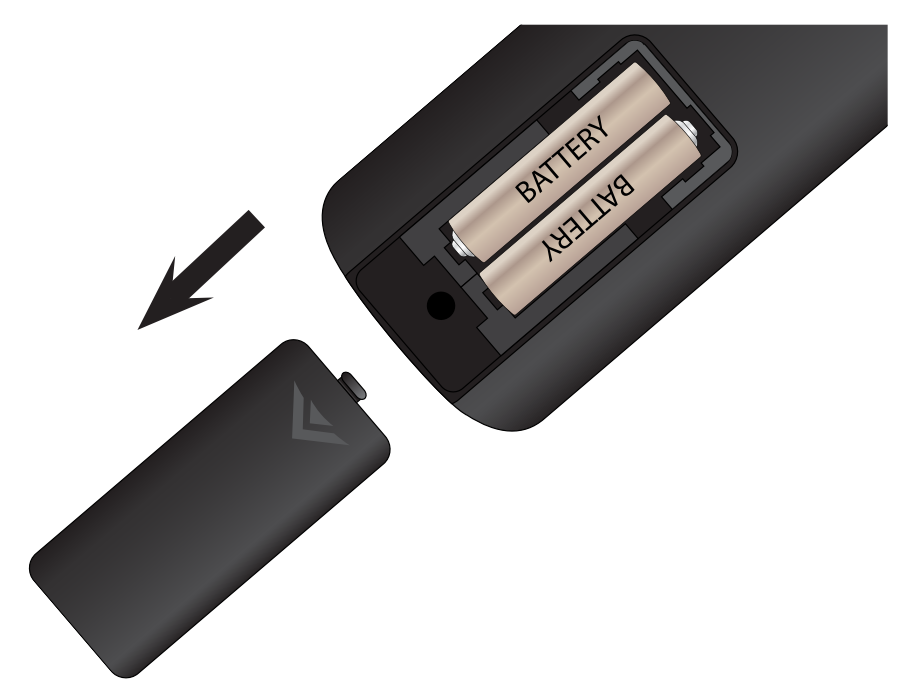

- 1. Retire la cubierta del compartimiento de las baterías.
- 2. Coloque dos pilas en el control remoto. Asegúrese de que los símbolos (+) y (-) de las baterías coincidan con los símbolos (+) y (-) que se encuentran dentro del compartimiento.
- 3. Vuelva a colocar la cubierta de la batería.

# <span id="page-16-0"></span>Conexión de los dispositivos

# Conexión de un dispositivo

El televisor puede utilizarse para mostrar la salida de la mayoría de dispositivos.

- 1. Verifique que el dispositivo tenga un puerto de video que corresponda al puerto disponible en el televisor (HDMI, Componente, etc.).
- 2. Apague el televisor y el dispositivo.
- 3. Conecte el cable correcto (no incluido) al televisor y al dispositivo.
- 4. Encienda el televisor y el dispositivo. Configure la entrada del televisor para que coincida con la conexión utilizada (HDMI-1, HDMI-2, etc.).

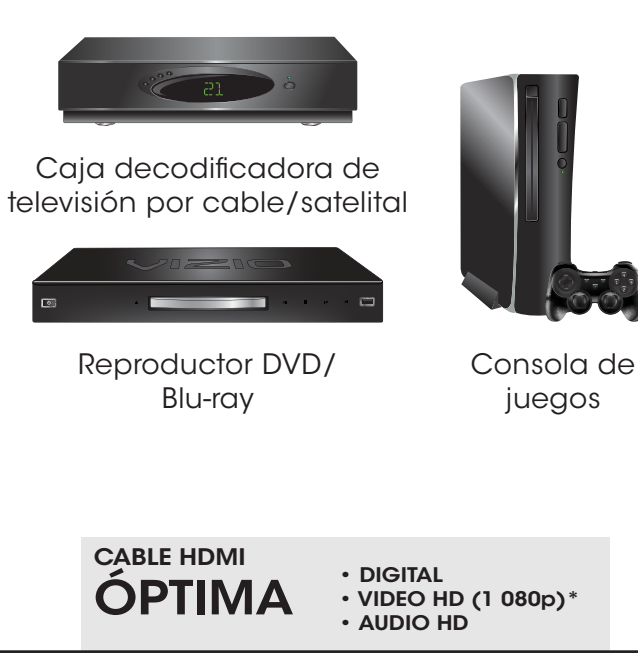

3

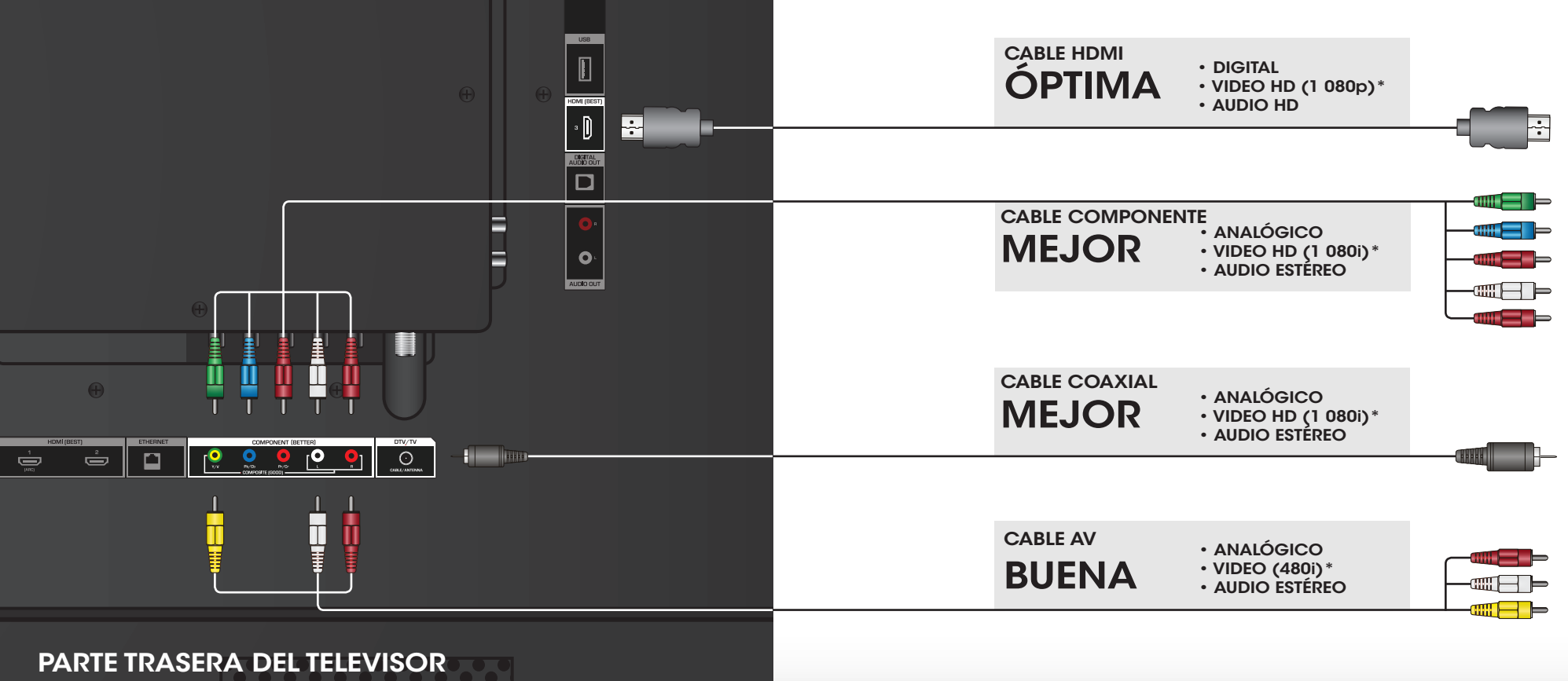

# <span id="page-17-0"></span>Conexión de un dispositivo: tipos de cable de audio y video

### CABLE AV

Los cables de AV (o cables compuestos) son la forma tradicional de conectar los dispositivos al televisor. Las señales de video se envían por un conector amarillo, en tanto que el audio es enviado por conectores rojos y blancos.

- Resoluciones de video de hasta 480i
- Conexión analógica
- Señales de audio y video

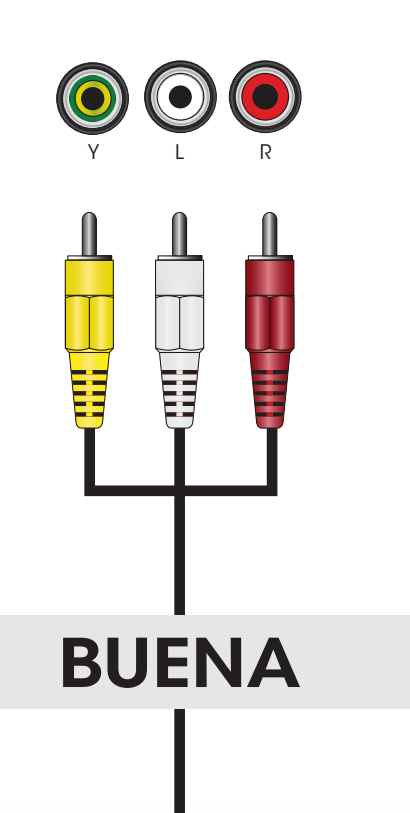

### CABLE COAXIAL

Los cables coaxiales son la forma tradicional de conectar antenas y señales de televisión por cable a su televisor. Los cables coaxiales transportan señales de audio y video por un único conector.

- Resoluciones de video de HD de hasta 1 080i
- Conexión analógica
- Señales de audio y video

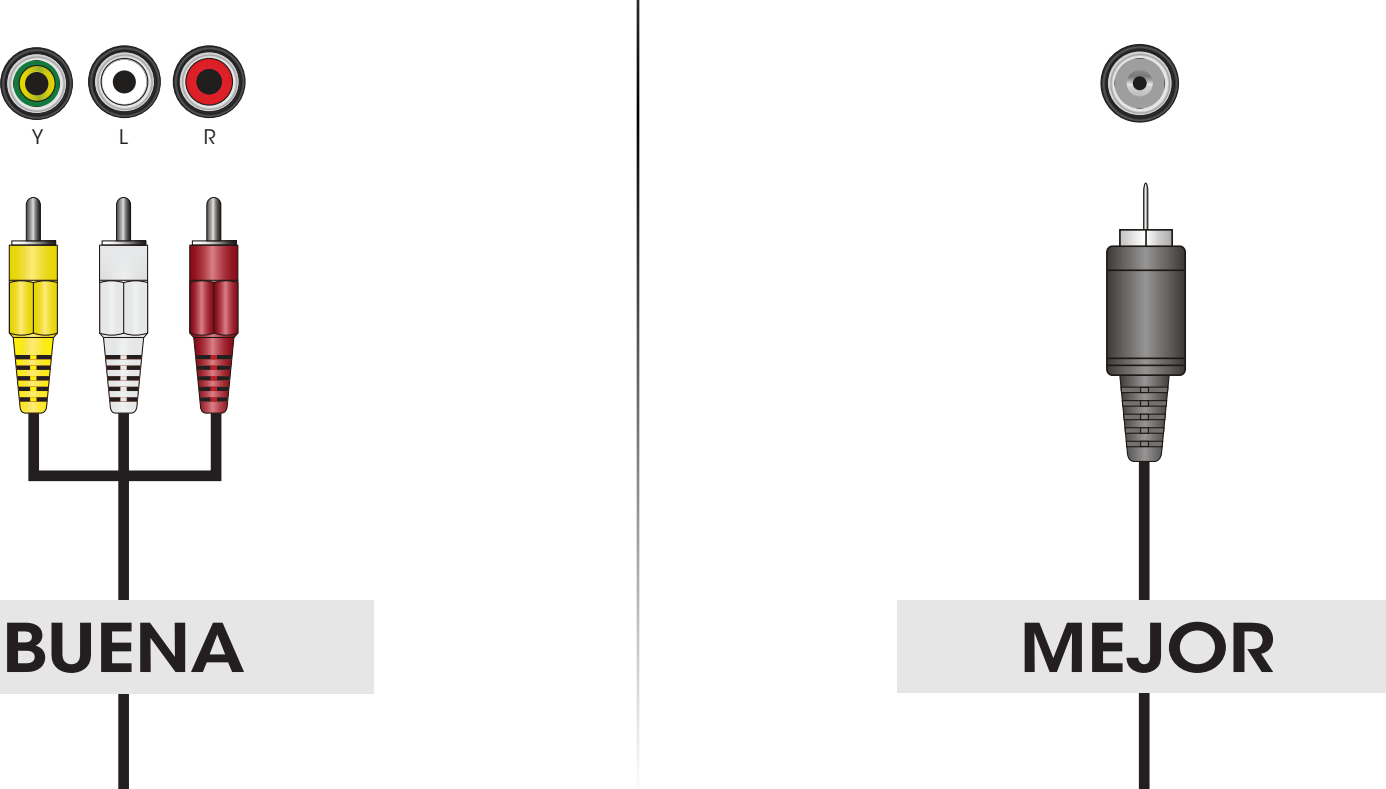

## CABLE COMPONENTE

Los cables de componentes están diseñados para transportar señales de video de alta definición junto con conexiones adicionales de audio. Los colores se entregan con información de colores dividida en tres formas diferentes en tres conectores para video (separados en señal roja, azul y verde) y el conector de audio de izquierda y derecha (rojo y blanco).

- Resoluciones de video de HD de hasta 1 080i
- Conexión analógica
- Señales de audio y video

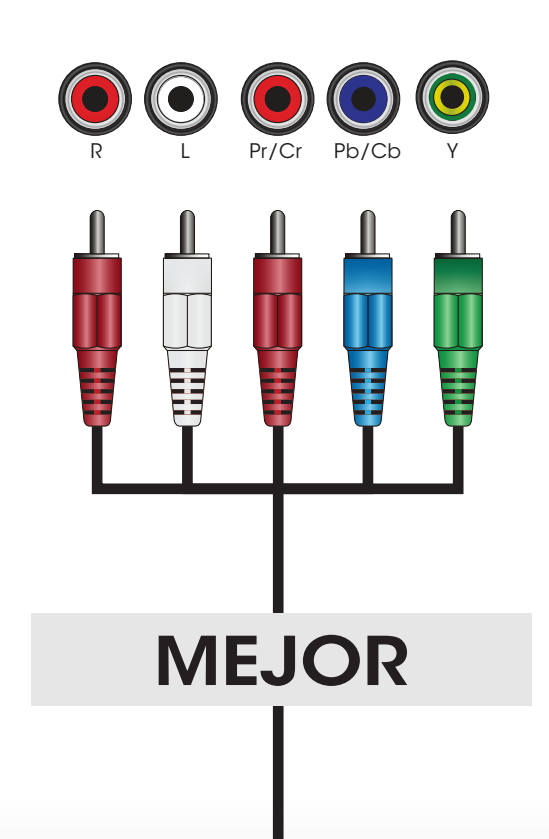

### CABLE HDMI

HDMI es la interfaz inteligente, completamente digital que entrega una calidad sorprendente y una facilidad de uso sin igual. La tecnología HDMI transmite video digital nítido junto con audio envolvente de canales múltiples. Los dispositivos conectados a HDMI tienen la capacidad de ajustarse automáticamente para una visualización óptima.

- Resoluciones de video de HD de hasta 1 080p
- Audio de HD
- Conexión digital
- Señales de audio y video

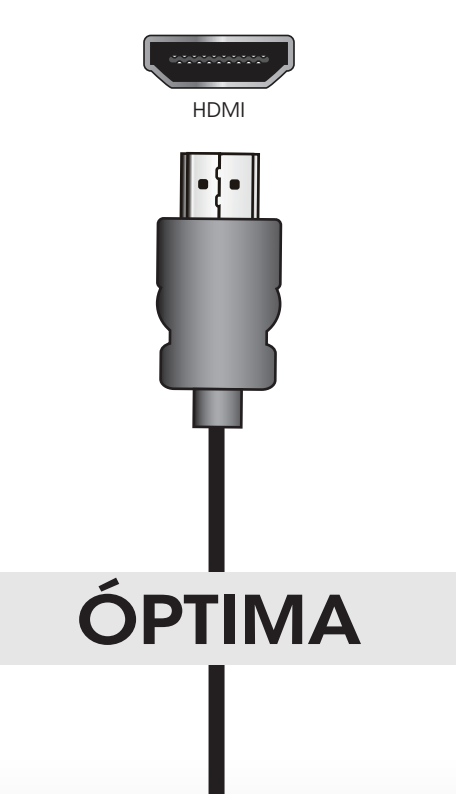

# <span id="page-19-0"></span>Conexión de un dispositivo de audio

El televisor puede transmitir sonido a un dispositivo de audio, como un receptor o una barra de sonido.

- 1. Verifique que su dispositivo tenga un puerto de audio que corresponda al puerto disponible en el televisor (óptico, RCA, etc.).
- 2. Apague el televisor y el dispositivo de audio.
- 3. Conecte el cable correcto (no incluido) al televisor y al dispositivo.
- 4. Encienda el televisor y el dispositivo.

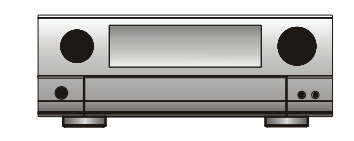

Receptor de audio de hogar

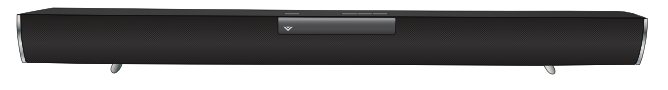

Barra de sonido VIZIO

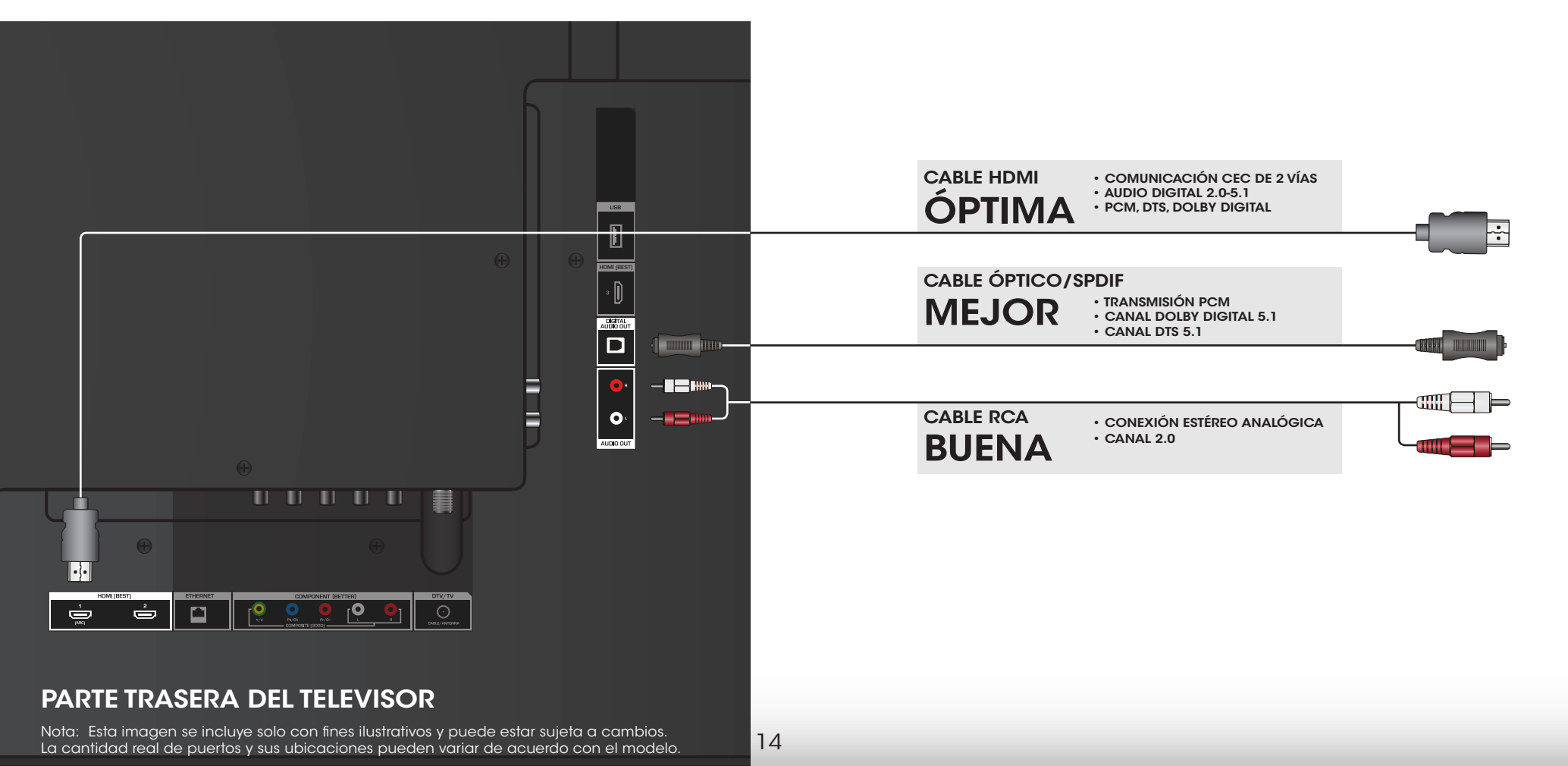

# <span id="page-20-0"></span>Conexión de un dispositivo de audio - Tipos de cables de audio

## CABLE RCA

Los cables de AV (o cables compuestos) son la forma tradicional de conectar sus dispositivos al dispositivo de audio. Las señales de audio se envían por conectores rojos y blancos.

- Conexión estéreo de calidad
- Canal 2.0
- Conexión analógica
- Solo señal de audio

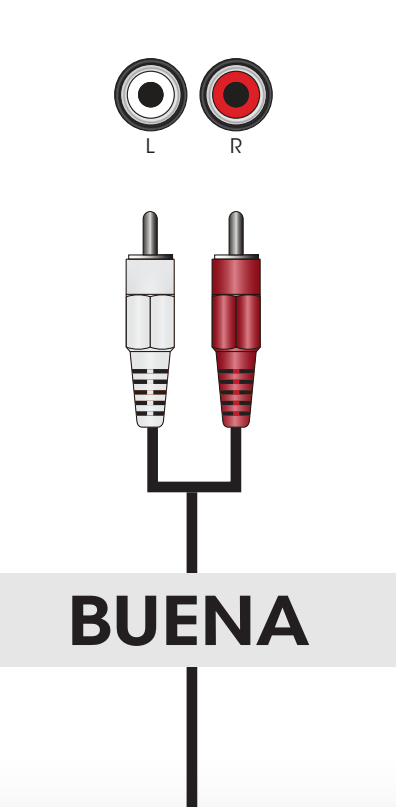

# CABLE ÓPTICO/SPDIF

Los cables ópticos/SPDIF transmiten señales de audio como luz pulsada por un cable formado por fibras plásticas. Las señales de audio se transmiten digitalmente entre dispositivos.

- Transmisión de PCM (sin pérdida)
- Canal Dolby Digital 5.1
- Canal DTS 5.1
- Conexión digital
- Solo señal de audio

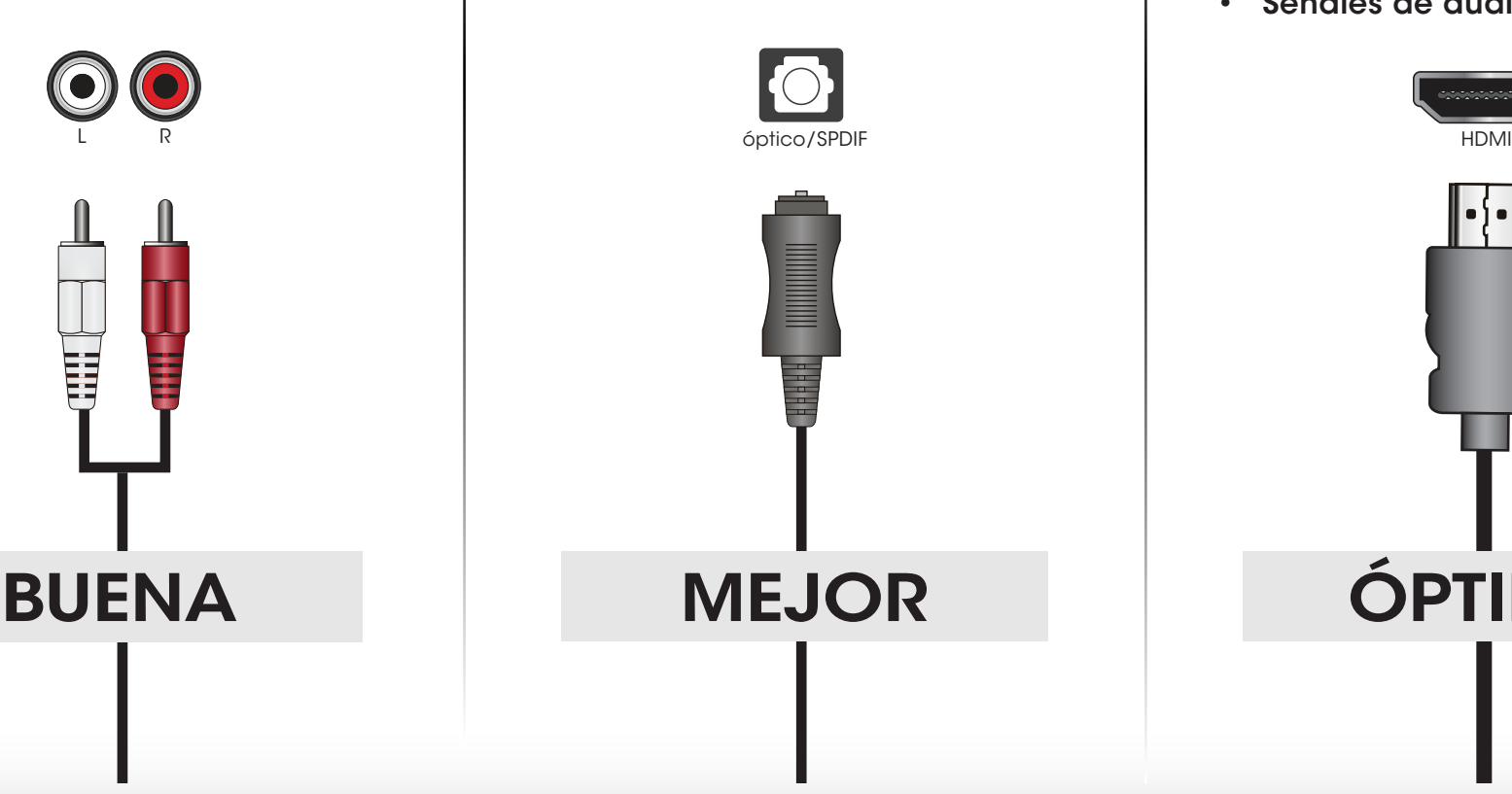

# CABLE HDMI

La tecnología HDMI transmite audio envolvente digital nítido de canales múltiples por un único cable HDMI. Los televisores con canal de retorno de audio (ARC) permiten que el audio se envíe por un cable HDMI ya conectado, eliminando la necesidad de un cable de audio separado. Vea [Conectar un dispositivo de audio - ARC](#page-21-1) en la [página 16.](#page-21-1)

- Comunicación CEC de 2 vías (configuración automática)
- PCM, DTS, Dolby Digital
- Conexión de audio digital sin pérdidas escalable 2.0-5.1
- Señales de audio y video

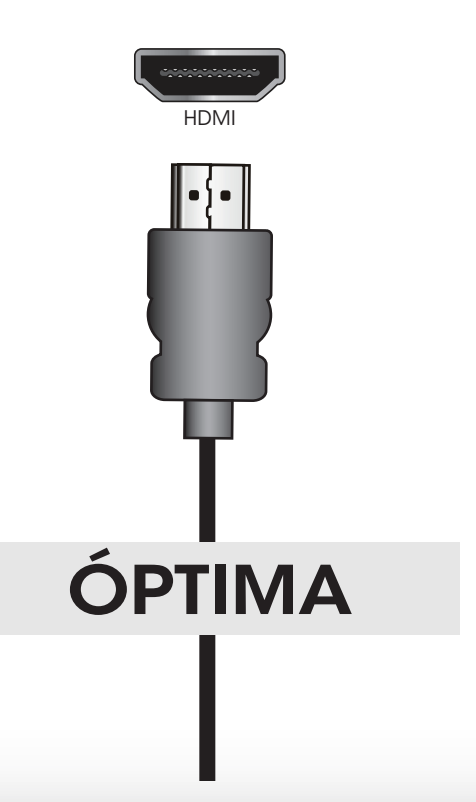

# <span id="page-21-1"></span><span id="page-21-0"></span>Conectar un dispositivo de audio - ARC

You Tube Su televisor Sin una configuración de HDMI ARC, su televisor<br>transmitirá señales de transmitirá señales de RCA (Audio) HDMI audio desde el sintonizador incorporado y las aplicaciones de VIA a su receptor de audio para el hogar por una conexión separada de audio.Su receptor de audio para el hogar 个 HDMI

Su reproductor de Blu-ray

### Sin HDMI ARC **Con HDMI ARC Con HDMI ARC**

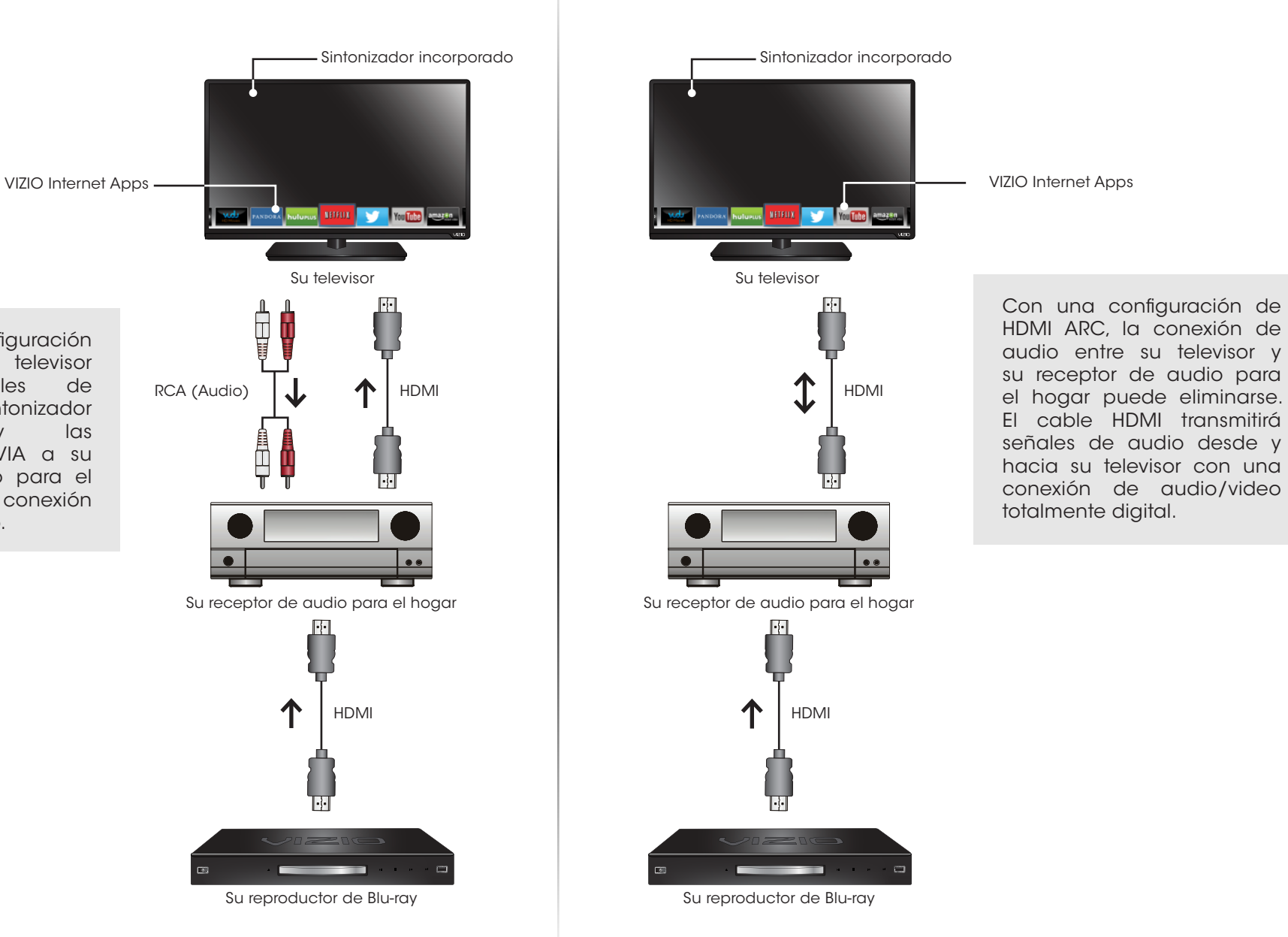

# <span id="page-22-0"></span>Conectar a la red

Su televisor está preparado para internet. Se puede conectar a la red de su hogar por medio de una conexión alámbrica o inalámbrica.

### Conexión a una red alámbrica (mejor)

- 1. Conecte el cable de Ethernet al enrutador y al puerto Ethernet en la parte trasera del televisor. Ver abajo.
- 2. Use la Configuración de red guiada para configurar el televisor. Consulte [Uso del menú Conexión a la red](#page-39-1) en la página 34.

### Conexión a una red inalámbrica

- 1. Verifique que tiene un enrutador o módem que transmite como señal inalámbrica de alta velocidad (se recomienda 802.11n).
- 2. Use la Configuración de red guiada para configurar el televisor. Consulte [Uso del menú Conexión a la red](#page-39-1) en la página 34.

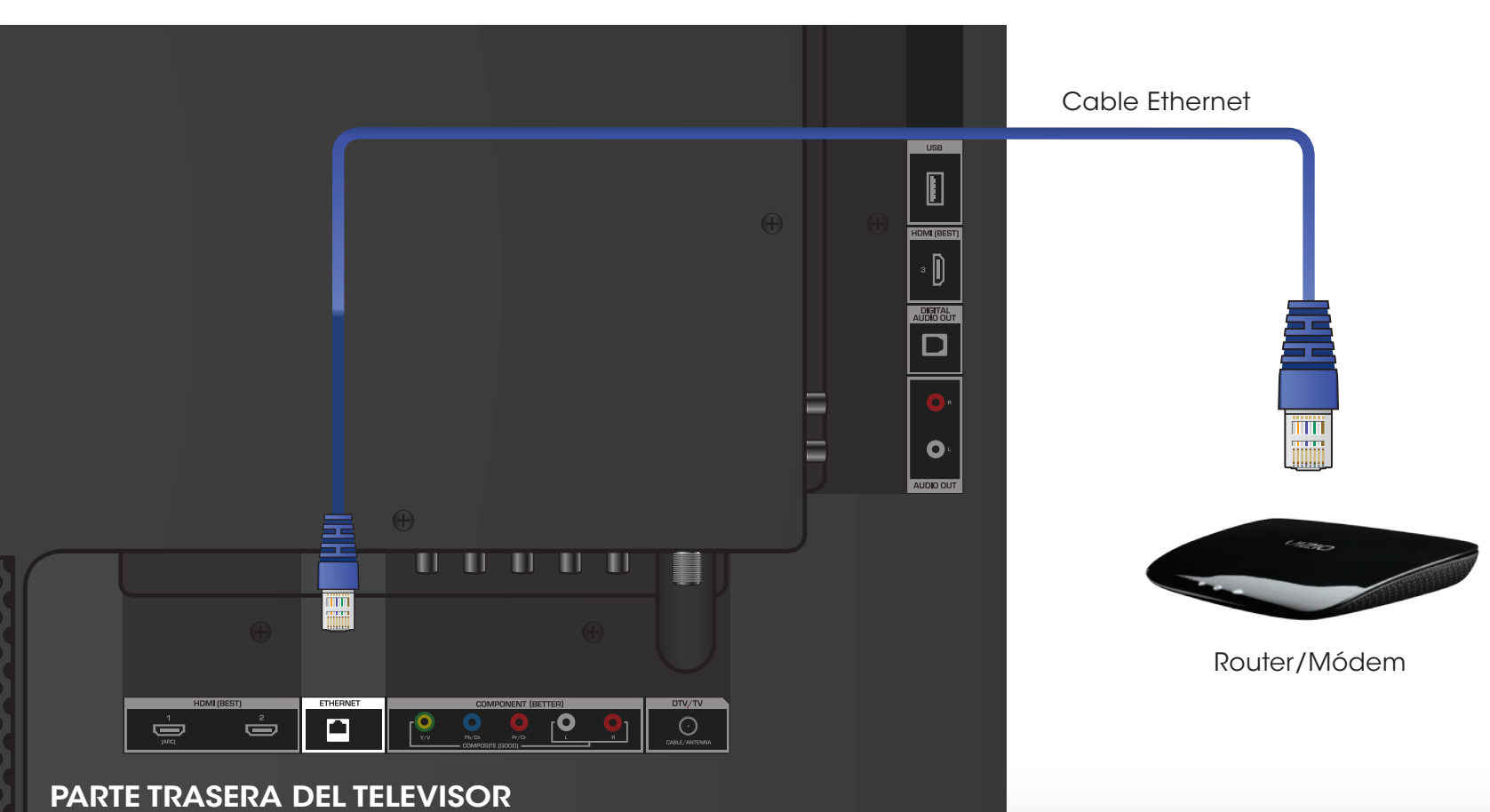

# <span id="page-23-0"></span>Completar la configuración inicial

4

La primera vez que encienda el televisor, la aplicación de configuración lo guiará para realizar los pasos necesarios para dejar el televisor preparado para utilizar.

Antes de comenzar configuración inicial:

- El televisor debe estar instalado y el cable de alimentación conectado a un tomacorriente.
- Los dispositivos deben estar conectados.
- Si tiene una red inalámbrica, tenga a mano la contraseña de la red inalámbrica.
- Si se conectará a la red con un cable, conéctelo al puerto Ethernet del televisor.

Para completar la configuración inicial:

- 1. Presione el botón Encendido/
	- Apagado del control remoto. Se enciende el televisor y se inicia la aplicación de configuración.

2. Utilice las Flechas en el control remoto para resaltar **Home Use** y presione OK.

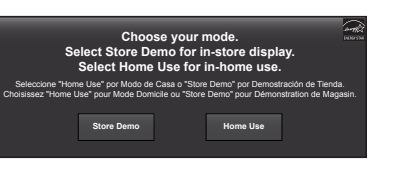

4. Use las Flechas del control remoto para resaltar el país, y luego presione el botón OK.

- 5. Utilice las Flechas en el control remoto para resaltar su zona horaria y presione OK.
- **USA**

**SELECCIONE UN PAÍS** 

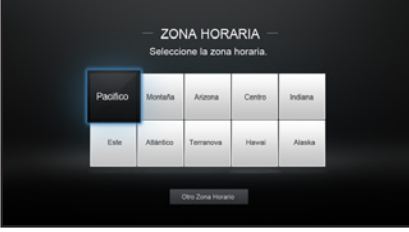

SELECCIONE UNA RED

6. Use las Flechas del control remoto para resaltar su red inalámbrica en la lista de redes disponibles y presione OK.

Ingrese la contraseña de la red inalámbrica usando el teclado en pantalla, luego resalte Conectar y presione OK.

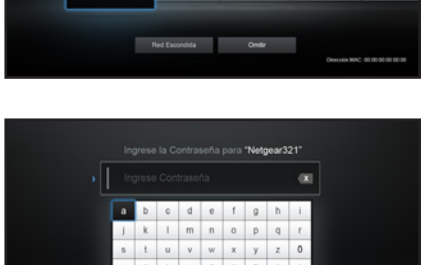

3. Use las Flechas del control remoto para resaltar su idioma de preferencia y luego presione el botón OK.

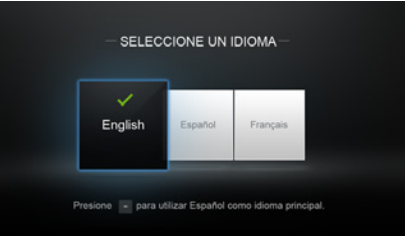

7. Use las Flechas y OK del control remoto para leer y aceptar los Términos y condiciones y la Política de privacidad. Al finalizar, resalte **Acepto** y presione OK.

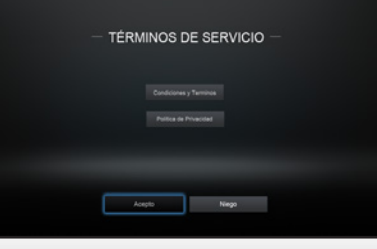

# Completar la configuración inicial

8. Ingrese su dirección de correo electrónico, nombre, apellido, número de teléfono y código postal usando el teclado en pantalla.

Resalte Siguente y presione OK.

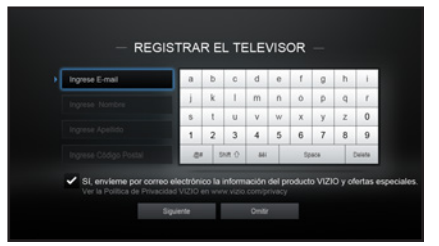

SEÑAL DE TV

Only

 $\equiv$ Cable 11. Use las **Flechas** y el botón OK del control remoto para seleccionar la entrada a la que está conectada su fuente de televisión.

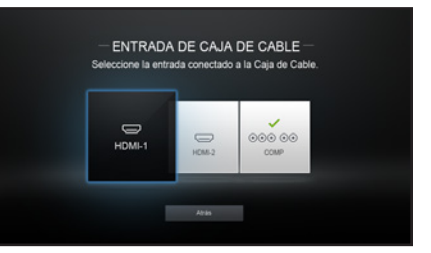

### Ha completado la configuración inicial.

9. Utilice las **Flechas** en el control remoto para resaltar su fuente del televisor y presione OK.

Si tiene televisión por cable, seleccione si tiene un conversor o si conecta el televisor directamente a un cable de la pared.

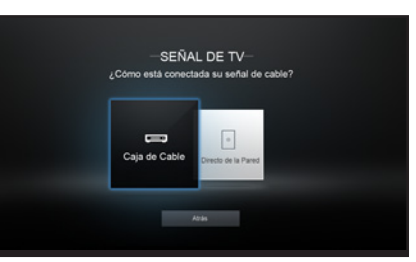

10. Si aparece la pantalla de señal de televisión, el televisor deberá buscar canales, lo que toma varios minutos. Use las flechas del control remoto para resaltar Comenzar Escaneo y presione OK.

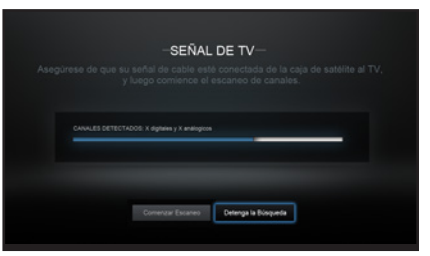

# <span id="page-25-0"></span>Uso del menú en pantalla

El televisor cuenta con un menú de pantalla fácil de usar.

Para abrir el menú de la pantalla, presione el botón MENU del control remoto. También puede abrirlo presionando el botón VIA, seleccionando HDTV Settings en la Barra de VIA y luego presionando OK (Aceptar).

En este menú, usted puede:

- Ajustar la configuración de la imagen
- Ajustar la configuración del audio
- Ajustar el temporizador de hibernar
- Ajustar la configuración de la red
- Ajustar la configuración de sintonización
- Configurar los subtítulos ocultos
- Entradas de nombres
- Ajustar la configuración del TV
- Acceder a la configuración guiada
- Acceder al manual del usuario

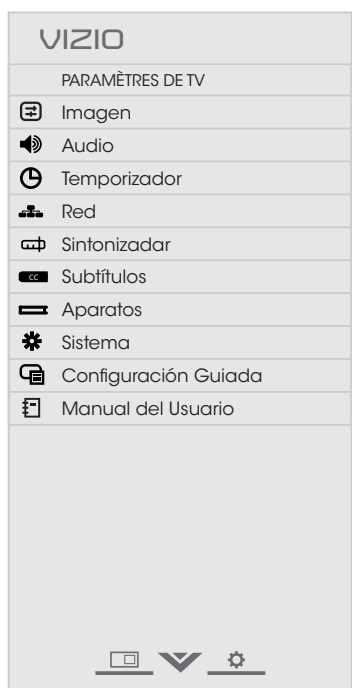

# Navegar por el menú de la pantalla

Para abrir el menú de la pantalla, presione el botón MENU (Menú) del control remoto.

Wide Zoom Panoramic Use las **flechas** para resaltar una opción del menú y presione el botón OK para seleccionar esta opción.

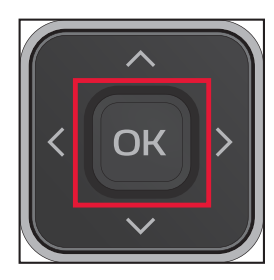

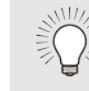

 $\mathbb{Z}_{\mathbf{Z}}$   $\mathbb{Z}_{\mathbb{Z}}$  presionar el botón **BACK** (Atrás) en cualquier momento Cuando navega por el menú de la pantalla, puede y volver a la pantalla del menú anterior. El botón EXIT (Salir) cerrará el menú de la pantalla.

# <span id="page-26-0"></span>Cambio de la Fuente de entrada

En el televisor se pueden conectar dispositivos externos, como reproductores de DVD, Blu-ray y consolas de videojuegos. Para utilizar uno de estos dispositivos con su televisor, primero debe cambiar la fuente de entrada usando el menú de entrada.

> Nombre de entrada

Para cambiar la fuente de entrada:

- 1. Presione el botón INPUT (Entrada) del control remoto. Aparecerá el menú de Entrada.
- 2. Use las Flechas hacia arriba y hacia abajo o el botón INPUT en el control remoto para resaltar la entrada que desea ver y presione OK. Aparecerá la entrada seleccionada.

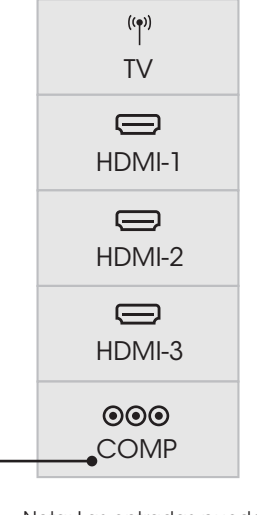

Nota: Las entradas pueden variar según el televisor.

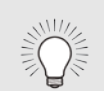

Puede cambiar los nombres de entrada que aparecen en el menú de entrada para que sea fácil reconocer sus dispositivos. Vea *Modos personalizados de imagen*  en las páginas [28](#page-33-1) a [30](#page-35-1) para obtener más información.

### <span id="page-26-1"></span>Cambio de la proporción dimensional de la pantalla

El televisor puede mostrar las imágenes en cinco modos diferentes: Normal, Extender, Panorámico, Ancho y Acercamiento. Cada uno de ellos muestra la imagen de manera diferente.

Para cambiar la proporción dimensional de la pantalla:

- 1. Presione el botón WIDE (Ancho) del control remoto.
- 2. Use las Flechas para resaltar la proporción dimensional que desee ver y presione OK.
	- El modo Normal conserva la proporción dimensional original del contenido. Debido a que la proporción dimensional 4:3 no es lo suficientemente extensa como para abarcar toda la pantalla del televisor, se agregan barras oscuras a la izquierda y a la derecha de la imagen de la pantalla.

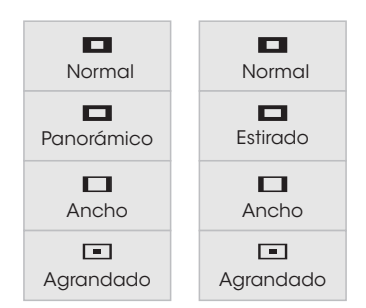

Nota: La configuración de la proporción dimensional puede variar según la fuente de entrada

- El modo Estirado amplía la imagen para que abarque toda la pantalla. Las imágenes pueden verse más anchas que lo deseado. Si el contenido se visualiza en pantalla completa (1.85:1 o 2.35:1), siguen apareciendo las barras oscuras en los bordes superior e inferior de la imagen que se muestra en pantalla. Esta opción solamente está disponible cuando el televisor tiene una resolución de 720p/1 080i.
- **El modo Panorámico** amplía la imagen para que abarque toda la pantalla. Las imágenes pueden verse más anchas que lo deseado. Si el contenido se visualiza en pantalla completa (1.85:1 o 2.35:1), siguen apareciendo las barras oscuras en los bordes superior e inferior de la imagen que se muestra en pantalla. Esta opción solamente está disponible cuando el televisor tiene una resolución de 480i/480p.
- El modo Ancho extiende una imagen de proporción dimensional 4:3 hasta los bordes de la pantalla. Como la imagen se extiende, esta puede verse distorsionada. Si el programa ya tiene un formato adecuado para visualizaciones con pantalla ancha (1.85:1 o 2.35:1), aparecerán barras de color negro en los bordes superior e inferior de la imagen que se muestra en pantalla.
- El modo Agrandado amplía las imágenes con barras oscuras para que se ajusten en la pantalla.

# <span id="page-27-0"></span>Ver un video con el menú abierto

Cuando se abre el menú en pantalla, cubre la porción del lado izquierdo de la imagen. La imagen puede mostrarse de tres formas diferentes:

- Tamaño completo y centrado: La porción del lado izquierdo de la imagen queda cubierta por el menú.
- Ajustar al tamaño: Se puede ver la imagen completa en el espacio a la derecha del menú.
- Tamaño completo y alineado a la derecha del menú: La imagen se extiende en el lado derecho de la pantalla.

Para cambiar la posición de la imagen mientras se muestra el menú en pantalla:

- 1. Use las **Flechas** del control remoto para resaltar  $\Box$ Ajustar tamaño del video.
- 2. Presione OK para pasar por los tres métodos de exhibición.
- 3. Presione la Flecha hacia arriba en el control remoto para acceder al menú.

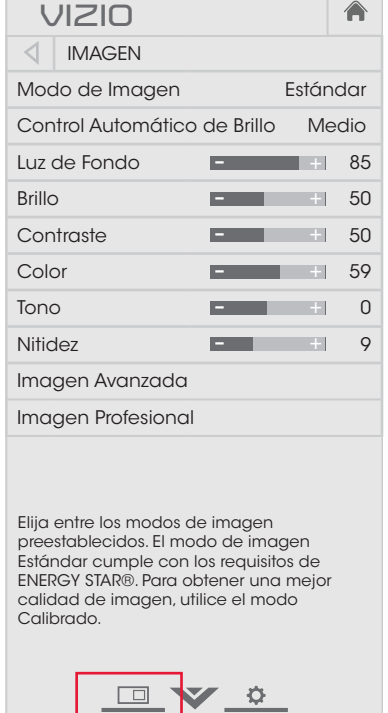

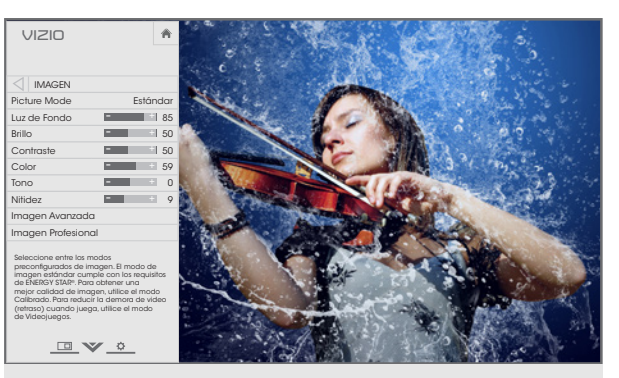

Tamaño completo y centrado

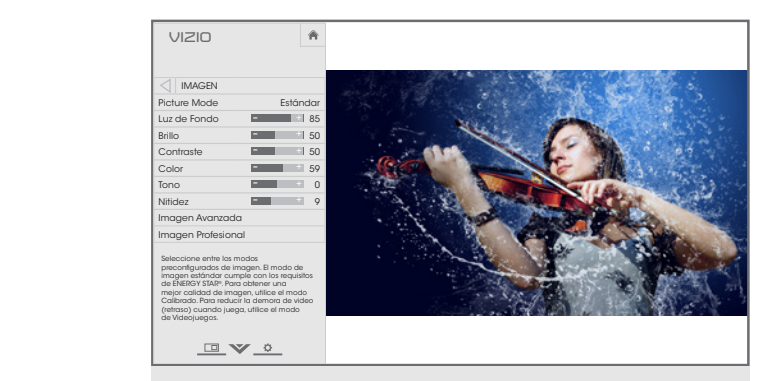

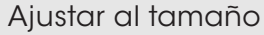

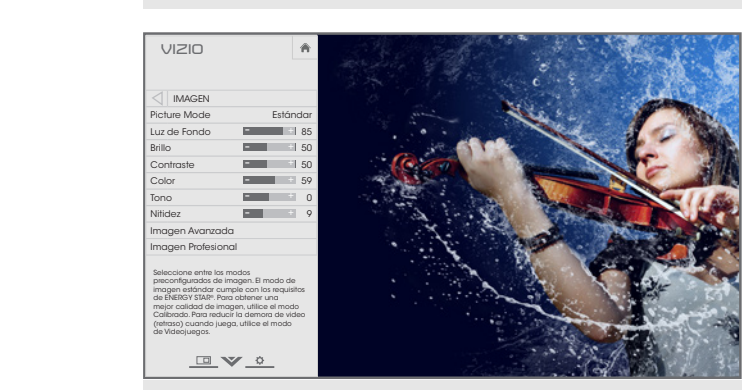

Tamaño completo y alineado a la derecha del menú

Normal Wide Zoom Panoramic

# <span id="page-28-1"></span><span id="page-28-0"></span>Ajuste de la configuración de la imagen

La pantalla del televisor puede ajustarse de acuerdo a sus preferencias y condiciones de visualización.

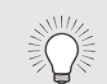

Los cambios realizados cuando se selecciona un modo predeterminado de imagen se guardan automáticamente como nuevo modo personalizado de imagen (vea *Modos personalizados de imagen en las páginas*  [28](#page-33-1) a [30](#page-35-1)). Los modos personalizados de imagen creados automáticamente reciben nombres genéricos, comenzando por "Custom 1" (Personalizado 1).

**VIZIO**

 $\triangleleft$  IMAGEN

Imagen Avanzada Imagen Profesional

Calibrado.

Elija entre los modos de imagen preestablecidos. El modo de imagen Estándar cumple con los requisitos de ENERGY STAR®. Para obtener una mejor calidad de imagen, utilice el modo

DV &

Modo de Imagen Estándar Control Automático de Brillo Medio Luz de Fondo **85** Brillo **12 December 13 December 13 December 13 December 13 December 13 December 13 December 13 December 13 Dec** Contraste **Figure 1** 50 Color **Figure 1** 59 Tono <del>1 1 1</del> 0 Nitidez **Product Contract Contract Contract Contract Contract Contract Contract Contract Contract Contract Contract Contract Contract Contract Contract Contract Contract Contract Contract Contract Contract Contract Contrac** 

- <sup>+</sup> - <sup>+</sup> - <sup>+</sup> - <sup>+</sup> - <sup>+</sup>  $-$ 

<mark>∧</mark>

Para ajustar la configuración de la imagen:

- 1. Presione el botón MENU del control remoto. Aparecerá el menú de la pantalla.
- 2. Use las **Flechas** del control remoto para resaltar **Imagen** y presione OK. Aparecerá el menú Imagen.
- 3. Con las flechas del control remoto, resalte Modo de Imagen y con las flechas izquierda y derecha cambie el modo de imagen:
	- Modo Estándar configura los diferentes ajustes de imagen a los valores que cumplen con los requisitos de ENERGY STAR®.
	- Modo Calibrado establece la configuración de imagen a valores perfectos para ver televisión en una sala iluminada.

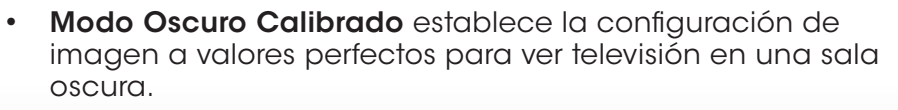

- Modo Vivido establece la configuración de imagen con valores que generan una imagen más intensa y brillante.
- Modo Juego reduce los retrasos en la producción y optimiza la configuración de imagen para mostrar la salida de la consola de juego.
- Modo Computadora optimiza los ajustes de imagen para mostrar la salida de la computadora.
- 4. Para cambiar manualmente cada una de las configuraciones de imagen, use los botones de Flecha hacia arriba y hacia abajo en el control remoto para resaltar esa configuración de imagen, luego use las Flechas izquierda y derecha para ajustar la configuración:
	- Control Automático de Brillo: El control de brillo automático detecta los niveles de luz en la sala y automáticamente ajusta la luz de fondo para una mejor imagen. Seleccione Apagado, Bajo, Medio o Alto.
	- · Luz de Fondo: ajusta el nivel de negro de la imagen. Si el desgastada. brillo es demasiado bajo, es posible que la imagen se vea muy oscura y no se puedan distinguir los detalles. Si el brillo es demasiado alto, la imagen puede verse difuminada o
	- demasiado alto o bajo, puede que sea difícil distinguir los ABC contraste es demasiado bajo, la imagen puede verse • Contraste: ajusta el nivel de blanco de la imagen. Si el oscura. Si el brillo es demasiado alto, la imagen puede verse difuminada o desgastada. Si el contraste es detalles en las zonas oscuras o brillantes.
	- Color: ajusta la intensidad de los colores de la imagen.
	- Sleep configuración es útil para ajustar los tonos piel de la **Tono**: Permite ajustar el matiz de la imagen. Esta imagen. Si el tono piel es muy anaranjado, reduzca el nivel de color antes de ajustar el tono.
	- de la imagen. Puede usarse para ajustar contenido que • Nitidez: ajusta la nitidez de los márgenes de los elementos no es de HD (alta definición); sin embargo, no producirá detalles que no existan de otra forma.
- 5. Al terminar de ajustar la configuración de audio, presione el botón EXIT (Salir) en el control remoto.

### <span id="page-29-0"></span>Ajuste de la Configuración de imagen avanzada

Para ajustar la configuración de imagen avanzada:

- 1. En el menú IMAGEN use las Flechas para resaltar Imagen Avanzada, y luego presione OK. Aparecerá el menú de IMAGEN AVANZADA.
- 2. Use las Flechas para resaltar la configuración que desea ajustar y luego presione las Flechas izquierda y derecha para cambiar la configuración:
	- Temperatura del Color: Ajusta la 'calidez' y 'frialdad' de las áreas blancas de la imagen. Seleccione Cool, Normal o Computer.
		- Frio genera imágenes con un matiz azulado.
		- Computadora mejora la imagen para usar el televisor como un monitor de PC.
		- Normal mejora la imagen para ver del televisor.
	- Detalle del Negro: Ajusta el brillo promedio de la imagen para compensar la gran cantidad de brillo que hay en determinadas zonas. Seleccione Apagado, Bajo, Medio o Alto.
	- **Zonas LED Activas:** Mejora dinámicamente la proporción de contraste de la imagen ajustando la luz de fondo. El contenido de la pantalla controla el ajuste. Seleccione Activado u Apagado.
	- Reduzca Ruido de Señal: Reduce los artefactos en la imagen causados por la digitalización del contenido del movimiento de la imagen. Seleccione Apagado, Bajo, Medio o Alto.
	- Reduzca Ruido de Bloque: Reduce el pixelado y la distorsión de archivos mpeg. Seleccione Apagado, Bajo,

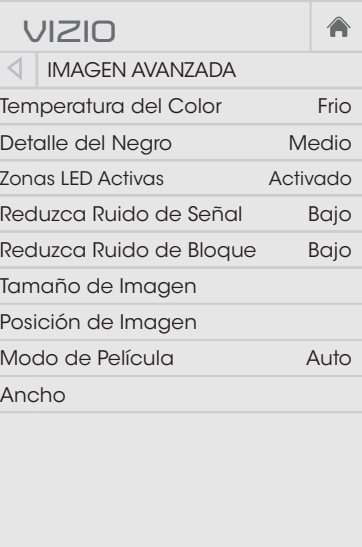

DV &

#### Medio o Alto.

- mostrada. Presione el botón **OK** cuando ha finalizado. **Tamaño de Imagen:** Aumenta o reduce el tamaño vertical y horizontal de la imagen mostrada. Use las Flechas izquierda y derecha para ajustar el tamaño horizontal de la imagen mostrada. Use las Flechas hacia arriba y hacia abajo para ajustar el tamaño vertical de la imagen
- el botón **OK** cuando ha finalizado. mostrada. Use las **Flechas hacia arriba y hacia abajo** para Posición de Imagen: Ajuste la posición vertical y horizontal de la imagen para garantizar que la imagen esté centrada y llene por completo la pantalla. Use las Flechas izquierda y derecha para ajustar la posición horizontal de la imagen ajustar la posición vertical de la imagen mostrada. Presione
- Seleccione **Auto** o **Apagado**. • Modo de Película: Mejora la imagen para ver películas.
- Ancho: Abre el menú de proporción dimensional. Consulte [Cambio de la proporción dimensional de la pantalla](#page-26-1) en la [página 21](#page-26-1).
- 3. Al terminar de ajustar la configuración de imagen avanzada, presione el botón EXIT (Salir) del control remoto.

### <span id="page-30-0"></span>Ajuste de la configuración de Imagen profesional

La configuración de imagen profesional le permite realizar ajustes precisos a la imagen y crear modos de imagen para guardar grupos de configuraciones de imágenes.

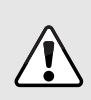

El sintonizador de color, el balance de blancos de 11 puntos y los patrones de prueba permiten que los técnicos calibren manualmente el televisor. La calibración requiere capacitación especializada, una entrada de colores ajustados con precisión y un medidor especializado de luz.

Para ajustar la configuración de imagen profesional:

- 1. En el menú IMAGEN, use las Flechas para resaltar Imagen Profesional y luego presione OK. Aparecerá el menú de IMAGEN Profesional.
- 2. Use las **Flechas** para resaltar la configuración que desea ajustar, luego presione OK para cambiar la configuración:
	- Sintonizador de Color: Ajuste el color HSB y RGB, el balance de blancos de 11- puntos y los patrones de prueba de calibración de pantalla.
	- Re-asignar Nombre al Modo de Imagen: Cambie el nombre de un modo personalizado de imagen.
	- Crear Modo de Imagen: Cree un modo personalizado de imagen.
	- Bloquear Modo de Imagen: Impide los cambios a los modos de imagen.
	- Desbloquear Modo de Imagen: Permite los cambios a los modos de imagen.
	- Borrar Modo de Imagen: Elimine un modo personalizado de imagen. Las entradas asignadas a ese modo personalizado de imagen se establecerán en modo de imagen calibrada.

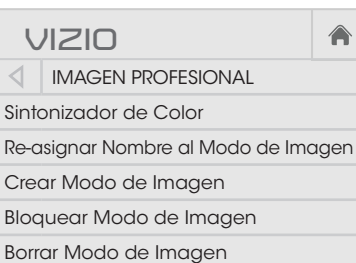

### Ajuste de la configuración del sintonizador de color

La configuración del sintonizador de color le permite ajustar el color HSB y el balance de blanco 11 puntos, desactivar canales de colores para las pruebas y mostrar la barra de colores, y patrones de prueba plana y en aceleración.

Para ajustar la configuración del color HSB:

1. En el menú Imagen Profesional use las Flechas para resaltar Sintonizador de Color y luego presione OK. Aparecerá el menú del sintonizador de color.

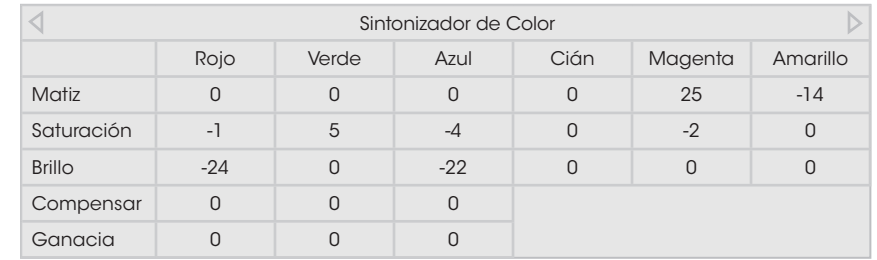

- Saturación, Brillo, Compensar o Ganacia del color que desee 2. Use las **Flechas** en el control remoto para resaltar Matiz, ajustar. Presione el botón OK.
- guardar la configuración. 3. Use las Flechas izquierda y derecha para ajustar el valor. Cuando haya terminado el proceso, presione el botón OK para
- 4. Cuando haya terminado de ajustar la configuración del sintonizador de color, presione el botón **EXIT** (Salir).

Para apagar y encender los canales de colores:

1. En el menú IMAGEN PROFESIONAL use las **Flechas** para resaltar Sintonizador de Color y luego presione OK. Aparecerá el menú del sintonizador de color.

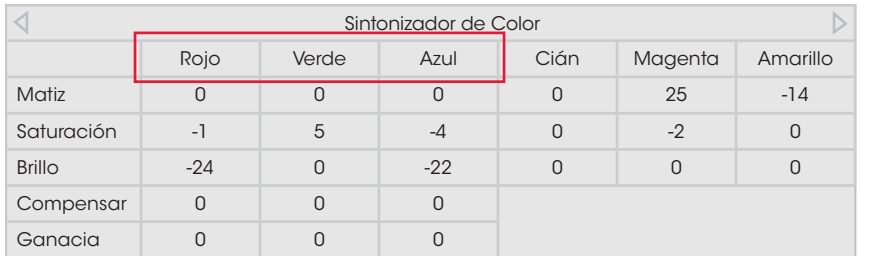

- 2. Use las Flechas del control remoto para resaltar Rojo, Verde o Azul.
- 3. Presione el botón OK para apagar o encender el canal de colores. Aparece una X sobre un canal de colores que ha sido apagado.
- 4. Use las Flechas para resaltar otro canal de colores para apagar o encender. Solo pueden apagarse dos canales de colores a la vez.
- 5. Cuando ha terminado con los canales de colores, presione el botón EXIT (Salir).

Para ajustar la configuración del balance de blancos de 11 puntos:

1. En el menú del SINTONIZADOR DE COLORES, use las **Flechas** para resaltar Sintonizador de Color y luego presione las flechas izquierda y derecha hasta que aparezca el menú de balance de blancos de 11 puntos.

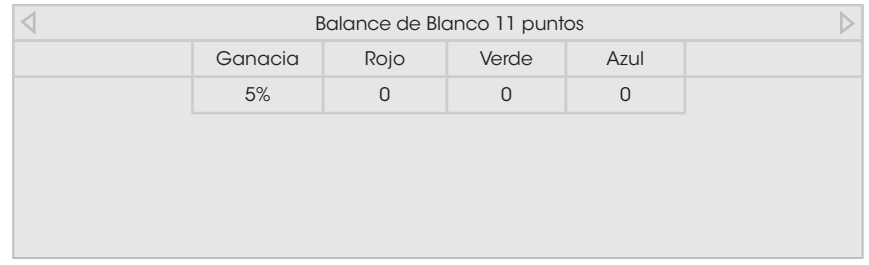

- 2. Use las Flechas en el control remoto para resaltar los Ganacia y Color values que desee ajustar. Presione el botón OK y use las Flechas izquierda y derecha para ajustar el valor. Cuando haya terminado presione el botón OK para guardar la configuración.
- 3. Cuando haya terminado, presione el botón EXIT (Salir).

Para mostrar el Patrón de prueba de la barra de colores:

1. Desde el menú SINTONIZADOR de color, use las **Flechas** para resaltar Color Bar Test Pattern, y luego presione las flechas izquierda y derecha hasta que aparezca el menú del Patrón de Prueba de la Barra de Color.

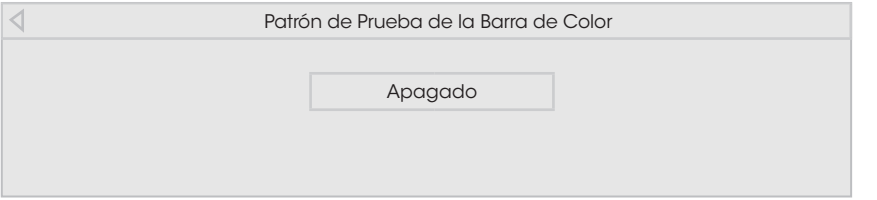

2. Use las **Flechas** en el control remoto para resaltar **Apagado**. Use las Flechas izquierda y derecha para resaltar Activado para mostrar la barra de colores.

Para ocultar el Patrón de prueba de la barra de colores, use las Flechas izquierda y derecha para resaltar Apagado.

3. Cuando haya terminado, presione el botón EXIT (Salir).

 $\overline{\phantom{0}}$ 

Para mostrar u ocultar el Patrón de prueba plana:

1. Desde el menú SINTONIZADOR de color, use las **Flechas** para resaltar Flat Test Pattern, y luego presione las flechas izquierda y derecha hasta que aparezca el menú del Patrón de Prueba Plana.

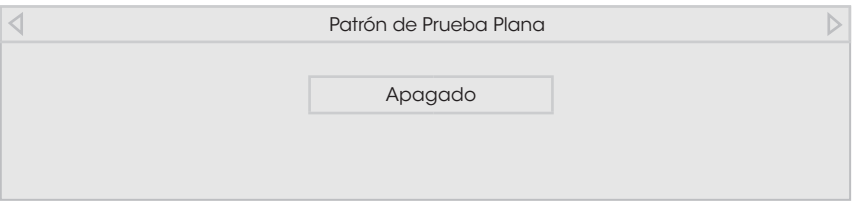

2. Use las **Flechas** en el control remoto para resaltar **Apagado**. Use las Flechas izquierda y derecha para resaltar Activado para seleccionar el porcentaje de brillo del patrón de prueba plana. Al seleccionar un porcentaje aparece de inmediato el patrón plano en brightness.

 $-\circ$ —

Para desactivar el Patrón de prueba plana, use las **Flecha** izquierda y derecha para resaltar Apagado.

3. Cuando haya terminado, presione el botón EXIT (Salir).

<span id="page-33-0"></span>Para mostrar u ocultar el Patrón de prueba de aceleración:

1. Desde el menú de Sintonizador de color, use las Flechas para resaltar Color Tuner, y luego presione las flechas izquierda y derecha hasta que aparezca el menú del Patrón de prueba de aceleración.

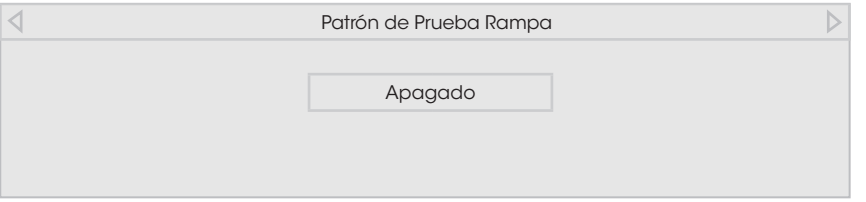

2. Use las **Flechas** en el control remoto para resaltar **Apagado**. Use las Flechas izquierda y derecha para seleccionar el color del patrón de prueba de aceleración. Al seleccionar un color aparece de inmediato la aceleración de ese color.

 $-\circ$ 

Para ocultar el patrón de prueba de aceleración, use las Flechas izquierda y derecha para resaltar Apagado.

3. Cuando haya terminado, presione el botón EXIT (Salir).

#### <span id="page-33-1"></span>Crear un modo personalizado de imagen.

Los modos personalizados de imagen le permiten guardar un grupo de configuraciones personalizadas para varias condiciones de visualización y fuentes de video.

- Los modos personalizados de imagen se pueden crear manualmente.
- Se crea un nuevo modo personalizado de imagen cada vez que la configuración de imagen se cambia en un modo predeterminado de imagen.

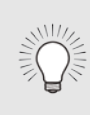

El modo personalizado de imagen solo se aplica a la entrada (HDMI-1, COMP, etc.) en uso cuando se creó. Cada entrada puede tener hasta ocho modos personalizados de imagen.

Para crear un modo personalizado de imagen manualmente:

- 1. En el menú IMAGEN Profesional, use las Flechas para resaltar Crear Modo de Imagen, y luego presione OK. Aparecerá el menú CREAR Modo de Imagen.
- 2. Use las **Flechas** para ingresar un nombre para su modo personalizado de imagen usando el teclado en la pantalla.
- 3. Resalte **Terminado** y presione OK.
- 4. Realice los cambios deseados a la configuración de imagen.
- 5. Presione el botón EXIT (Salir) para salir de las pantallas del menú.

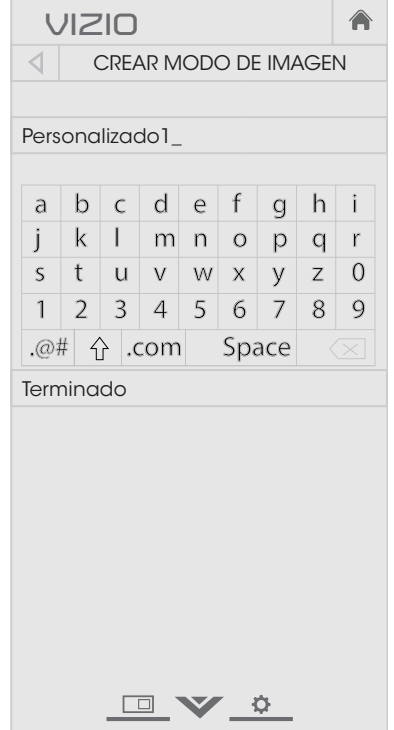

### <span id="page-34-0"></span>Cambiar el nombre de un modo personalizado de imagen

Los modos personalizados de imagen que se crean automáticamente reciben nombres genéricos, comenzando con "Custom 1" (Personalizado 1), pero puede cambiar el nombre de los modos personalizados de imagen para que sea fácil recordarlos.

Para cambiar el modo personalizado de imagen:

- 1. Establezca el modo de imagen en una configuración personalizada existente. Consulte [Ajuste de la](#page-28-1)  [configuración de la imagen](#page-28-1) en [la página 23.](#page-28-1)
- 2. En el menú PROFESSIONAL PICTURE use las Flechas para resaltar Re-asignar Nombre al Modo de Imagen, y luego presione OK. Aparecerá el menú Re-asignar Nombre al Modo de Imagen.
- 3. Use las **Flechas** para ingresar un nombre personalizado usando el teclado en la pantalla.
- 4. Resalte **Terminado** y presione OK.
- 5. Presione el botón EXIT (Salir) para salir de las pantallas del menú.

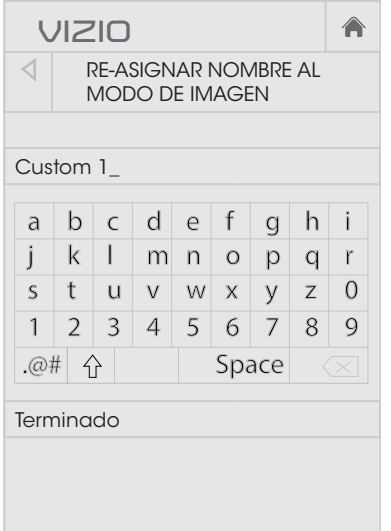

OV &

#### Bloquear un modo personalizado de imagen

Los modos personalizados de imagen se pueden bloquear con una contraseña única para prevenir el cambio accidental de su configuración.

Para bloquear los modos personalizados de imagen:

- MODO DE IMAGEN. 1. Desde el menú IMAGEN Profesional, use las Flechas para resaltar Bloquear Modo de Imagen, y luego presione OK. Aparecerá el menú BLOQUEAR
- and commercing 2. Use el **Teclado numérico** en su control remoto para ingresar una contraseña única de
- ABC para salir de las pantallas del 3. Presione el botón EXIT (Salir) menú.

Para desbloquear todos los modos personalizados de imagen:

MODO DE IMAGEN. **PROFESIONAL, use las Flechas** 1. En el menú IMAGEN para resaltar Desbloquear Modo de Imagen, y luego presione OK. Aparece el menú DESBLOQUEAR

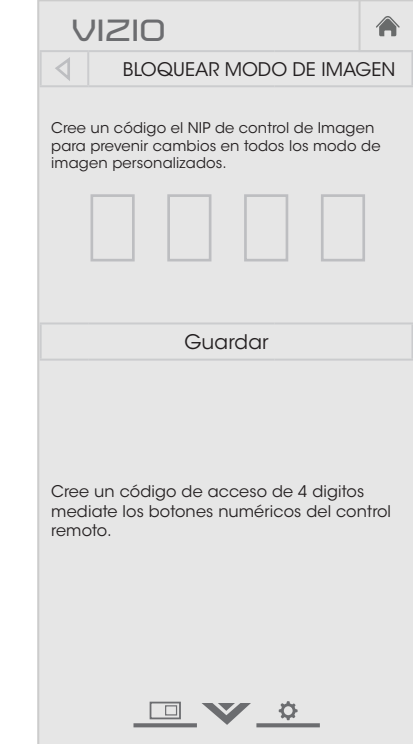

- 2. Use el **Teclado numérico** en su control remoto para ingresar una contraseña única de 4 dígitos.
- 3. Realice los cambios deseados a los modos de imagen.
- 4. Vuelva a bloquear los modos de imagen, si lo desea. Debe crear una nueva contraseña de 4 dígitos.
- 5. Presione el botón EXIT (Salir) para salir de las pantallas del menú.

#### <span id="page-35-1"></span><span id="page-35-0"></span>Borrar un modo personalizado de imagen

Los modos personalizados de imagen que ya no se necesitan pueden eliminarse.

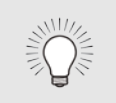

Las entradas asignadas a un modo personalizado eliminado de imagen se asignan al modo de imagen Calibrada.

Para eliminar un modo personalizado de imagen:

1. En el menú IMAGEN Profesional, use las Flechas para resaltar Borrar Modo de Imagen, y luego presione OK. Aparecerá la ventana BORRAR Modo de Imagen.

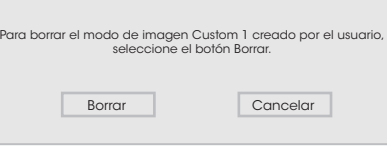

- 2. Use las flechas de izquierda y derecha para resaltar Borrar y presione OK.
- 3. Presione el botón EXIT (Salir) para salir de las pantallas del menú.
## <span id="page-36-0"></span>Ajuste de la configuración de audio

Para ajustar la configuración de audio:

- 1. Presione el botón MENU del control remoto. Aparecerá el menú de la pantalla.
- 2. Use las **flechas** del control remoto para resaltar **Audio** y presione OK. Aparecerá el menú AUDIO.
- 3. Use las Flechas para resaltar la configuración que desea ajustar y luego presione las Flechas izquierda y derecha para cambiar la configuración:
	- Altovoces TV: Enciende o apaga los altavoces incorporados.

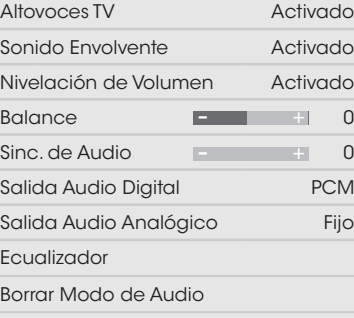

**VIZIO**

 $\triangleleft$  AUDIO

- Cuando los altavoces del televisor se configuran en  $x$ <sup>117</sup> Activado, las señales de DTS no pueden pasar por las salidas de audio digital.
- Sonido Envolvente: El sonido envolvente usa DTS TruSurround™ para ofrecer una experiencia de inmersión en el sonido envolvente desde los altavoces internos del televisor. TruSurround completa la experiencia de entretenimiento proporcionando bajos profundos y ricos y entregando detalles nítidos y diálogo claro e inteligible. Seleccione Activado o Apogado.
- Nivelación de Volumen: La nivelación de volumen usa DTS TruVolume™ para mantener niveles consistentes de volumen durante las transiciones entre el contenido del programa, formatos AV y fuentes de entrada. Seleccione Activado o Apogado. En algunos casos, la nivelación de volumen puede suprimir artificialmente el aumento del volumen, dificultando escuchar el diálogo o aplanando los ruidos repentinos. Si esto sucede, apague la nivelación de volumen.
- Balance: Ajusta la intensidad de la salida de audio de los altavoces izquierdo y derecho.
- Sinc. de Audio: Ajusta la sincronización entre la imagen y la pista de audio que se escucha.
- Theater. Seleccione PCM o Bitstream. • Salida Audio Digital: Cambia el tipo de procesamiento de la salida óptica al conectarla a un sistema de audio Home

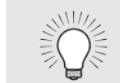

Â

Debe seleccionar Bitstream para audio con más de dos canales (3.0, 5.0 o 5.1, por ejemplo).

- Seleccione **Variable** para controlar el volumen de los control del volumen de los conectores analógicos de 3,5  $3,5$  mm $)$ . • Salida Audio Analógico: Establece las propiedades de mm al conectarlos a un sistema de audio Home Theater. auriculares de los controles de volumen del televisor, o bien, Fijo para controlar el volumen de los auriculares de los controles del sistema Teatro en Casa. (Algunos altavoces externos también pueden conectarse al conector de
- ecualizador. [en la página 32.](#page-37-0) • Ecualizador: Ajusta el aumento o atenuación de diferentes frecuencias usando una configuración predeterminada o personalizada. Vea [Cambio de la configuración del](#page-37-0) 
	- Borrar Modo de Audio: Elimina un modo personalizado de audio creado usando la configuración del ecualizador. Vea [Eliminar el modo personalizado de audio](#page-37-1) en la [página 32](#page-37-1).
- 4. Al terminar de ajustar la configuración de audio, presione el botón EXIT (Salir) del control remoto.

#### <span id="page-37-0"></span>Cambio de la configuración del ecualizador.

El ecualizador gráfico posee varios modos reconfigurados y le permite crear un modo personalizado.

Para seleccionar un modo de audio preconfigurado:

- 1. Presione el botón **MENU** del control remoto. Aparecerá el menú de la pantalla.
- 2. Use las flechas del control remoto para resaltar Audio y presione OK. Aparecerá el menú AUDIO.
- 3. Use las Flechas para resaltar Ecualizador y presione OK. Aparece la pantalla del modo de audio y configuración del ecualizador.
- 4. Use las **Flechas de izquierda** y **derecha** para seleccionar un modo de audio. Las barras del ecualizador cambian para reflejar el modo.
- 5. Presione el botón EXIT (Salir) del control remoto.

Para crear, modificar o reemplazar la configuración personalizada única del ecualizador:

- 1. Presione el botón MENU del control remoto. Aparecerá el menú de la pantalla.
- 2. Use las flechas del control remoto para resaltar Audio v presione OK. Aparecerá el menú AUDIO.
- 3. Use las Flechas para resaltar Ecualizador y presione OK. Aparece la pantalla del modo de audio y configuración del ecualizador.
- 4. Use las **Flechas de izquierda** y **derecha** para seleccionar un modo de audio como punto inicial.
- 5. Use las Flechas para resaltar una frecuencia y luego presione OK.
- 6. Use las Flechas hacia arriba y hacia abajo para ajustar el aumento (arriba) y atenuación (abajo) de la frecuencia.
- 7. Use las Flechas de izquierda y derecha para seleccionar otra frecuencia, si lo desea, y ajustarla.
- 8. Presione el botón EXIT (Salir) del control remoto.

#### <span id="page-37-1"></span>Eliminar el modo personalizado de audio

Para eliminar el modo personalizado de audio que ha sido creado:

- 1. Presione el botón MENU del control remoto. Aparecerá el menú de la pantalla.
- 2. Use las flechas del control remoto para resaltar Audio y presione **OK**. Aparecerá el menú AUDIO.
- 3. Use las flechas del control remoto para resaltar Borrar Modo de Audio y presione OK. En el televisor aparecerá: "Para borrar el modo de audio personalizado, creado por el usuario, seleccione el botón Borrar."
- 4. Resalte **Delete** y presione **OK**.
- 5. Presione el botón EXIT (Salir) del control remoto.

## Configuración del temporizador

Este televisor posee varios temporizadores para ahorrar energía y pueden apagar la pantalla cuando el televisor solo se utiliza para reproducir audio.

#### Configuración del temporizador de reposo

Al activarlo, el temporizador de reposo apagará el televisor luego de un tiempo establecido.

- 1. Presione el botón MENU del control remoto. Aparecerá el menú de la pantalla.
- 2. Use las Flechas en el control remoto para resaltar Temporizador y presione OK. Aparecerá el menú Temporizador.
- 3. Use las Flechas izquierda y derecha del control remoto para resaltar el período de tiempo después del cual desea que se apague el televisor: **a los** 30, 60, 90, 120 o 180 minutos. Si no desea que se active el temporizador de reposo, cambie la configuración a Apagado.
- 4. Cuando ha terminado de configurar el temporizador de reposo, presione el botón EXIT (Salir) del control remoto.

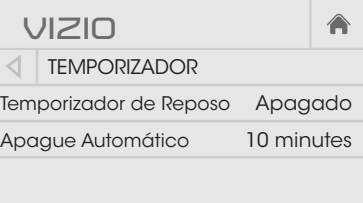

#### Configuración de la característica de apagado automático

Para ayudar a ahorrar energía, su televisor está configurado para apagarse después de 10 minutos sin recibir señal de video o de audio. Esta característica se puede desactivar.

Para configurar la característica de apagado automático:

- 1. En el menú TIMERS, use las Flechas hacia arriba y hacia abajo del control remoto para resaltar Apague Automático.
- 2. Use las **Flechas izquierda y derecha** del control remoto para cambiar si el televisor se apagará. Si no desea que el televisor se apague cuando no haya señal, cambie la configuración a Apagado. De lo contrario, seleccione 10 minutos.
- 3. Cuando haya terminado de configurar el tiempo de apagado automático, presione el botón EXIT (Salir) en el control remoto.

## <span id="page-39-0"></span>Uso del menú Conexión a la red

El televisor tiene acceso a Internet con un puerto Ethernet y conexión inalámbrica-N integrada de alta velocidad.

#### Conexión a una red inalámbrica

Para establecer la conexión a una red inalámbrica cuyo nombre (SSID) está siendo difundido:

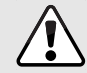

Si su televisor está conectado a una red con un cable Ethernet, no verá el menú de conexión de red inalámbrica. Debe desconectar el cable de Ethernet para configurar una conexión de red inalámbrica.

- 1. Presione el botón MENU del control remoto. Aparecerá el menú de la pantalla.
- 2. Use las **Flechas** del control remoto para resaltar **Red** y presione OK. Aparecerá el menú de la red.
- 3. Si no puede ver la red inalámbrica, resalte Más Puntos de Acceso y presione OK. Aparecerá el menú More Access Points, que es una lista de redes inalámbricas disponibles.
- 4. Resalte el nombre de su red inalámbrica (el SSID de la red) y presione OK.
- 5. Usando el teclado en pantalla, ingrese la contraseña de su red, luego resalte **Conectar** y presione OK.
- 6. Presione el botón EXIT (Salir) del control remoto.

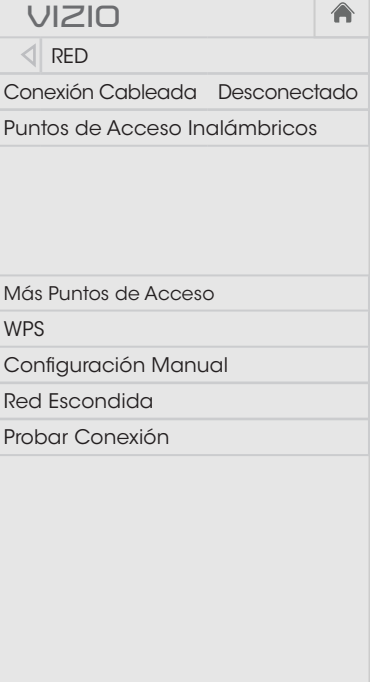

#### Cambiar los Ajustes de configuración manual

Los usuarios avanzados pueden ajustar la configuración de la red con la Configuración manual.

Para cambiar la configuración de red avanzada:

- 1. En el menú RED, resalte Configuración manual y presione OK. Aparecerá el menú Manual Setup.
- 2. Para cambiar la configuración manualmente, use las Flechas del control remoto para resaltar DHCP y luego use las Flechas izquierda y derecha para cambiar la configuración a Apagado.
- 3. Use la flecha y el botón OK para ajustar cada configuración:
	- Dirección IP: Dirección IP asignada al televisor.
	- Máscara de Subred: Máscara de subred.
	- predeterminada de la red. • Predeterminado: Dirección de puerta de enlace
	- preferida del servidor DNS. • Servidor DNS Pref.: Dirección
- **VIZIO** Configuración manual DHCP Apagado Dirección IP Máscara de Subred Predeterminado Servidor DNS Pref. Servideo DNS Alt. MAC 0:0:0:0:0:0 Guardar CancelarOVA
- Servideo DNS Alt.: Dirección alternativa del servidor DNS.
- presione **OK**. Picture 4. Use las **Flechas** del control remoto para resaltar **Guardar** y
- 5. Presione el botón EXIT (Salir) del control remoto.

#### Buscar direcciones MAC para la configuración de red

La configuración de seguridad de su enrutador puede requerir que ingrese la dirección MAC del televisor en la configuración del enrutador.

Para encontrar la dirección MAC del televisor:

- 1. En el menú de RED, resalte **Configuración Manual** y presione OK. Aparecerá el menú CONFIGURACIÓN MANUAL.
- 2. Encuentre la dirección MAC del televisor en la parte inferior de la lista. Aparecen las direcciones MAC de las conexiones en uso:
	- MAC RJ45 La dirección de Ethernet o RJ45 MAC puede necesitarse para configurar la red cuando ha conectado el televisor a su red con un cable de Ethernet (Cat 5).
	- MAC Inalámbrica: La dirección MAC inalámbrica (Wi-Fi) puede necesitarse para conectar su televisor a la red de Wi-Fi.

#### Conectar a una red oculta

Para establecer la conexión a una red inalámbrica cuyo nombre (SSID) no está siendo difundido:

- 1. En el menú de RED resalte Red Escondida y presione OK. Aparecerá la pantalla ENTRE EL Nombre de la Red.
- 2. Usando el teclado en pantalla, ingrese el nombre de su red (SSID), luego resalte Conectar y presione OK.
- 3. Usando el teclado en pantalla, ingrese la contraseña de su red, luego resalte **Conectar** y presione OK.
- 4. Presione el botón EXIT (Salir) del control remoto.

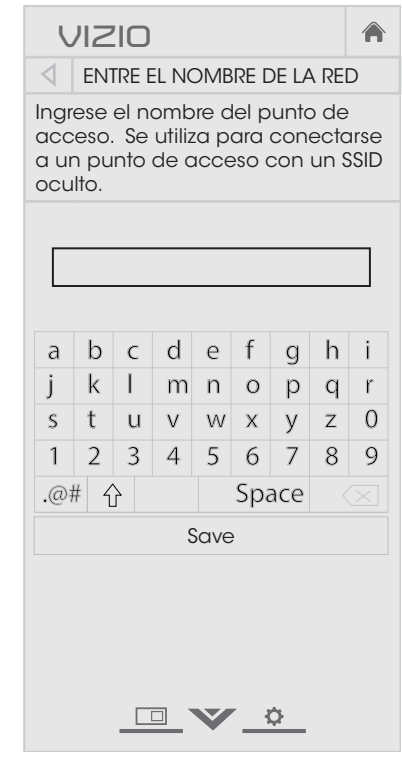

#### Prueba de la conexión a la red

Para probar la conexión a la red:

- 1. Desde el menú de RED, resalte **Probar Conexión** y presione OK.
- 2. La pantalla Probar Conexión muestra el método de conexión, el nombre de la red, la intensidad de la señal y la velocidad de descarga de la conexión.
- 3. Presione el botón EXIT (Salir) del control remoto.

## Configuración del sintonizador

Puede usar el menú del sintonizador del televisor para:

- Seleccionar una entrada del sintonizador
- Realizar un escaneo automático de canales
- Realizar un escaneo parcial de canales
- Agregar canales manualmente
- Seleccionar canales para omitir
- Seleccionar modos MTS analógicos
- Seleccionar idiomas digitales

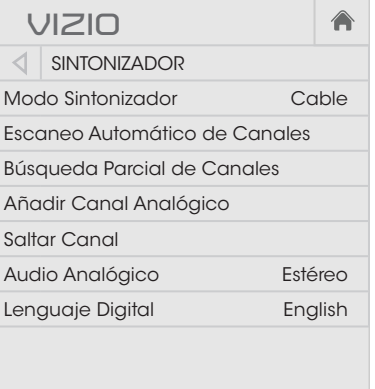

 $\Box$   $\vee$   $\circ$ 

#### Seleccionar una entrada del sintonizador

Seleccione el tipo de entrada del sintonizador que utilizará. Puede seleccionar la conexión de antena (por aire) o cable (a través de la pared).

- 1. En el menú SINTONIZADOR, resalte Modo Sintonizador y presione OK. Aparece el menú MODO SINTONIZADOR.
- 2. Resalte **Antenna** o **Cable** y presione **OK**. Presione **EXIT** (Salir).

#### <span id="page-41-0"></span>Búsqueda de canales

requiere una nueva búsqueda de canales. canales de cable a través de una conexión de la pared (sin caja El televisor puede necesitar buscar canales antes de poder mostrar programas y su información asociada. Se requiere la búsqueda de canales para canales de aire gratuitos (usando una antena) y de cable). Mover el televisor a una zona con canales diferentes

Para realizar la búsqueda automática de canales:

- resalte Escaneo Automático de Canales y presione OK. Se 1. En el menú SINTONIZADOR iniciará la búsqueda automática de canales.
- 2. Espere hasta que la búsqueda haya terminado por completo. Resalte **Terminado** y presione OK.
- 3. Presione el botón EXIT (Salir) del control remoto.

Si se cancela la búsqueda de canales, los canales que ya se descubrieron se conservan. Una nueva búsqueda de canales borrará todos los canales.

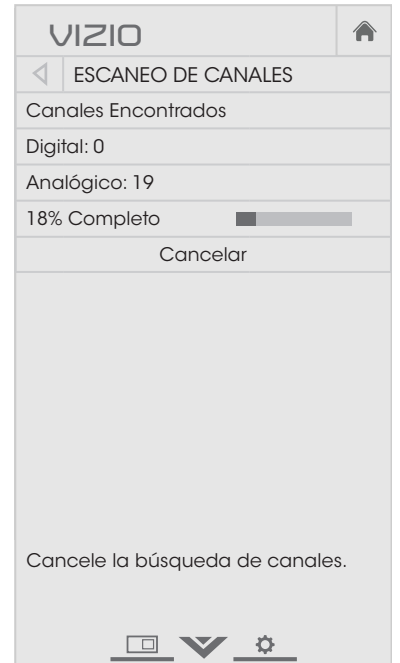

#### Agregar canales nuevos

En ocasiones, puede que desee agregar un nuevo canal analógico o un nuevo grupo de canales. Esto puede hacerlo con las opciones Búsqueda Parcial de Canales y Añadir Canal Analógico. Esto es más rápido para buscar todos los canales posibles.

Para agregar un grupo de canales nuevos:

- 1. En el menú SINTONIZADOR, resalte Búsqueda Parcial de Canales y presione OK. Aparecerá el menú BÚSQUEDA PARCIAL DE CANALES.
- 2. Resalte Modo Buscar y seleccione el tipo de canal que está agregando: Análogo, Digital o Análogo/Digital.
- 3. Resalte Del Canal e ingrese el canal desde donde desee comenzar la búsqueda. (Use la Flecha izquierda para retroceder. Use el Teclado numérico del control remoto para escribir el canal).
- 4. Resalte **AI Canal** e ingrese el canal donde desea finalizar la búsqueda. (Use la Flecha izquierda para retroceder. Use el Teclado numérico del control remoto para escribir el canal).
- 5. Resalte Inicio y presione OK. Se iniciará la búsqueda parcial de canales.
- 6. Espere hasta que la búsqueda haya terminado por completo. Resalte Terminado y presione OK.
- 7. Presione el botón EXIT (Salir) del control remoto.

Para agregar un solo canal analógico:

- 1. En el menú Sintonizador, resalte Añadir Canal Analógico y presione OK. Aparecerá el menú Añadir Canal Analógico.
- 2. Resalte **Ingresar el Canal** y con el Teclado numérico del control remoto escriba el número de canal que está agregando.
- 3. Resalte **Añadir Canal** y presione OK. El televisor buscará el canal.
- 4. Cuando el televisor finalice, presione el botón EXIT (Salir) del control remoto.

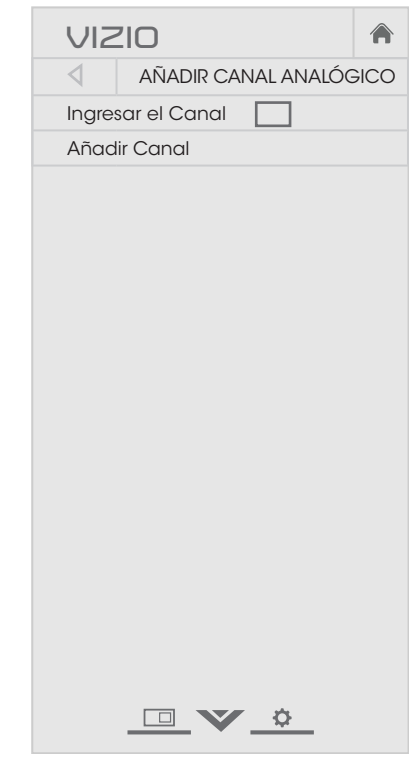

#### Salteo de canales

Al finalizar la búsqueda de canales, notará que algunos tienen una señal muy débil que impide verlos bien. Además, habrá canales que no desea ver. Estos pueden eliminarse de la memoria del televisor con la función Saltear canal.

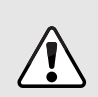

Los canales eliminados con la función Saltar canal podrán seguir viéndose si se ingresaron con el teclado numérico. Si desea bloquear un canal por completo para que no se vea, use los controles paternos. Vea [Bloqueo y desbloqueo de canales](#page-50-0) en la página 45.

Para eliminar un canal:

- 1. En el menú SINTONIZADOR resalte Saltar Canal y presione OK. Aparecerá el menú Saltar Canal.
- 2. En cada canal que desea eliminar use las flechas hacia arriba y hacia abajo del control remoto para resaltar el canal y presione **OK**. Aparecerá una  $\checkmark$  a la derecha de cada canal que seleccione.
- 3. Cuando haya seleccionado los canales que desea eliminar, presione el botón EXIT (Salir) del control remoto.

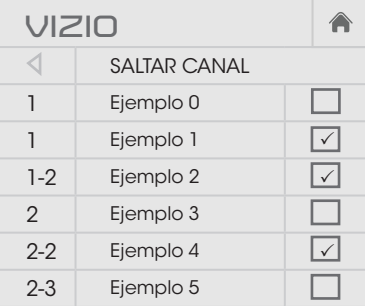

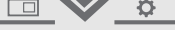

## Escuchar audio alternativo

#### Cambio del Idioma de audio analógico

Algunos canales analógicos por aire (gratuitos) y de cable transmiten programas en más de un idioma. La función de audio analógico del televisor le permite escuchar audio en un idioma alternativo usando la programación de audio secundario (SAP).

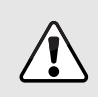

No todos los programas se transmiten en SAP. La función de Idioma de audio analógico solo funciona cuando el programa visto es transmitido con Programación de audio secundario.

Para usar la función de audio analógico:

- 1. En el menú Sintonizadar, resalte Audio Analógico y presione OK. Aparecerá el menú Audio Analog MTS.
- 2. Seleccione Estéreo, SAP (programación de audio secundario) o **Mono**. Presione OK.
- 3. Presione el botón EXIT (Salir) del control remoto.

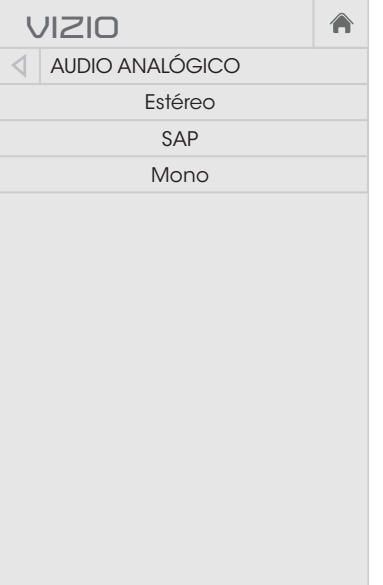

回》

#### Cambio del idioma de audio digital

Algunos canales digitales por aire (gratuitos) y de cable y satelitales transmiten programas en más de un idioma. La función de audio digital del televisor le permite escuchar audio en idiomas alternativos.

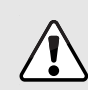

No todos los programas se transmiten en idiomas<br>alternativos. La función de Idioma de audio digital solo alternativos. La función de Idioma de audio digital solo funciona cuando el programa visto se transmite en el idioma seleccionado.

- 1. En el menú SINTONIZADAR, resalte Lenguaje Digital y presione OK. Aparecerá el menú Digital Language.
- 2. Seleccione el idioma preferido: English, Español o Français. Presione OK.
- 3. Presione el botón EXIT (Salir) del control remoto.

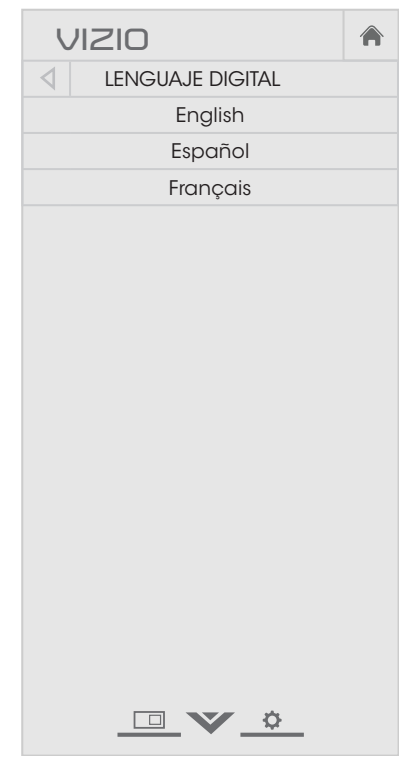

合

## Configuración de Subtítulos ocultos

El televisor puede mostrar subtítulos ocultos en los programas que los incluyen. Los subtítulos ocultos muestran la transcripción de los diálogos de un programa.

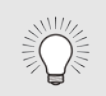

Si el programa que está viendo no contiene subtítulos ocultos, el televisor no los mostrará.

El menú de subtítulos ocultos no aparece cuando se selecciona una entrada de HDMI.

Para activar o desactivar esta función:

- 1. Presione el botón MENU del control remoto. Aparecerá el menú de la pantalla.
- 2. Use las Flechas del control remoto para resaltar **Subtítulos** y presione OK. Aparecerá el menú SUBTÍTULOS.
- 3. Use las Flechas del control remoto para resaltar **Subtítulos** y luego use las Flechas izquierda y derecha para seleccionar Activado o Apagado.
- 4. Use las Flechas del control remoto para resaltar Subtítulos Analógicos o Digitales.
- 5. Use las Flechas izquierda y derecha del control remoto para seleccionar el canal de subtítulos que desea mostrar y luego presione EXIT (Salir).

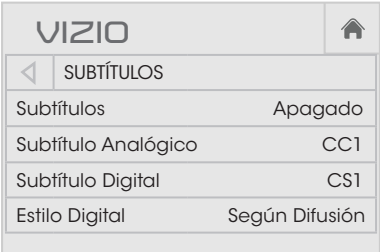

#### Cambio del aspecto de los subtítulos ocultos digitales

Los subtítulos digitales pueden mostrarse como lo desee. Vea el diagrama de la página siguiente para una explicación de las partes del área de subtítulos ocultos.

Para cambiar el aspecto de los subtítulos digitales:

- 1. En el menú Subtítulos, use las Flechas para resaltar Estilo Digital y presione OK.
- 2. Use las Flechas izquierda y derecha del control remoto para seleccionar Personalizar. El menú Digital Style aparecerá tal como se muestra.
- 3. Use las flechas hacia arriba y hacia abajo del control remoto para resaltar la configuración que desea modificar y luego use las flechas izquierda y derecha para cambiar la configuración:
	- Estilo Subtítulos: Elija Según Difusión para mantener la configuración predeterminada o Personalizar para cambiar manualmente cada configuración.
	- Estilo de Texto: Cambie la fuente usada para el texto de subtítulos ocultos.
	- Tamaño de Texto: Agrande o achique el tamaño del texto.
	- Color de Texto: Cambie el color del texto.
	- Opacidad de Texto: Cambie la transparencia del texto.
	- Bordes de Texto: Cambie los efectos en los bordes del texto, tales como levantar los bordes o agregar sombras.
	- Color de Bordes de Texto: Cambie el color de los efectos del borde del texto
	- Color de Fondo: Cambie el color del fondo directamente detrás del texto.

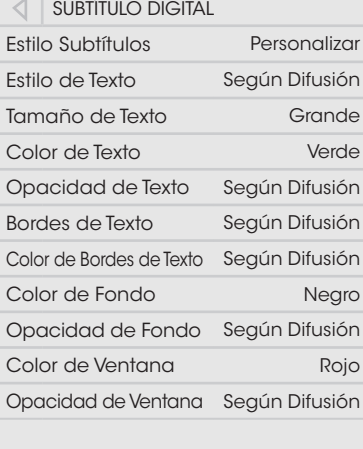

**VIZIO**

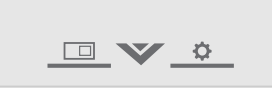

40

OV &

- Opacidad de Fondo: Cambie la transparencia del fondo directamente detrás del texto.
- Color de Ventana: Cambie el color del cuadro de subtítulos ocultos.
- Opacidad de Ventana: Cambie la opacidad del cuadro de subtítulos ocultos.
- 4. Cuando quede satisfecho con la apariencia de los subtítulos ocultos, presione el botón EXIT (Salir) del control remoto.

Las opciones típicas incluyen:

- Fondo opaco, ventana transparente Solo una franja de fondo aparece detrás del texto, expandiéndose a medida que aparece texto. Es el modo "Según Difusión" típico.
- El fondo opaco y la ventana en el mismo color Cuando el texto aparece, toda la línea se llena de color a la vez.

En el ejemplo siguiente, el texto del subtítulo oculto es verde, el fondo es blanco y la ventana es roja.

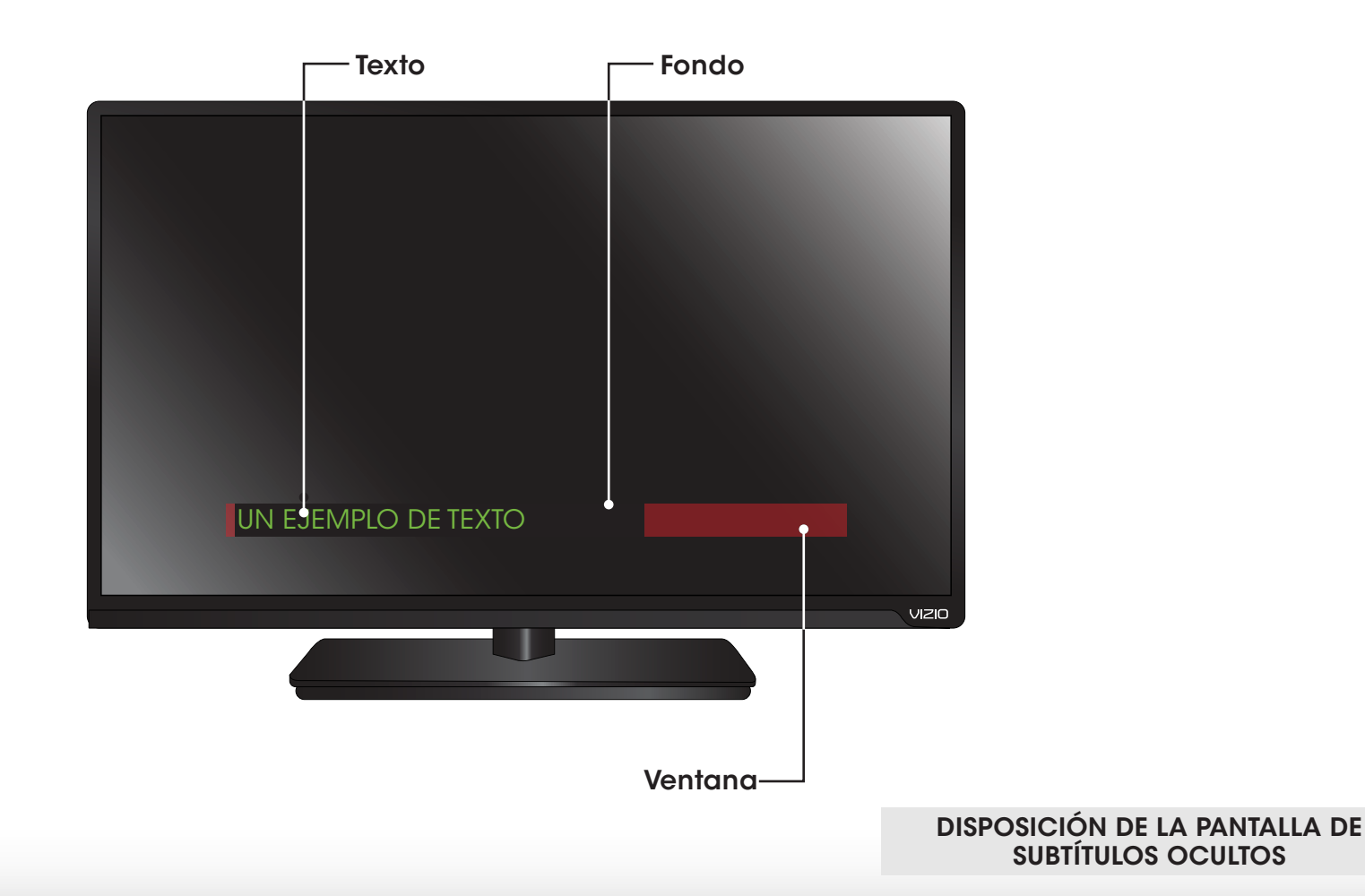

## Cambio del nombre de dispositivos en el menú de entrada

Se puede cambiar el nombre de las entradas para que sea más fácil reconocerlas en el menú de entrada (ver [Cambio de la Fuente](#page-26-0) de entrada [en la página 21](#page-26-0)). Por ejemplo, si hay un reproductor de DVD conectado a la entrada Componente, puede cambiarle el nombre para que aparezca como "Reproductor de DVD".

Para cambiar el nombre de una entrada:

- 1. Presione el botón MENU del control remoto. Aparecerá el menú de la pantalla.
- 2. Use las **Flechas** del control remoto para resaltar **Aparatos** y presione OK. Aparecerá el menú de Aparatos.
- 3. Resalte el dispositivo de entrada al que desee cambiarle el nombre y presione OK.
- 4. Resalte Nombre la Entrada y presione OK.
- 5. Para usar un nombre de entrada predeterminada:
	- a. Resalte el Puerto de entrada y presione OK.
	- b. Resalte el nombre de entrada que desea usar y presione OK.

 $-\circ$ 

Para ingresar un nombre personalizado:

- a. Ingrese su etiqueta personalizada usando el teclado del remoto.
- b. Resalte **Aceptar** y presione OK.
- c. El nombre de entrada cambia para mostrar el nombre personalizado que creó.
- 6. Al terminar de escribir el nombre de la entrada, presione el botón EXIT (Salir) del control remoto.

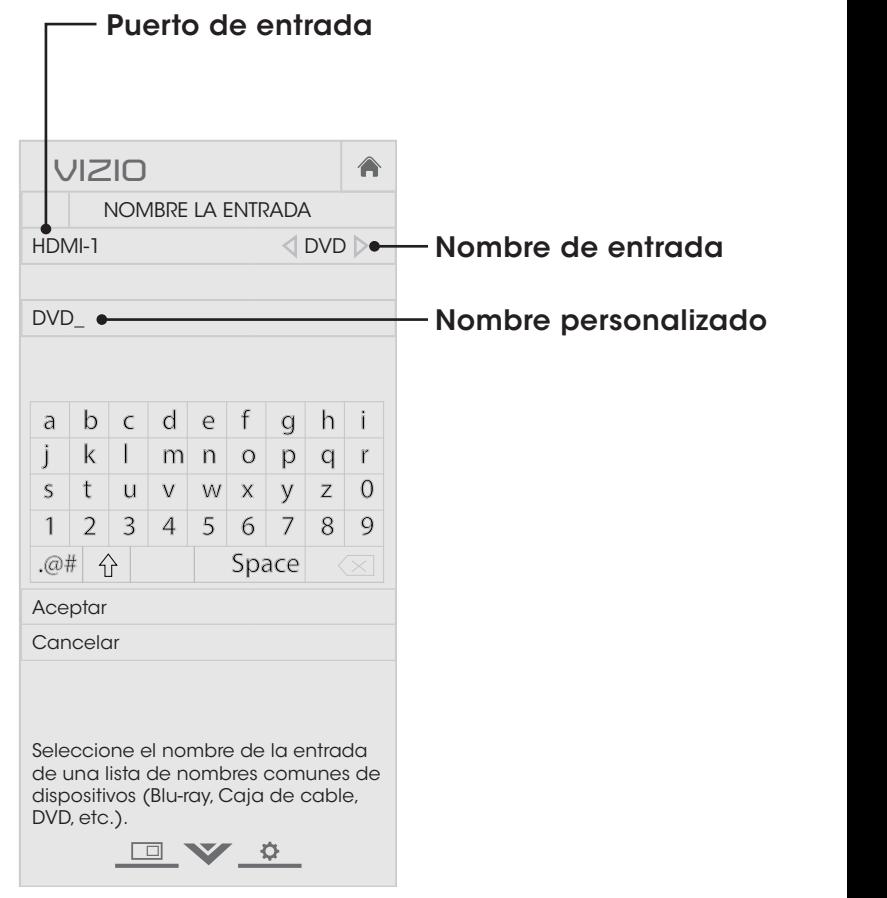

## Cambio de la configuración del televisor

Al usar el menú del sistema, usted puede:

- Ver información del sistema
- Configurar los controles paternos
- Cambiar el idioma del menú de la pantalla
- Definir la hora
- Ajustar la configuración de CEC (Control de dispositivos electrónicos para consumidores)
- Ajustar cuándo se ilumina el indicador de encendido
- Resetear la configuración del televisor y configurar controles administrativos

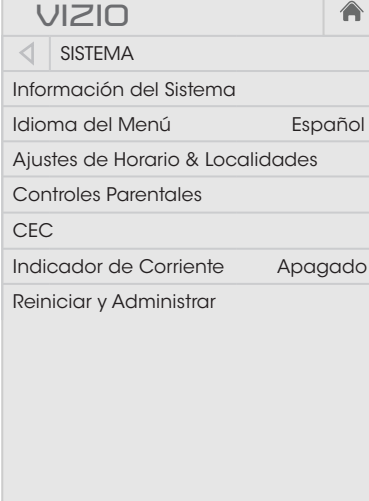

Visualice la información de estado para el televisor, la entrada actual y la red.

□ ▼ ☆

#### Ver la información del sistema

Para ver un resumen de la configuración del televisor:

- 1. Presione el botón MENU del control remoto. Aparecerá el menú de la pantalla.
- presione OK. Aparecerá el menú de SYSTEM. 2. Use las **Flechas** del control remoto para resaltar **Sistema** y
- 3. Resalte Información del Sistema y presione OK.
- ver la información del sistema. 4. Desplácese con las flechas hacia arriba y hacia abajo para
- ABC (Salir) del control remoto.5. Al terminar de revisar la información, presione el botón EXIT

#### Cambio del Idioma del menú de la pantalla

El televisor puede mostrar el menú de la pantalla en diferentes idiomas.

Para cambiar el idioma del menú de la pantalla:

- 1. Presione el botón MENU del control remoto. Aparecerá el menú de la pantalla.
- 2. Use las Flechas del control remoto para resaltar **Sistema** v presione OK. Aparecerá el menú de Sistema.
- 3. Use las flechas del control remoto para resaltar Idioma del Menú y presione OK. Aparecerá el menú IDIOMA DEL MENÚ.
- 4. Resalte su idioma de preferencia (English, Español o Français) y presione OK.
- 5. Presione el botón EXIT (Salir) del control remoto.

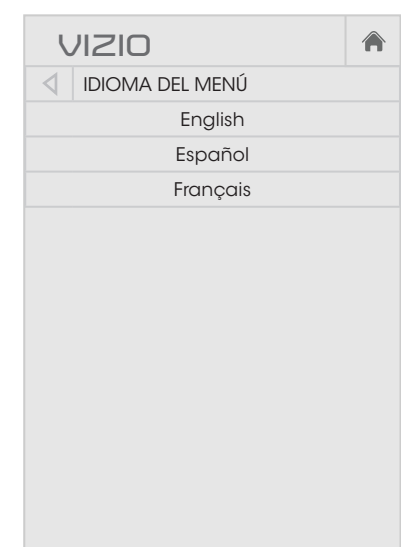

 $\blacksquare \vee \Phi$ 

#### Configuración de los parámetros locales y de hora

Para asegurar que aparezca la hora correcta al presionar el botón INFO, defina el huso horario del televisor:

- 1. Presione el botón MENU del control remoto. Aparecerá el menú de la pantalla.
- remoto para resaltar Sistema y 2. Use las Flechas del control presione OK. Aparecerá el menú de Sistema.
- encabezado por la fecha y hora remoto para resaltar **Ajustes** 3. Use las flechas del control de Horario & Localidades y presione OK. Aparecerá el menú local.
- 4. Resalte Zona Horaria y presione OK. Aparecerá el menú Zona Horaria.

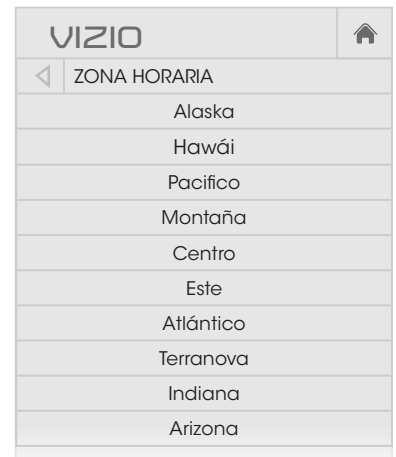

- 5. Resalte el huso horario correspondiente y presione **OK**.
- 6. Resalte **Horario de Verano** y presione **OK**. Aparecerá el menú Horario de Verano. Seleccione Activado si su localidad observa el horario de verano o Apagado si no lo hace.
- 7. Si se encuentra en los Estados Unidos, resalte **Código Postal**. Escriba el código postal con el teclado del control remoto y luego presione OK. Los códigos postales con frecuencia son utilizados por V.I.A. Plus Apps para ofrecer la ubicación más precisa basada en la ubicación, como el clima o las noticias.
- 8. Resalte **Pais** y presione **OK**. Aparecerá el menú PAIS.
- 9. Resalte su país y presione OK.

10. Presione el botón EXIT (Salir) del control remoto.

#### Uso de los controles paternos

Los controles paternos del televisor impiden que se muestren determinados canales o programas sin una contraseña.

El menú de los controles paternos solo aparece cuando:

- Usa el sintonizador para recibir las señales de su televisor, como cuando usa una antena para señales por aire o cuando está conectado a un televisor por cable directamente de la pared (sin caja de cable).
- Usted tiene un dispositivo conectado a un cable de video compuesto o un cable coaxial, como un VCR, conversor satelital o caja de cable, o DVR.

#### Acceso al menú Controles paternos

Para tener acceso al menú Controles paternos:

- 1. Presione el botón MENU del control remoto. Aparecerá el menú de la pantalla.
- 2. Use las **Flechas** del control remoto para resaltar **Sistema** y presione OK. Aparecerá el menú de Sistema.
- 3. Use las flechas del control remoto para resaltar Controles Parentales y presione OK.
- 4. Ingrese el PIN paterno. Si no ha configurado un PIN, ingrese el valor predeterminado 0000. Aparecerá el menú CONTROLES Parentales.

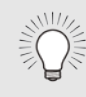

Para establecer un código de acceso personalizado de control paterno, consulte [Cambio del PIN de control](#page-51-0)  paterno [en la página 46.](#page-51-0)

#### Activación o desactivación de la Clasificación de programas

Para administrar el contenido de los programas según su clasificación, debe activar la función Clasificación de programas.

Para activar o desactivar la función Clasificación de programas:

- 1. En el menú CONTROLES PARENTALES, resalte **Bloqueos** y presione OK. Aparecerá el menú de BLOQUEOS.
- 2. Seleccione Activado o Apagado y presione OK.

#### <span id="page-50-0"></span>Bloqueo y desbloqueo de canales

Cuando un canal está bloqueado, no se puede ver. Bloquear un canal es una buena forma de evitar que los niños vean imágenes inadecuadas.

Para bloquear o desbloquear un canal:

- 1. En el menú Controles Parentales, resalte Bloqueos de Canales y presione OK. Aparecerá el menú BLOQUEOS DE Canales.
- 2. Resalte el canal que desea bloquear o desbloquear y presione OK.
- 3. Cuando un canal está bloqueado, el icono Bloque aparece activado. No se puede ver el canal sin ingresar el PIN de control paterno.
- 4. Cuando un canal está desbloqueado, el icono Bloque aparece desactivado. El canal puede verse.

#### Bloqueo y desbloqueo de contenido según la clasificación

A veces, un canal puede transmitir programas para niños y, en otras ocasiones, programas para adultos. Si no desea bloquear este canal por completo, puede bloquear determinados programas.

Para ello, puede usar la función del televisor Rating Block para bloquear el contenido basado en la clasificación.

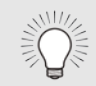

Para obtener una lista de las clasificaciones de contenido y sus definiciones, visite www.tvguidelines.org.

Para bloquear o desbloquear el contenido según su clasificación:

1. En el menú Controles Parentales, resalte el tipo de contenido que desea ajustar y presione OK:

EE.UU TV: Transmisión de programas televisivos de EE. UU.

EE.UU Movie: Trasmisión de películas estadounidenses.

Inglés Canadiense: Transmisión de programas televisivos canadienses en inglés.

Francés Canadiense: Transmisión de programas televisivos canadienses en francés.

- 2. Para cada tipo de clasificación que desea bloquear o desbloquear, use las Flechas hacia arriba y hacia abajo e izquierda y derecha del control remoto para resaltar el tipo de clasificación y presione OK.
- 3. Cuando el tipo de clasificación está bloqueado, el icono Bloque aparece activado. El contenido de esta clasificación y tipos superiores no puede verse.
- 4. Cuando el tipo de clasificación está **desbloqueado**, el icono Lock aparece desactivado. El contenido de esta clasificación y tipos inferiores puede verse.

Si desea bloquear todos los contenidos que no están clasificados, resalte Clasificación Bloqueada y con las flechas del control remoto seleccione Activado.

5. Al terminar de ajustar la configuración el bloqueo de los niveles de clasificación, presione el botón EXIT (Salir) del control remoto.

#### <span id="page-51-0"></span>Cambio del PIN de control paterno

Si usa los controles paternos, debe cambiar el PIN para evitar que los niños accedan a material inadecuado.

Para cambiar el PIN del control paterno:

- 1. En el menú CONTROLES PARENTALES, resalte **Cambiar Número** PIN y presione OK. Aparecerá el menú CAMBIAR NÚMERO PIN.
- 2. En el campo Nuevo PIN, use el Teclado numérico del control remoto para ingresar un nuevo código de acceso de control paterno de 4 dígitos.
- 3. En el campo Confirmar PIN, use el Teclado numérico del control remoto para volver a ingresar el nuevo código de acceso de control paterno de 4 dígitos.
- 4. Escriba el nuevo NIP de control paterno y guárdelo en una ubicación segura.
- 5. Presione el botón EXIT (Salir) del control remoto.

#### Reseteo de bloqueos de contenido

Para restablecer los bloqueos de contenido a la configuración predeterminada de fábrica:

- 1. En el menú Controles Parentales, resalte RESTABLEER BLOQUEOS y presione OK. El televisor muestra "¿Seguro que desea Restauraur todos los parámetros de bloqeuos a los valores de fábrica?"
- 2. Resalte Sí y presione OK.

#### Ajuste de la configuración de CEC

La función CEC le permite controlar los dispositivos con conexión HDMI a través del control remoto incluido sin ninguna programación adicional.

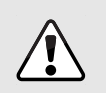

No todos los dispositivos HDMI son compatibles con CEC. Vea el manual del usuario del dispositivo para obtener más detalles.

Para activar, desactivar o ajustar la configuración de CEC:

- 1. Presione el botón **MENU** del control remoto. Aparecerá el menú de la pantalla.
- 2. Use las **Flechas** del control remoto para resaltar **Sistema** y presione OK. Aparecerá el menú de Sistema.
- 3. Use las flechas del control remoto para resaltar CEC y presione OK. Aparecerá el menú de CEC.
- 4. Use la flecha y el botón OK para ajustar cada configuración:
	- CEC: Para usar CEC, seleccione Activado.
	- Control Para el Audio: Cuando el control del audio del sistema está activado, puede controlar el audio del dispositivo con el control remoto del televisor.
	- Descubrir Dispositivos: Use esta función para determinar si el dispositivo está conectado y es compatible con CEC.
- 5. Presione el botón EXIT (Salir) del control remoto.

#### Encendido o apagado del indicador de corriente

El indicador de corriente en el frente de su televisor normalmente no destella cuando el televisor está encendido. Puede cambiar esta configuración si desea que la luz se encienda.

Para encender o apagar el indicador de corriente:

- 1. Presione el botón MENU del control remoto. Aparecerá el menú de la pantalla.
- 2. Use las **Flechas** del control remoto para resaltar **Sistema** y presione OK. Aparecerá el menú de Sistema.
- 3. Resalte Indicador de Corriente y presione OK.
- 4. Con las flechas hacia arriba y hacia abajo seleccione Activado o Apagado y presione OK.

## Uso del menú de reinicio y administración

Puede usar el menú de reinicio y administrador de su televisor para restablecer el televisor a su configuración predeterminada de fábrica.

#### Restablecimiento del televisor a la configuración predeterminada de fábrica

Se puede restablecer por completo la configuración predeterminada de fábrica del menú de la pantalla.

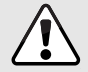

Si restablece la configuración predeterminada de fábrica en el televisor, se perderán todos los cambios que haya realizado.

Esto incluye cualquier aplicación de V.I.A. Plus que haya agregado y los cambios que haya realizado a la configuración de esas aplicaciones.

Para restablecer la configuración predeterminada de fábrica del televisor:

- 1. Presione el botón MENU del control remoto. Aparecerá el menú de la pantalla.
- 2. Use las **Flechas** del control remoto para resaltar **Sistema** y presione OK. Aparecerá el menú de Sistema.
- 3. Resalte Reiniciar y Administrar y presione OK. Aparecerá el menú REINICIAR Y ADMINISTRAR.
- 4. Resalte Restaurar la TV a Ajustes Original y presione OK.
- 5. Si ha modificado el PIN predeterminado de control paterno, ingréselo ahora.

En el televisor aparecerá: "Seleccione Reiniciar para restablecer toda la configuración del televisor a los ajustes originales y borrar toda la información de cuentas.".

- 6. Resalte Reiniciar y presione OK.
- 7. Espere hasta que el televisor se apague. El televisor volverá a encenderse en breve y se iniciará la aplicación de configuración.

## Uso del menú de configuración guiada

#### Uso de la Configuración guiada

La aplicación de configuración del televisor se puede usar para configurar el sintonizador del televisor, el control remoto y los dispositivos conectados, o para conectar el televisor a su red.

Para usar la configuración guiada:

- 1. Presione el botón MENU del control remoto. Aparecerá el menú de la pantalla.
- 2. Resalte Configuración Guiada y presione OK.
- 3. Resalte la configuración guiada que desea usar y presione OK:
	- Configuración del Sintonizadar: Configure el sintonizador del televisor.
	- Configuración de la Red: Conecte el televisor a internet usando su red.
- 4. Siga las instrucciones de la pantalla. Al terminar, presione el botón EXIT (Salir) del control remoto.

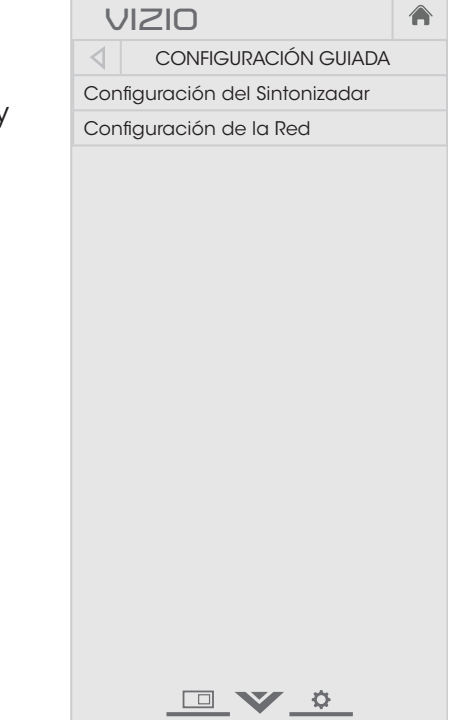

## Uso de la ventana de información

La ventana de información puede verse al presionar el botón **INFO** (Información) o GUIDE (Guía) del control remoto:

- Presione el botón INFO o GUIDE una vez para ver el canal y la información de la entrada y pantalla.
- Presione el botón INFO o GUIDE dos veces para mostrar el título del programa, la calificación del programa, la información de audio y el horario de inicio y finalización del programa.

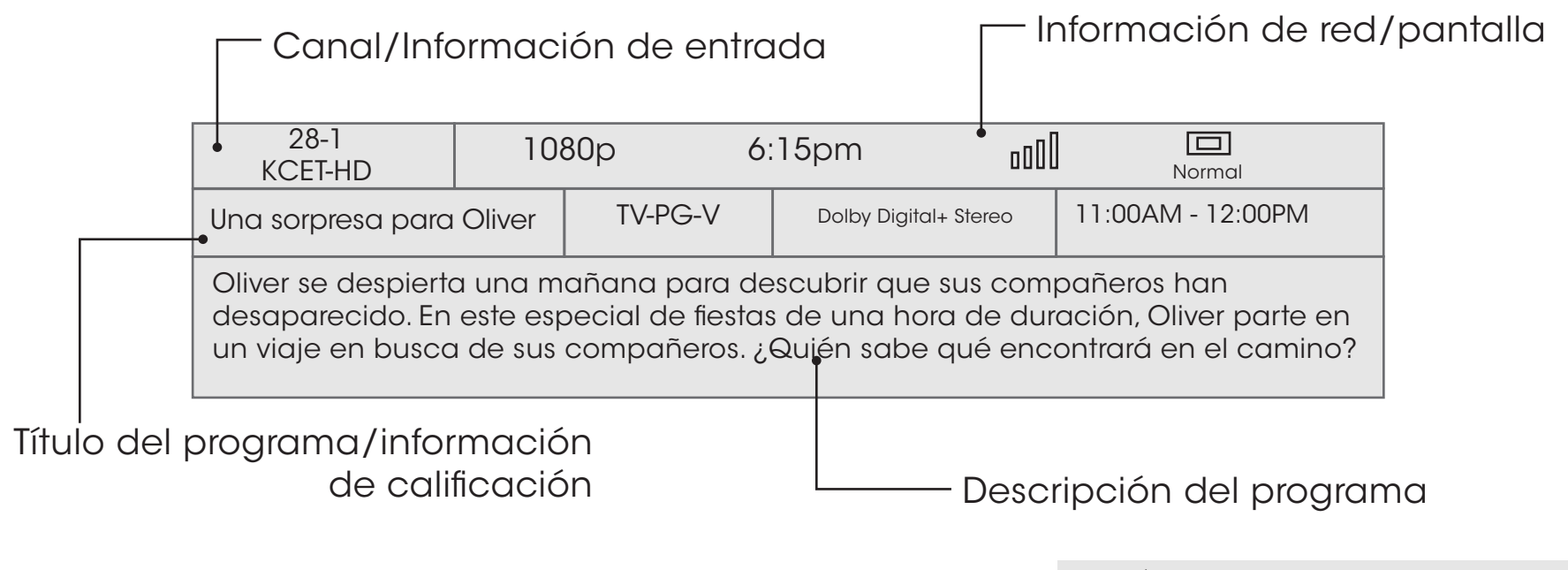

Guía digital de episodios y ventana de información

## Uso del reproductor de archivos multimedia de dispositivos USB

El reproductor de archivos multimedia de dispositivos USB le permite conectar una memoria USB al televisor y reproducir música, videos o fotografías.

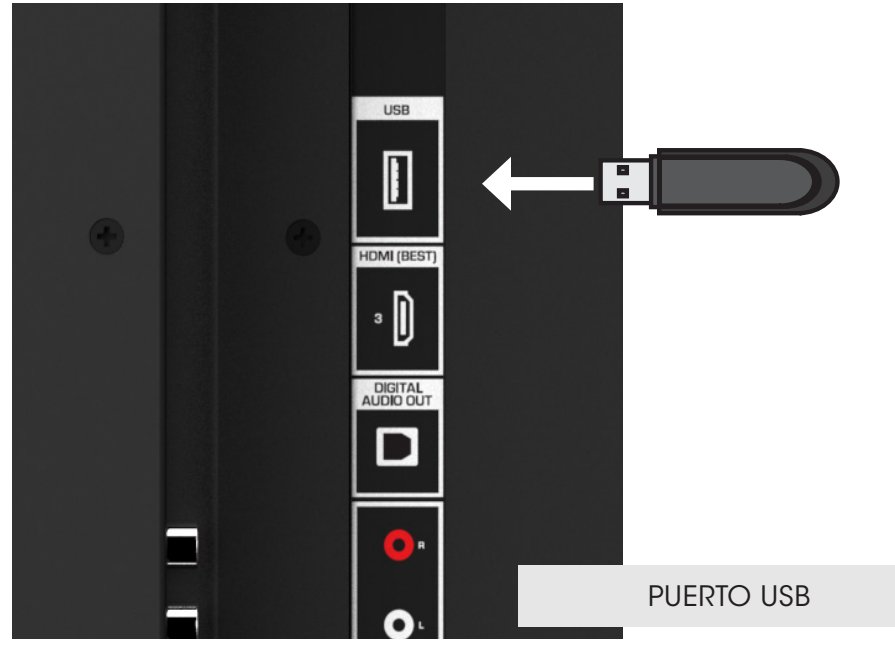

Nota: Esta imagen se incluye solo con fines ilustrativos y puede estar sujeta a cambios. La cantidad real de puertos y sus ubicaciones pueden variar de acuerdo con el modelo.

#### Preparación de la unidad USB para reproducir archivos multimedia de dispositivos USB

Para reproducir archivos multimedia de un dispositivo USB, primero debe guardar la música o las imágenes en una memoria USB:

- La memoria USB debe tener formato FAT32.
- Los archivos guardados en la memoria USB deben tener una extensión compatible (.mp3, .jpg, etc.)
- El reproductor no está diseñado para reproducir archivos multimedia de discos duros externos ni reproductores de MP3, cámaras o teléfonos inteligentes.

### Reproducción de archivos multimedia de dispositivos USB

Para reproducir archivos multimedia de un dispositivo USB:

- 1. Conecte la memoria USB al puerto correspondiente ubicado al costado del televisor.
- 2. Presione el **botón V** del control remoto.
- 3. Use las Flechas para resaltar la aplicación de Multimedia en la Barra de V. I. A. Plus y presione OK. (La aplicación resaltada está en el centro de la barra).
- 4. Use las **Flechas** para resaltar el tipo de archivos multimedia a mostrar (Música, Vídeo o Fotografía) y presione OK.
- 5. Use las flechas para resaltar el archivo que desea reproducir. Presione OK. Reproducción de archivos de música o vídeo, exhibición de fotografías.

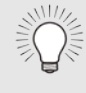

Puede ver las fotografías en pantalla completa. Seleccione la fotografía, presione OK, luego resalte Fullscreen (Pantalla completa) y presione OK.

#### Cómo retirar la unidad USB del televisor

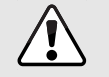

No retire la memoria USB mientras el televisor está encendido. De lo contrario, el dispositivo se dañará.

Para retirar la unidad USB del televisor de forma segura:

- 1. Apague el televisor.
- 2. Desconecte la memoria USB del puerto correspondiente ubicado al costado del televisor.

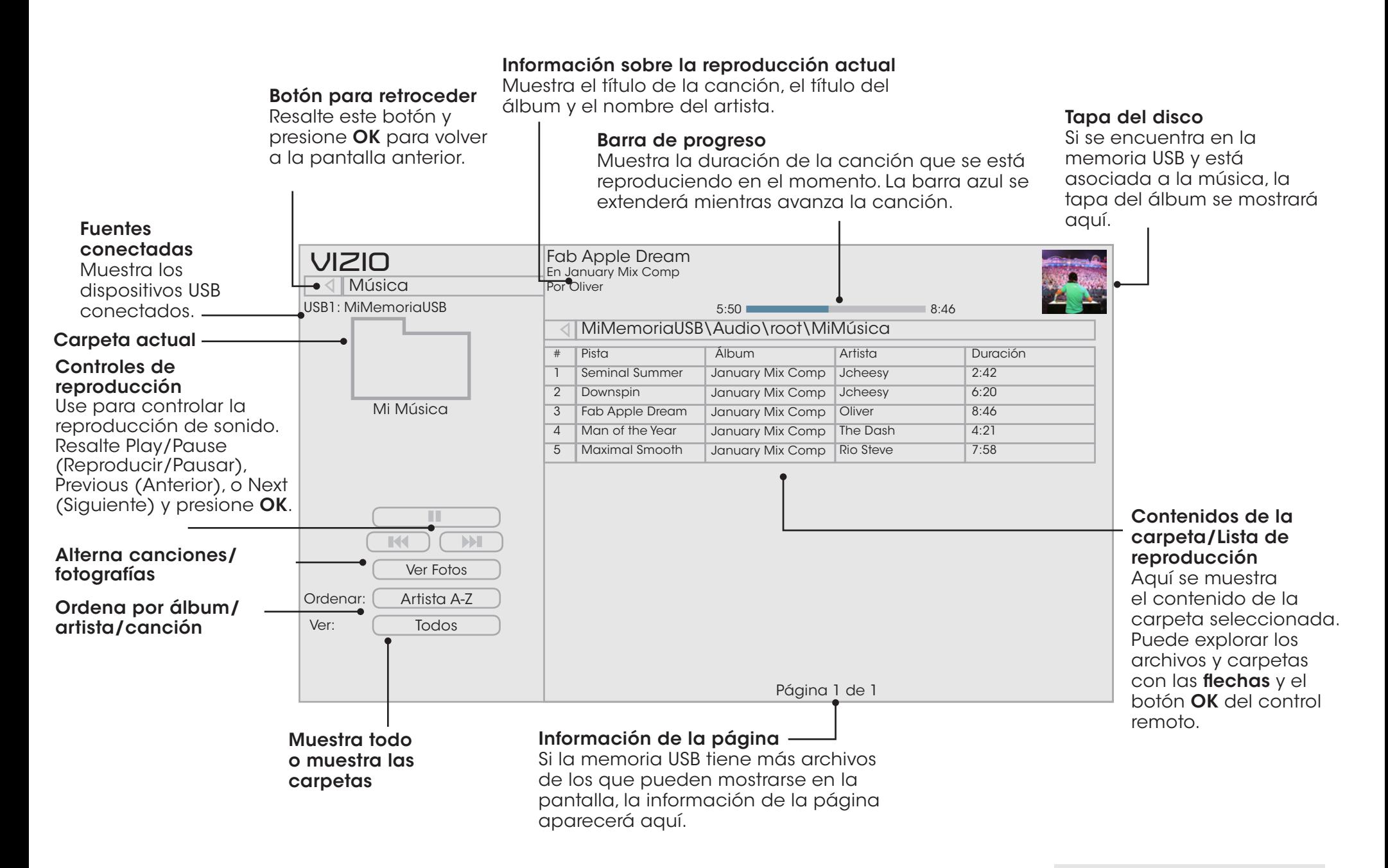

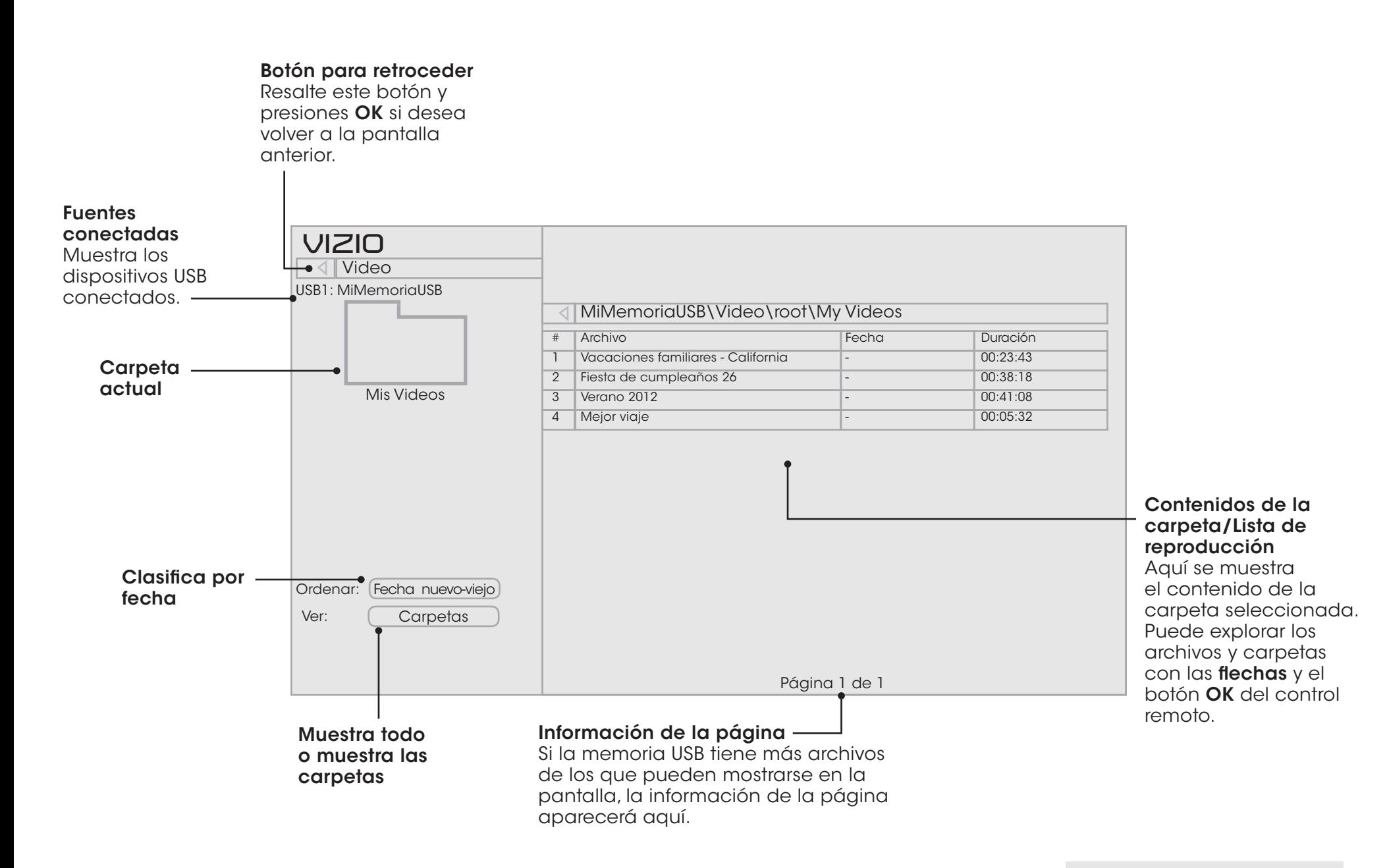

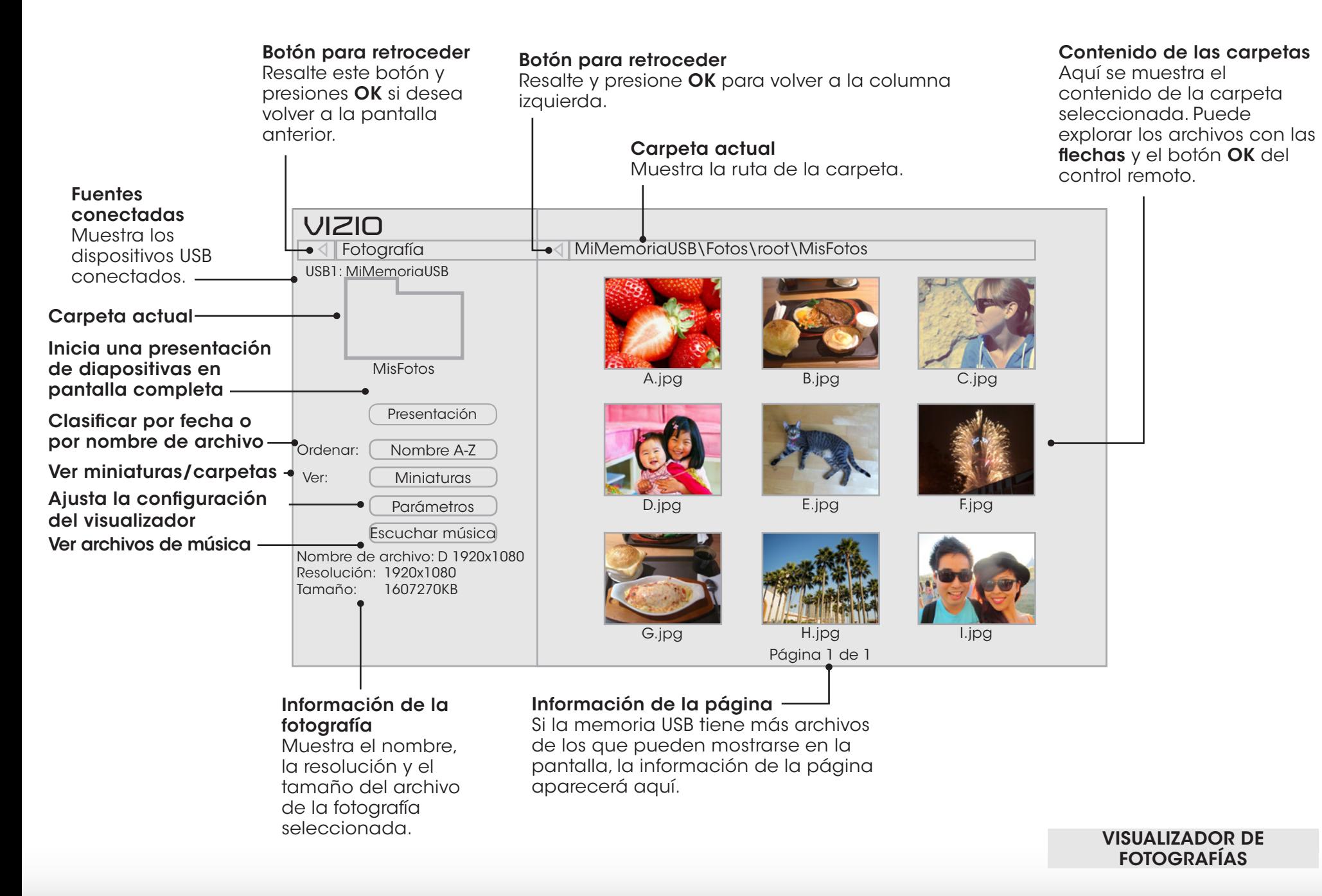

VIZIO Internet Apps Plus® (V. I. A. Plus) entrega contenido popular en línea en su televisor. V. I. A. Plus presenta una selección de aplicaciones que le permiten mirar películas y programas de televisión, escuchar música, obtener información sobre el clima y las noticias, y más, todo a pedido.

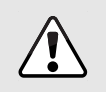

Se requiere una conexión a Internet de alta velocidad para recibir actualizaciones de productos y acceder al contenido en línea.

Consulte el [Uso del menú Conexión a la red](#page-39-0) en la página 34 si su televisor aún no está conectado a la red de su hogar.

## Uso de V. I. A. Barra de Plus App

La aplicación La Barra de Plus App es donde puede acceder a su V. I. A. Plus Apps.

Para abrir una aplicación desde la Barra:

- 1. Presione el **botón V** del control remoto.
- 2. Resalte una aplicación desplazándose hacia la derecha e izquierda con las Flechas izquierda y derecha del control remoto. (La aplicación resaltada se encuentra en el centro de la barra.)
- 3. Presione el botón OK (Aceptar) en el control remoto para abrir la aplicación.

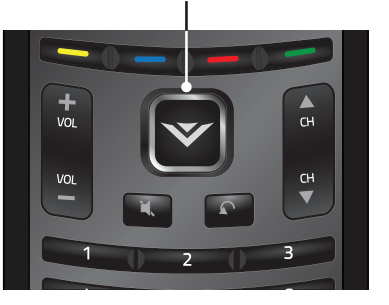

Botón V

#### Uso de las teclas de acceso rápido

Use los siguientes botones de colores en el control remoto para realizar las funciones comunes de V. I. A. Plus:

- Amarillo- No utilizado
- Azul Cambia el tamaño de la ventana de la pantalla principal cuando una aplicación está abierta en la barra lateral.
- Rojo No utilizado
- Verde Ver la configuración de una aplicación abierta.

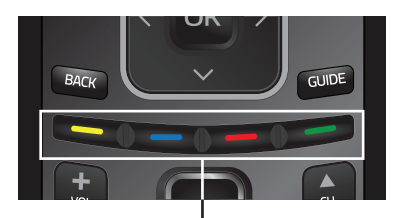

7

Teclas de acceso rápido

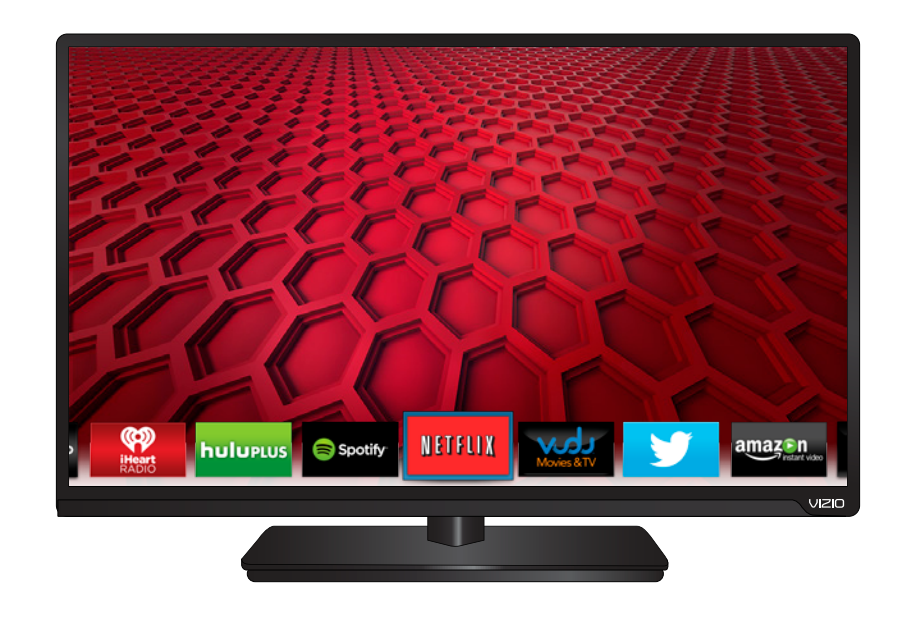

54

## Uso de La ventana de aplicaciones V. I. A. Plus en pantalla completa

La ventana de aplicaciones V. I. A. Plus en pantalla completa le permite agregar y almacenar aplicaciones. Las aplicaciones de la primera página se muestran en la Barra y las de las páginas adicionales pueden moverse a la Barra.

Para abrir la ventana de aplicaciones de V. I. A. Ventana Plus Apps:

- 1. Presione el **Botón V** en el control remoto dos veces.
- 2. Resalte una aplicación usando las **Flechas** en el control remoto.
- 3. Presione el botón OK en el control remoto para abrir la aplicación.
- 4. Para salir de una aplicación abierta o cerrar la Barra de aplicaciones, presione el botón EXIT (Salir) en el control remoto.

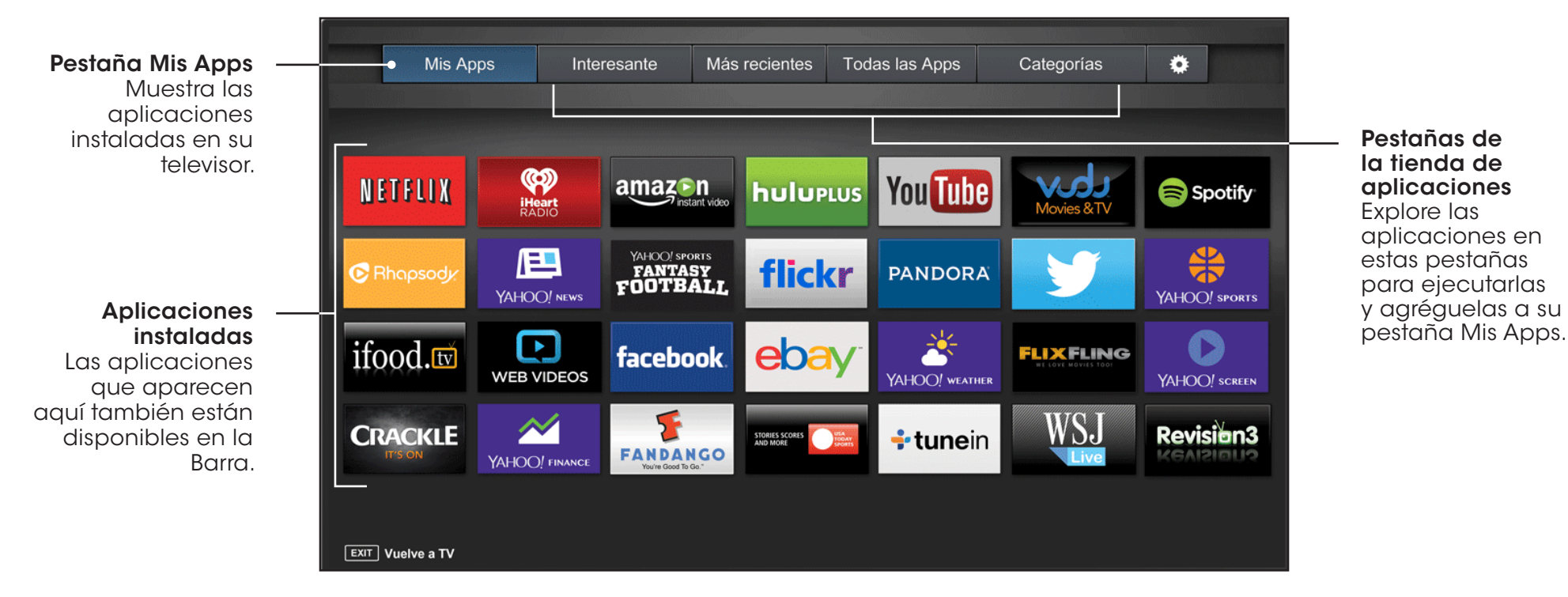

Nota: La ubicación, el aspecto y la disponibilidad de las aplicaciones están sujetos a cambio sin previo aviso.

## Visión general de La ventana de aplicaciones V. I. A. Plus

La ventana de aplicaciones V. I. A. Plus le permite agregar, eliminar y organizar sus aplicaciones. La pestaña Mis Apps muestra las aplicaciones que ya están instaladas en su televisor. Las aplicaciones de la primera página aparecen en la Barra de V. I. A. Plus App.

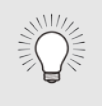

No se pueden eliminar las aplicaciones con un pequeño ícono de candado en la esquina superior derecha.

Las pestañas siguientes se ubican en la parte superior de su V. I. A. en pantalla completa Ventana Plus Apps:

- Mis Apps: Muestra las aplicaciones instaladas en su televisor.
- Interesante: Muestra las aplicaciones recomendadas por Yahoo!
- Más recientes: Muestra las aplicaciones que se agregaron

últimamente a la biblioteca de aplicaciones.

- Todas las Apps: Muestra todas las aplicaciones disponibles para descargar.
- Categorías: Muestra las aplicaciones clasificadas en categorías: Destacados, Yahoo!, Clima, Noticias y Finanzas, Películas y TV, Fotos y Videos, Deportes, Música, Social, Información, Diversión y Juegos, Compras y TV local.
- Información de la aplicaciónes ([3]): Muestra la información del software de la aplicación y la configuración de desarrollo.

Puede tener una vista previa de las aplicaciones sin instalarlas. Simplemente resalte la aplicación que desea ver y presione **OK** para abrirla.

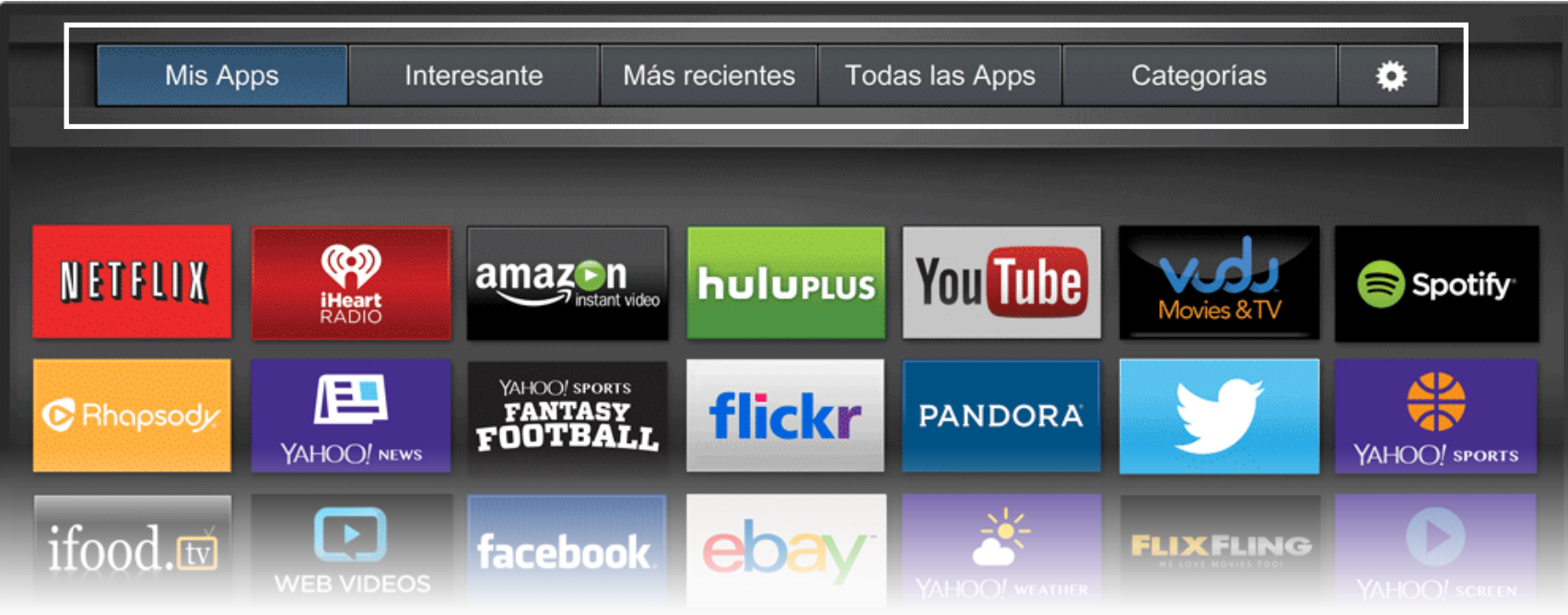

Nota: La ubicación, el aspecto y la disponibilidad de las aplicaciones están sujetos a cambio sin previo aviso.

56

## Personalización La ventana de aplicaciones V. I. A. Plus

Usted puede agregar, eliminar y mover aplicaciones en la pestaña Mis Apps para obtener un aspecto personalizado.

#### Cómo agregar una aplicación a la pestaña Mis Apps

Para agregar una aplicación a su televisor:

- 1. Use las **Flechas** en el control remoto para resaltar la aplicación que desea agregar.
- 2. Mantenga presionado el botón OK hasta que se haya agregado el [Nombre de la aplicación] a su lista de Mis Apps.

Una vez se ha instalado la aplicación, aparece una estrella en la esquina superior derecha del ícono de la aplicación, tal como se muestra a continuación.

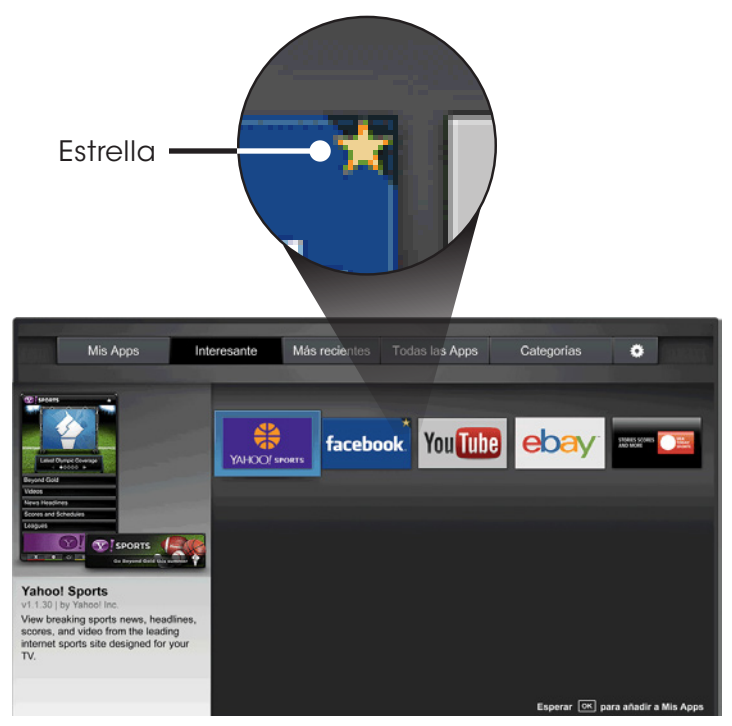

Nota: La ubicación, el aspecto y la disponibilidad de las aplicaciones están sujetos a cambio sin previo aviso.

#### Cómo eliminar una aplicación de la pestaña Mis Apps

Para eliminar una aplicación de su televisor:

- 1. Use las **Flechas** en el control remoto para resaltar la aplicación que desea eliminar.
- 2. Mantenga presionado el botón OK. Aparecen las opciones siguientes:

Nota: La ubicación, el aspecto y la disponibilidad de las aplicaciones están sujetos a cambio sin previo aviso.

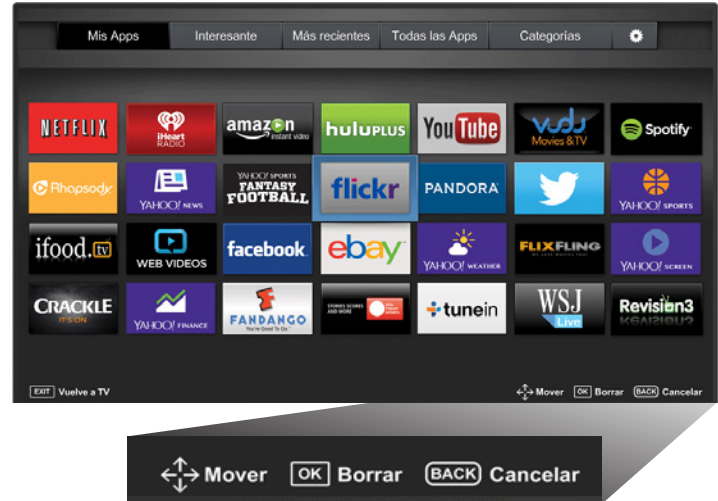

3. Presione OK para eliminar la aplicación. Aparece el siguiente cuadro de diálogo:

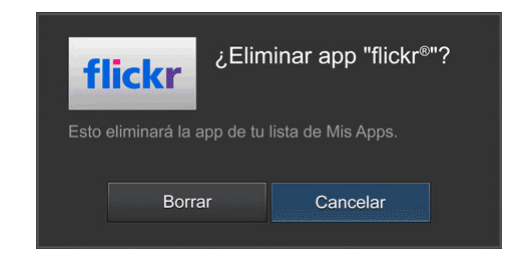

4. Use las flechas izquierda y derecha para seleccionar Delete y presione OK.

La aplicación es eliminada de la pestaña Mis Apps.

#### Cómo mover una aplicación en Mis Apps

Puede organizar sus aplicaciones en la pestaña Mis Apps moviéndolas hacia donde desea.

Para mover las aplicaciones en la pestaña Mis Apps:

- 1. Use las **Flechas** en el control remoto para resaltar la aplicación que desea mover.
- 2. Mantenga presionado el botón OK. Aparecen las opciones siguientes:

Nota: La ubicación, el aspecto y la disponibilidad de las aplicaciones están sujetos a cambio sin previo aviso.

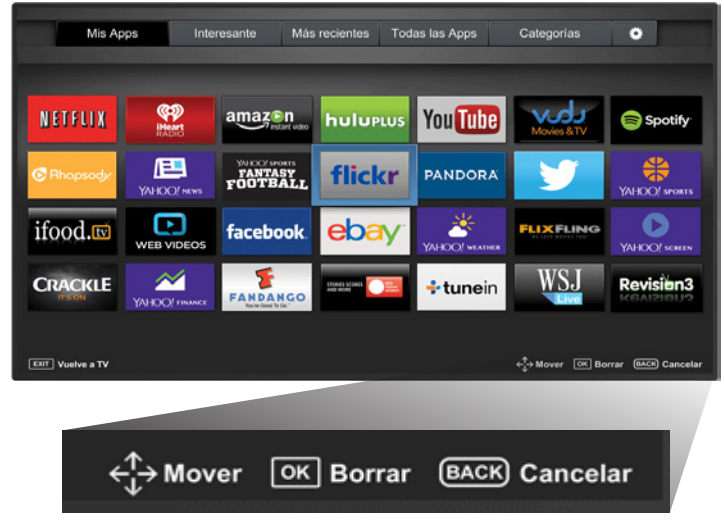

Solo las aplicaciones de la primera página aparecen en la Barra.

3. Use las Flechas para mover la aplicación al lugar deseado y presione OK para colocar la aplicación. Cuando pueda mover la aplicación, aparece tal como se muestra a continuación.

Nota: La ubicación, el aspecto y la disponibilidad de las aplicaciones están sujetos a cambio sin previo aviso.

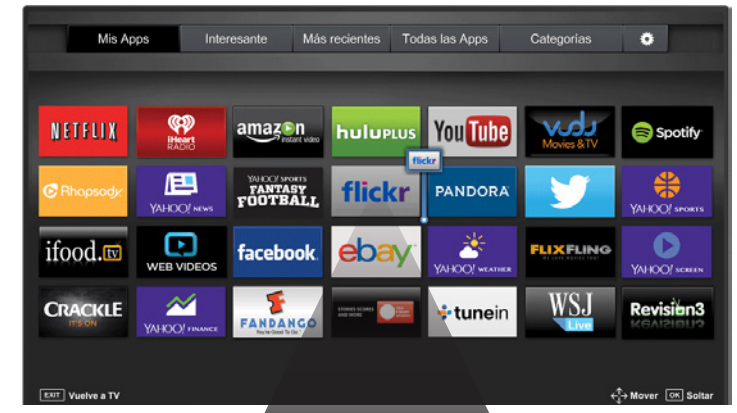

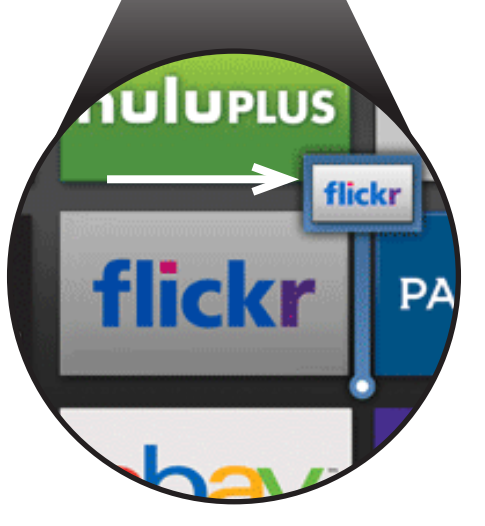

# ¿Tiene alguna duda? Encuentre respuestas en SUPPORT.VIZIO.COM

## Encuentre ayuda con:

- Configuración de productos nuevos
- Conexión de los dispositivos
- Problemas técnicos
- Actualizaciones de productos
- Y más

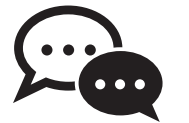

Asistencia por chat en directo disponible

## También puede contactar a nuestro premiado equipo de asistencia técnica al:

Teléfono: Correo electrónico: techsupport@VIZIO.com 01 844 324 5953 (GRATUITO)

## Horario de atención:

Lunes A Viernes: 7 A.M. A 11 P.M. (hora estándar del Centro, CST) Sábados A Domingos: 9 A.M. A 6 P.M. (hora estándar del Centro, CST)

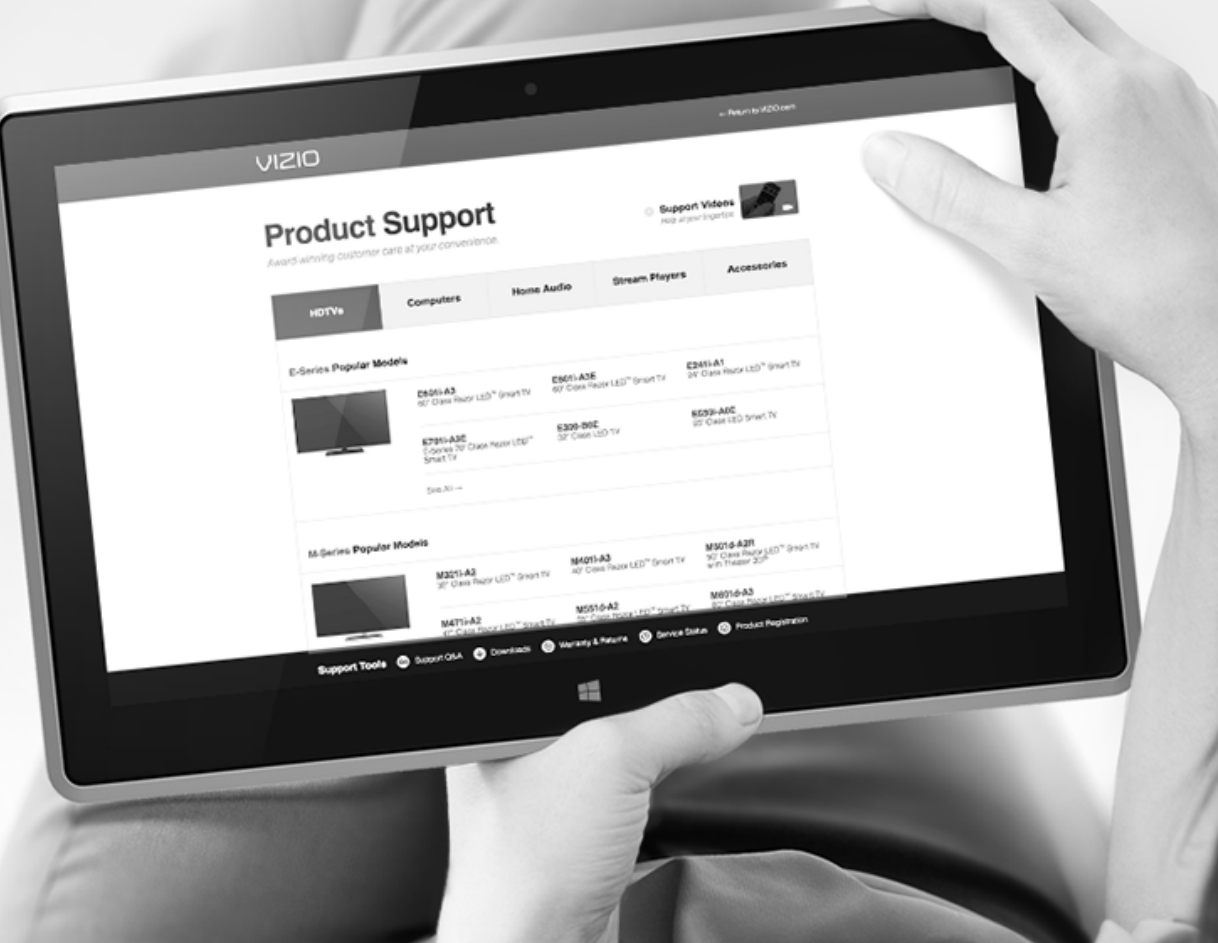

#### El televisor muestra "No hay señal".

- Presione el botón INPUT (Entrada) del control remoto y seleccione otra fuente de entrada.
- Si está usando televisión por cable, televisión satelital o una antena conectada directamente al televisor, busque canales. Consulte [Búsqueda de canales](#page-41-0) en la página 36.

#### No hay corriente.

- Asegúrese de que el televisor esté enchufado a un tomacorriente que funcione.
- Asegúrese de que el cable de alimentación esté conectado correctamente al televisor.
- Presione el botón Power/Standby (Encendido/Espera) del control remoto o al costado del televisor para encenderlo.

#### Hay corriente pero no hay imagen en la pantalla.

- Asegúrese de que todos los cables estén conectados correctamente al televisor.
- Asegúrese de que todos los dispositivos estén conectados correctamente. Los dispositivos son diferentes. Consulte el manual del usuario de su dispositivo para ver más detalles.
- Ajuste el brillo, el contraste o la luz de fondo. Consulte [Ajuste](#page-28-0)  [de la configuración de la imagen](#page-28-0) en la página 23.
- Presione el botón INPUT (Entrada) del control remoto y seleccione otra fuente de entrada.

#### No hay sonido.

- Presione Volume Up (Subir volumen) en el control remoto.
- Presione el botón MUTE (Silenciar) del control remoto para asegurarse de que esta función esté desactivada.
- Verifique la configuración de audio. Consulte [Ajuste de la](#page-36-0)  [configuración de audio](#page-36-0) en la página 31.
- Asegúrese de que las bocinas estén encendidas.
- Verifique que las conexiones de audio de dispositivos externos (reproductor Blu-Ray, consola de videojuegos, receptores de TV por cable o satelital) estén conectados al televisor.
- Si está usando una antena, la intensidad de la señal del canal puede ser baja. Asegúrese de que la antena esté conectada correctamente al televisor y muévala por la habitación o cerca de una ventana para obtener la mejor señal.

#### Los colores del televisor no se ven bien.

- Ajuste la configuración de Color y Tono en el menú Imagen. Consulte [Ajuste de la configuración de la imagen](#page-28-0) en la [página 23.](#page-28-0)
- Seleccione un modo predeterminado de imagen. Consulte [Ajuste de la configuración de la imagen](#page-28-0) en la página 23.
- Verifique todos los cables para asegurarse de que estén conectados correctamente.

#### Los botones del control remoto no funcionan.

- Asegúrese de presionar solamente un botón a la vez.
- Dirija el control directamente al televisor cuando presione un botón.
- Reemplace las baterías del control por otras nuevas. Consulte [Reemplazo de las baterías](#page-15-0) en la página 10.

#### La calidad de imagen no es buena.

- Para obtener la mejor calidad de imagen, vea programas de alta definición con fuentes digitales. Conecte los dispositivos con cables HDMI.
- Si está usando una antena, la intensidad de la señal del canal puede ser baja. Asegúrese de que la antena esté conectada correctamente al televisor y muévala por la habitación o cerca de una ventana para obtener la mejor señal.

#### La imagen está distorsionada.

- Puede haber dispositivos eléctricos en el área que estén interfiriendo con el televisor. Aleje el televisor de aparatos eléctricos, automóviles o luces fluorescentes.
- Asegúrese de que todos los cables estén conectados correctamente.

#### La imagen no cubre toda la pantalla.

• Si está usando un TV, AV o un componente con una entrada 480i, presione el botón WIDE (ANCHO) del control remoto para cambiar el modo de pantalla.

#### El televisor tiene píxeles (puntos) que siempre son oscuros o luminosos.

• El HDTV está fabricado con precisión usando la tecnología más avanzada. Sin embargo, a veces los píxeles no se visualizan correctamente. Esto es inherente al tipo de producto y no significa que el producto tenga fallas.

#### En la pantalla hay "ruido" o estática.

- Cuando las capacidades digitales del televisor superan la señal de transmisión digital, la señal se convierte (mejora) para igualar las capacidades de pantalla del televisor. Esta conversión a veces puede ocasionar irregularidades en la imagen.
- Si está usando una antena, la intensidad de la señal del canal puede ser baja. Asegúrese de que la antena esté conectada correctamente al televisor y muévala por la habitación o cerca de una ventana para obtener la mejor señal.

#### Al cambiar de fuente de entrada, el volumen se modifica.

- El televisor registra el nivel de volumen de cada fuente de entrada. Si el nivel de volumen de la nueva fuente es superior o inferior al de la última fuente que utilizó, se notará la diferencia.
- Use los botones Volume Up/Down (Subir/Bajar volumen) del control remoto para ajustar el volumen.

#### Al cambiar de fuente de entrada, la imagen de la pantalla cambia de tamaño.

- El televisor registra el modo de visualización de cada fuente de entrada. Si el modo de visualización de la nueva fuente es diferente al de la última fuente que utilizó, se notará la diferencia.
- Consulte [Cambio de la proporción dimensional de la](#page-26-1)  pantalla [en la página 21](#page-26-1).

# **Especificaciones**

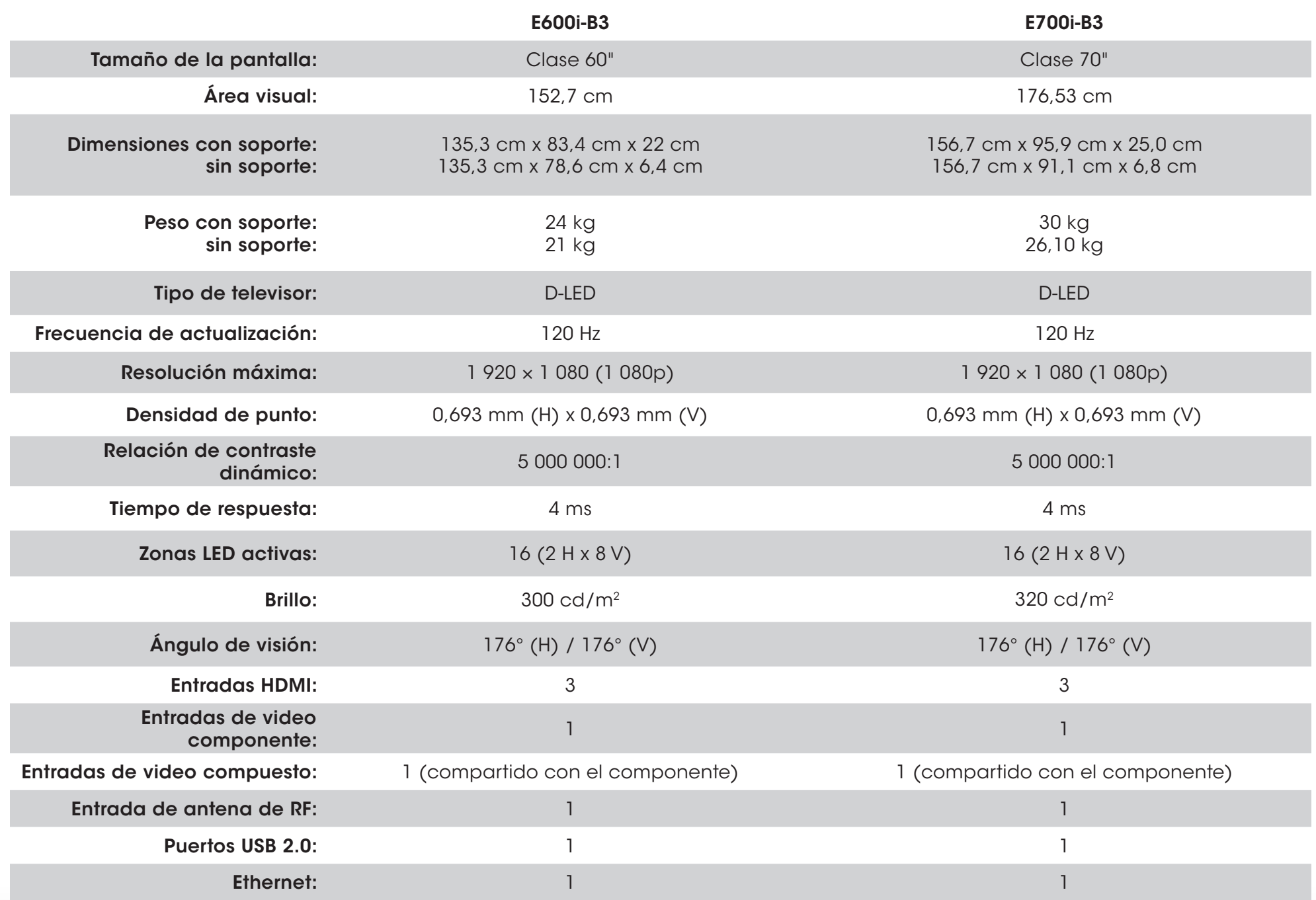

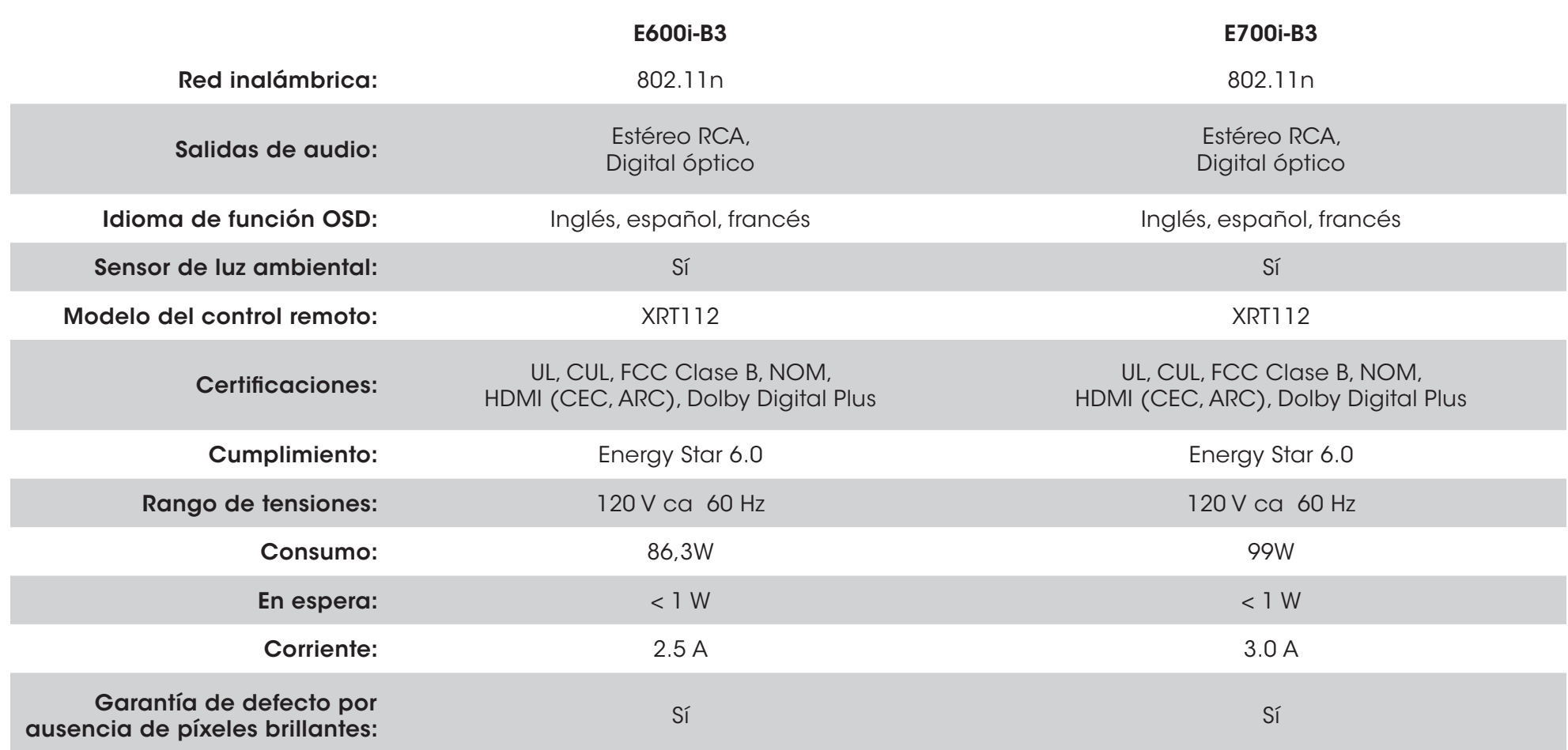

#### GARANTÍA LIMITADA DE UN AÑO SOBRE PIEZAS Y MANTENIMIENTO

Solamente cubre las unidades compradas nuevas en México.

VIZIO Sales & Marketing México S. de. R.L. de C.V. brinda una garantía al comprador original de un producto nuevo contra defectos en los materiales y en la manufactura por un período de un año para uso privado y de noventa (90) días para uso comercial. Si, durante el período de garantía, se determina que un producto cubierto por esta garantía presenta defectos, VIZIO Sales & Marketing México S. de. R.L. de C.V. reparará o reemplazará el producto a su elección y discreción exclusivas.

Para obtener el mantenimiento de garantía, póngase en contacto con la Asistencia técnica de VIZIO Sales & Marketing México S. de. R.L. de C.V. enviando un correo electrónico a: TechSupport@VIZIO.com o llamando por teléfono al 01 844 324 5953 de 7:00 a. m. a 11:00 p. m. de lunes a viernes, y de 9:00 a. m. a 6:00 p. m. los sábados y domingos, tiempo del centro, o visite www.VIZIO.com. Debe obtenerse una autorización antes de enviar un producto al centro de mantenimiento de VIZIO Sales & Marketing México S. de. R.L. de C.V.. Se requiere una prueba de compra, como el recibo de compra o una copia de este, para demostrar que un producto se encuentra dentro del período de garantía.

#### Piezas y mantenimiento

No se aplicarán cargos por las piezas o la mano de obra durante el período de garantía. Las piezas y unidades de repuesto pueden ser nuevas o restauradas a elección y discreción exclusiva de VIZIO Sales & Marketing México S. de. R.L. de C.V.. Las piezas y unidades de repuesto están cubiertas por la garantía durante el período restante de la garantía original o durante noventa (90) días a partir del mantenimiento o reemplazo de la garantía, el período que sea más largo.

#### Tipo de servicio

Los productos defectuosos deben enviarse a un centro de mantenimiento de VIZIO Sales & Marketing México S. de. R.L. de C.V. para que se les realice el mantenimiento la de garantía. VIZIO Sales & Marketing México S. de. R.L. de C.V. no se hace responsable de los costos de envío al centro de mantenimiento, pero VIZIO Sales & Marketing México S. de. R.L. de C.V. cubrirá los costos de envío de retorno al cliente. Se requiere una autorización antes de enviar una unidad para el mantenimiento de la garantía.

Las devoluciones de productos a los centros de mantenimiento de VIZIO Sales & Marketing México S. de. R.L. de C.V. se deben realizar en las cajas de cartón y en los materiales de envío originales, o en embalajes que ofrezcan el mismo grado de protección. La asistencia técnica de VIZIO Sales & Marketing México S. de. R.L. de C.V. le dará las instrucciones para embalar y enviar el producto cubierto por la garantía al centro de mantenimiento de VIZIO Sales & Marketing México S. de. R.L. de C.V..

#### Limitaciones y excepciones

La garantía limitada de un año de VIZIO Sales & Marketing México S. de. R.L. de C.V. solo cubre defectos en los materiales y en la manufactura. Esta garantía no cubre, por ejemplo: daños en la superficie, uso y desgaste normal, operación incorrecta, suministro de energía inadecuado o sobrecargas de energía, problemas de señal, daños provocados durante el envío, casos fortuitos, cualquier tipo de mal uso por parte del cliente, modificaciones o ajustes, así como problemas de instalación o montaje, o cualquier reparación que haya intentado realizar una persona ajena al centro de mantenimiento autorizado de VIZIO Sales & Marketing México S. de. R.L. de C.V.. Los productos que no tienen números de serie o cuyos números de serie sean ilegibles, o que requieren mantenimiento de rutina, no están cubiertos. Esta garantía limitada de un año no cubre productos vendidos "TAL CUAL", "RECERTIFICADOS DE FÁBRICA" o por un revendedor no autorizado.

C

NO HAY GARANTÍAS EXPRESAS MÁS ALLÁ DE LAS ENUMERADAS Y DESCRITAS ANTERIORMENTE. CUALQUIER GARANTÍA IMPLÍCITA, INCLUIDA CUALQUIER GARANTÍA IMPLÍCITA DE COMERCIABILIDAD E IDONEIDAD PARA UN PROPÓSITO ESPECÍFICO, SERÁ DE DURACIÓN LIMITADA AL PERÍODO DE TIEMPO ESTABLECIDO ANTERIORMENTE. LA RESPONSABILIDAD TOTAL DE VIZIO Sales & Marketing México S. de. R.L. de C.V. POR CUALQUIER PÉRDIDA O DAÑO QUE RESULTE DE CUALQUIER CAUSA, INCLUIDA LA NEGLIGENCIA DE VIZIO Sales & Marketing México S. de. R.L. de C.V., PRESUNTO DAÑO O MERCANCÍAS DEFECTUOSAS, YA SEA QUE ESOS DEFECTOS SE PUEDAN DESCUBRIR O ESTÉN LATENTES, EN NINGÚN CASO PODRÁ EXCEDER EL PRECIO DE COMPRA DEL PRODUCTO. VIZIO Sales & Marketing México S. de. R.L. de C.V. NO SE HARÁ RESPONSABLE DE LA PÉRDIDA POR USO, PÉRDIDA DE INFORMACIÓN O DATOS, PÉRDIDA COMERCIAL, PÉRDIDA DE INGRESOS O GANANCIAS, U OTROS DAÑOS INCIDENTALES O CONSECUENTES. Algunos estados no permiten limitaciones al período de la garantía implícita o la exclusión de daños incidentales o consecuentes, por lo que las limitaciones o exclusiones anteriores pueden no regir para usted. Esta garantía le otorga derechos legales específicos, y usted también puede tener otros derechos, que varían de un estado a otro. ESTA GARANTÍA ESTÁ SUJETA A MODIFICACIONES SIN PREVIO AVISO. ENTRE A www.VIZIO.com PARA OBTENER LA VERSIÓN MÁS ACTUALIZADA.

#### Datos personales

Si el producto VIZIO Sales & Marketing México S. de. R.L. de C.V. puede guardar información personal y otro tipo de información, EL CONTENIDO Y LA INFORMACIÓN SE ELIMINARÁN DURANTE ALGUNOS SERVICIOS DE MANTENIMIENTO DE LA GARANTÍA IN SITU Y EN TODOS LOS SERVICIOS DE MANTENIMIENTO DE LA GARANTÍA POR ENVÍO. Si esto sucede, se le devolverá el producto con la misma configuración que tenía al comprarlo. Usted será el responsable de restaurar toda la información y las contraseñas correspondientes. La recuperación y reinstalación de información del usuario no está cubierta por esta Garantía Limitada. Para proteger su información personal, VIZIO Sales & Marketing México S. de. R.L. de C.V. le recomienda borrar siempre toda la información personal de la unidad antes de enviarla al servicio de mantenimiento, independientemente de quién sea el encargado de hacerlo.

#### GARANTÍA DE DEFECTO POR AUSENCIA DE PÍXELES BRILLANTES

Esta póliza cubre defectos por "ausencia de píxeles brillantes" durante el período de "UN AÑO DE GARANTÍA" limitada en la compra de productos nuevos selectos. Para determinar si esta garantía se aplica a su producto, consulte la pestaña "DETAILS" de la página de información del producto del modelo www.VIZIO.com o busque la garantía por "ausencia de píxeles brillantes" en la caja.

PRODUCTO: MARCA: MODELO: NO. DE SERIE: FECHA DE COMPRA: SELLO DE LA TIENDA:

#### INFORMACIÓN EXCLUSIVA PARA MÉXICO

VIZIO Sales & Marketing México S. de. R.L. de C.V. no está obligado a cumplir la garantía en los siguientes casos.

(a) Cuando el producto no ha sido utilizado en condiciones normales.

(b) Cuando el producto no ha sido utilizado de acuerdo con las instrucciones de uso provistas.

(c) Cuando el producto ha sido alterado o reparado por personas no autorizadas por VIZIO Sales & Marketing México S. de. R.L. de C.V. o el vendedor respectivo.

Puede contactar al importador o al comerciante al que compró el Producto VIZIO Sales & Marketing México S. de. R.L. de C.V. para realizar un reclamo de garantía, para obtener información relacionada con el procedimiento para presentar un reclamo de garantía y donde se pueden obtener partes, componentes, insumos y accesorios, o contacte a un representante autorizado de VIZIO Sales & Marketing México S. de. R.L. de C.V. de la siguiente forma:

Integral Support S. A. de C. V.

Avenida Patriotismo No. 615

Col. Ciudad de los Deportes

Del. Benito Juárez

México, D. F. C.P 03720

Servicio de atención al cliente: 01 844 324 5953

Fecha de compra:

Modelo:

Marca:

Para presentar un reclamo de garantía, envíe este producto y esta póliza, debidamente sellada por el establecimiento en el que se adquirió. Para clientes de México con televisores VIZIO Sales & Marketing México S. de. R.L. de C.V. de más de 32 pulgadas, VIZIO Sales & Marketing México S. de. R.L. de C.V. o su representante autorizado proporcionarán cobertura de garantía y/o servicios de reemplazo en el sitio.

Conforme a los términos de esta garantía, VIZIO Sales & Marketing México S. de. R.L. de C.V. o su representante debe cambiar piezas y componentes del producto e incluir los gastos de mano de obra y envío del producto cubierto por esta garantía, dentro de la red de servicio técnico, sin costo para el consumidor.

VIZIO Sales & Marketing México S. de. R.L. de C.V. Conquistadores 105 Interior 7, Colonia Mirasierra, San Pedro Garza Garcia, Nuevo Leon, C.P. 66240, Mexico. RFC: VSA110513BK9 Telefono: 01 844 324 5953

## Sección legal y de cumplimiento

#### Declaración sobre la interferencia de radiofrecuencias Clase B de la FCC

NOTA: Este equipo ha sido probado y cumple con los límites para un dispositivo digital de clase B, de acuerdo con la Parte 15 de las Reglas de la FCC. Estos límites están diseñados para brindar una protección razonable contra interferencias dañinas en una instalación residencial. Este equipo genera, utiliza y puede emitir energía de radiofrecuencia, y si no se instala y utiliza de acuerdo con las instrucciones, puede causar interferencias dañinas a las radiocomunicaciones. Sin embargo, no hay garantía de que no fuese a ocurrir interferencia en una instalación en particular. Si este equipo llegara a generar una interferencia dañina a la recepción de radio o televisión, que se puede identificar al prender y apagar el equipo, se recomienda al usuario que intente corregir la interferencia por medio de una o varias de las medidas que se detallan a continuación:

- 1. Vuelva a orientar o ubicar la antena de recepción.
- 2. Incremente la separación entre el equipo y el receptor.
- 3. Conecte el equipo a un tomacorriente de un circuito diferente al que está conectado el receptor.
- 4. Consulte con su vendedor o con un técnico en radio o televisión experimentado para obtener ayuda.

Este aparato cumple con la Parte 15 de las Reglas de la FCC. La utilización está sujeta a las siguientes dos condiciones: (1) este aparato no puede causar interferencia dañina, y (2) debe aceptar cualquier interferencia que reciba, incluida la interferencia que pueda causar un funcionamiento no deseado.

#### Aviso

- 1. Los cambios o modificaciones no aprobados expresamente por la parte responsable de asegurar la conformidad pueden anular la autoridad del usuario a poner en funcionamiento el equipo.
- 2. Se deben utilizar cables de interfaz protegidos y cables de alimentación de ca, de haber alguno, para asegurar el cumplimiento de los límites de emisión.
- 3. El fabricante no se responsabiliza por cualquier interferencia de radio o televisión causada por una modificación al equipo no autorizada. Es responsabilidad del usuario corregir dicha interferencia.

#### Advertencia de la FCC

Los cambios o modificaciones no aprobados expresamente por la parte responsable de asegurar la conformidad con las Reglas de las FCC pueden anular la autoridad del usuario a poner en funcionamiento el equipo.

#### Precaución

Siempre use un transformador de ca/cc puesto a tierra en forma adecuada. Utilice los cables de ca enumerados a continuación para cada zona.

EE. UU.: UL Canadá: CSA Alemania: VDE Reino Unido: BASE/BS Japón: Ley de control de artefactos eléctricos (Electric Appliance Control Act)

#### Aviso de software de código abierto

Su dispositivo VIA puede incluir ejecutables GPL y bibliotecas GPL sujetos a los Acuerdos de licencia PL2.0/LGPL2.1. VIZIO puede brindarle el código fuente en CD-ROM a petición por una comisión de procesamiento que cubre el costo para realizar esta distribución, como por ejemplo los medios, el envío y el uso a través de www.VIZIO.com.

Esta oferta permanecerá vigente durante un período de tres (3) años a partir de la fecha de distribución del dispositivo VIA a través de VIZIO.

Puede obtener una copia de las licencias GPL y LGPL en:

http://www.gnu.org/licenses/old-licenses/gpl-2.0.html

y

http://www.gnu.org/licenses/oldlicenses/lgpl-2.1.html

También puede obtener una copia de la licencia pública gSOAP en:

#### http://www.cs.fsu.edu/~engelen/license.html

Visite www.VIZIO.com para obtener la atribución de derechos de autor de cualquier software de código abierto en el dispositivo VIA de VIZIO.

Por medio de la presente se autoriza, sin cargo, a cualquier persona que obtenga una copia de cualquier software como este y los archivos de documentación asociados (el "Software de código abierto"), para usar el Software de código abierto sin restricciones ni limitaciones, lo que incluye el derecho a usar, copiar, modificar, fusionar, publicar, distribuir, transferir la licencia a terceros y/o vender copias del Software de código abierto y permitirles hacerlo a las personas que lo reciben, bajo estas condiciones:

EL SOFTWARE SE OTORGA "TAL CUAL" SIN GARANTÍA DE NINGÚN TIPO, EXPLÍCITA O IMPLÍCITA, QUE INCLUYE, ENTRE OTRAS, LAS GARANTÍAS DE COMERCIABILIDAD, ADECUACIÓN PARA UN FIN DETERMINADO Y NO INFRACCIÓN. BAJO NINGUNA CIRCUNSTANCIA LOS AUTORES O TITULARES DE LOS DERECHOS DE AUTOR QUEDARÁN SUJETOS A RECLAMOS, DAÑOS U OTRO TIPO DE RESPONSABILIDAD, YA SEA EN UNA ACCIÓN CONTRACTUAL, EXTRACONTRACTUAL O DE OTRO TIPO, COMO CONSECUENCIA DE, A CAUSA DE O EN RELACIÓN AL SOFTWARE O EL USO U OTRAS OPERACIONES REALIZADAS CON ESTE.
#### Exención de responsabilidades de VIZIO Internet Applications

VIZIO Internet Applications ("VIA") ofrece la oportunidad de acceder a ofertas o servicios de productos de internet de terceros ("Servicios VIA") en ciertos televisores VIZIO. Los Servicios VIA a los que se puede acceder por medio del presente documento se ofrecen según las condiciones de nuestro acuerdo con estos terceros. Estos acuerdos están sujetos a modificación, interrupción, suspensión (incluida la extinción del acuerdo) en cualquier momento y por diversos motivos. VIZIO no emite ninguna garantía ni efectúa declaración alguna de que cualquier Servicio VIA en particular será accesible, se encontrará disponible, funcionará de un modo en particular o funcionará por completo.

Para usar estos Servicios VIA debe obtener acceso a internet, directamente o a través de dispositivos con acceso a internet y pagar los aranceles de servicio asociados con tal acceso. Además, deberá proporcionar todos los equipos necesarios para establecer dicha conexión a Internet, incluido un módem u otro dispositivo de acceso a Internet.

VIZIO o los terceros que proporcionan los Servicios VIA se reservan el derecho de eliminar datos de sus servidores, evitar el acceso a sus servidores, cambiar categorías de datos, ofertas de productos o niveles de servicio por cualquier motivo que VIZIO o dichos terceros consideren suficientes a su criterio exclusivo, en cualquier momento y sin previo aviso. Algunos o todos los datos o funcionalidades de los Servicios VIA pueden requerir un pago adicional. Sin embargo, en ningún caso se le cobrará por algún Servicio de VIA, salvo que se le informen dichos cargos con antelación. VIZIO no emite ninguna garantía ni efectúa declaración alguna de cualquier clase respecto de la exactitud, la vigencia o la integridad de cualquier información contenida en los servidores de datos de los terceros que proporcionan cualquier Servicio VIA. Es más, no leemos, controlamos ni avalamos el contenido, los productos ni los servicios de los Servicios VIA en sus servidores de datos.

Sus derechos de utilizar enlaces de aparatos para acceder a los Servicios VIA se rigen por el Acuerdo de licencia del software de VIZIO Internet Applications ("Acuerdo de licencia de software de VIA"), cuyos términos están disponibles en su Guía del producto y se incorporan al presente por esta referencia. En caso de conflicto entre esta Exención de responsabilidades de VIZIO Internet Applications y el Acuerdo de licencia del software de VIA, prevalecerá este último.

#### ACUERDO DE LICENCIA DEL SOFTWARE DE VIZIO INTERNET APPLICATIONS

EL SIGUIENTE ACUERDO EXPLICA CÓMO PUEDE USAR VIZIO INTERNET APPLICATIONS ("VIA") PARA ACCEDER A OFERTAS DE PRODUCTOS Y SERVICIOS DE INTERNET DE TERCEROS ("SERVICIOS VIA") Y AL SOFTWARE DE VIZIO INSTALADO EN SU TELEVISOR HD VIZIO. AL USAR VIZIO INTERNET APPLICATIONS, USTED PRESTA SU CONSENTIMIENTO Y ACEPTA ESTAR SUJETO A TODOS LOS TÉRMINOS Y CONDICIONES SIGUIENTES Y USTED PUEDE, SUJETO A ESOS TÉRMINOS Y CONDICIONES, USAR EL SOFTWARE DE VIZIO Y ACCEDER A LOS SERVICIOS VIA.

### ACUERDO DE LICENCIA DEL SOFTWARE DE VIZIO

Los siguientes términos y condiciones rigen el uso de cualquier software en su televisor HD VIZIO:

1. Generalidades. El software, la documentación y las fuentes que acompañan este Acuerdo de Licencia, ya sea en un disco, en la memoria de solo lectura, en cualquier otro medio o en cualquier otra forma (colectivamente el "Software de VIZIO"), se licencian, pero no se venden, por VIZIO, Inc. ("VIZIO") para usar exclusivamente conforme a los términos de este Acuerdo de Licencia, y VIZIO se reserva todos los derechos que no le fueron expresamente otorgados. Los derechos otorgados en el presente se limitan a los derechos de propiedad intelectual de VIZIO y sus licenciantes de terceros sobre el Software de VIZIO y no incluyen otras patentes o derechos de propiedad intelectual. Usted es propietario de los medios en que se graba o reside el Software de VIZIO pero VIZIO y/o sus licenciantes mantienen la propiedad sobre el Software de VIZIO. Los términos de este Acuerdo de Licencia regirán toda actualización del software provista o entregada por o a través de VIZIO que reemplace y/o complemente el Software de VIZIO original, a menos que tal actualización esté acompañada por una licencia separada, en cuyo caso regirán los términos de tal licencia.

2. Usos permitidos y restricciones. El presente Acuerdo de Licencia le permite usar el Software de VIZIO y, a través de funciones exclusivamente encontradas en el televisor HD de VIZIO, el presente Acuerdo también le permite instalar actualizaciones del mismo. El Software de VIZIO puede ser utilizado para acceder a los Servicios VIA y ver materiales en tanto que tal uso se limite a materiales que usted tiene autorización o permiso legal para ver. Usted no puede colocar el Software de VIZIO o los Servicios VIA en una red o en un sitio donde pueda ser utilizado por televisores múltiples a la vez. Con excepción y solo en la medida expresamente permitida en el presente Acuerdo de Licencia o por la ley de aplicación, usted no puede copiar, descompilar, aplicar ingeniería inversa, desensamblar, modificar ni crear obras derivadas del Software de VIZIO ni de ninguna parte del mismo. EL SOFTWARE DE VIZIO Y LOS SERVICIOS VIA NO ESTÁN DESTINADOS A SER USADOS EN UN EQUIPO O ENTORNO EN QUE LA FALLA DEL SOFTWARE DE VIZIO O LOS SERVICIOS VIZIO PUDIERAN CONDUCIR A LA MUERTE, LESIÓN PERSONAL O DAÑO FÍSICO O AMBIENTAL GRAVE.

3. Transferencia. Usted no puede alquilar, hacer usufructo, prestar, redistribuir ni sublicenciar el Software de VIZIO ni el acceso a los Servicios VIA. Usted puede, sin embargo realizar una transferencia única y permanente de todos sus derechos de licencia sobre el Software de VIZIO a un tercero, en tanto que: (a) la transferencia incluya el televisor HD VIZIO, incluidos todos sus componentes, medios originales, materiales impresos y este Acuerdo de Licencia; (b) usted no conserve ninguna copia del Software de VIZIO, completa o parcial, incluidas copias almacenadas en una computadora u otro dispositivo de almacenamiento; y (c) la parte que recibe el televisor HD VIZIO y el Software de VIZIO lea y acuerde aceptar los términos y condiciones del presente Acuerdo de Licencia.

4. Consentimiento al uso de los datos recopilados. Usted acepta que VIZIO

y sus proveedores independientes de los Servicios VIA puedan recopilar y usar información técnica, no técnica y relacionada, incluyendo, sin carácter limitativo, la información acerca de su uso del Software de VIZIO, los Servicios VIA, el contenido visto y los periféricos conectados, los productos y servicios comprados, que se recopilan periódicamente para facilitar la provisión de actualizaciones del software, el soporte de productos y otros servicios para usted, que incluyen Servicios VIA adicionales o diferentes relacionados con el Software de VIZIO y para verificar el cumplimiento de los términos del presente Acuerdo de Licencia. VIZIO y sus proveedores independientes de los Servicios VIA y/u otros proveedores pueden usar esta información, en tanto sea en una forma que no lo identifique personalmente, para mejorar nuestros productos o para proporcionarle servicios o tecnologías.

5. Servicios VIA y otros servicios. El Software de VIZIO permite la oportunidad de acceder a ofertas o servicios de productos de internet de terceros ("Servicios VIA"). Los Servicios VIA a los que se puede acceder por medio del presente documento se ofrecen según las condiciones de nuestro acuerdo con ciertos terceros. Estos acuerdos están sujetos a modificación, interrupción, suspensión, remoción (incluida la extinción del acuerdo) en cualquier momento y por diversos motivos. Asimismo, VIZIO o los terceros que proporcionan los Servicios VIA se reservan el derecho de eliminar datos de sus servidores, evitar el acceso a sus servidores, cambiar categorías de datos, ofertas de productos o niveles de servicio por cualquier motivo que VIZIO o dichos terceros consideren suficientes a su criterio exclusivo, en cualquier momento y sin previo aviso. VIZIO también puede imponer límites adicionales o diferentes sobre el uso de, o el acceso a, determinados Servicios VIA, en cualquier caso, sin previo aviso y sin ser pasible de responsabilidad alguna. VIZIO no emite ninguna garantía ni efectúa declaración alguna de que cualquier Servicio VIA en particular será accesible, se encontrará disponible, funcionará de un modo en particular o funcionará por completo.

El uso de los Servicios VIA puede requerir que acepte términos adicionales del servicio o acuerdos de licencia de usuario final que se le presentarán antes de que pueda usar tales Servicios. Algunos o todos los datos o funcionalidades de los Servicios VIA pueden requerir un pago adicional. Sin embargo, en ningún caso se le cobrará por algún Servicio de VIA, salvo que se le informen dichos cargos con antelación.

6. Exención de responsabilidad con respecto al contenido de los Servicios VIA. Determinados Servicios VIA pueden incluir materiales de terceros o vínculos a determinados servidores de datos de terceros. Usted reconoce y acepta que VIZIO no es responsable de examinar ni evaluar el contenido ni la exactitud de ningún Servicio VIA, sus servidores de datos ni materiales relacionados de terceros. VIZIO no garantiza ni avala y tampoco asumirá ni tendrá ninguna clase de responsabilidad por ningún material o sitio web de terceros ni por cualquier otro material, producto o servicio de terceros. Los vínculos a los Servicios VIA y cualquier vínculo asociado a otros servidores de datos se ofrecen únicamente para su practicidad. Según el grado proporcionado, los tipos o las descripciones de los contenidos de los Servicios VIA se ofrecen para su practicidad y usted reconoce y acepta que VIZIO no garantiza su exactitud. Usted comprende que, al utilizar cualquiera de los Servicios VIA, podrá encontrar contenido que puede ser considerado como ofensivo, indecente u objetable y que dicho contenido puede o no ser identificado por tener lenguaje explícito. No obstante lo mencionado anteriormente, usted acepta utilizar los Servicios VIA y asume todos los riesgos relacionados; también acepta que VIZIO no será responsable de ninguna manera ante usted por contenidos que pudieran considerarse ofensivos, indecentes u objetables.

Usted acepta que no utilizará ningún material de terceros de un modo que pudiera infringir o violar los derechos de cualquier parte y que VIZIO no es responsable de ninguna manera en caso de que usted lo haga.

7. Acceso requerido a internet. Para usar estos Servicios VIA debe obtener acceso a internet, directamente o a través de dispositivos con acceso a internet y pagar los aranceles de servicio asociados con tal acceso. Además, deberá proporcionar todos los equipos necesarios para establecer dicha conexión a Internet, incluido un módem u otro dispositivo de acceso a Internet.

8. Actualizaciones, soporte. VIZIO o sus proveedores independientes pueden decidir, pero no tendrán la obligación, de proporcionarle a usted soporte al cliente y/o actualizaciones del software, mejoras o modificaciones del Software de VIZIO o los Servicios VIA (colectivamente, "Soporte"), a su exclusivo criterio, y pueden rescindir tal Soporte en cualquier momento sin previo aviso. VIZIO y sus proveedores independientes se reservan el derecho de aplicar cargos por el Soporte que proporcionan, pero le entregarán un esquema con tales cargos antes de que usted incurra en tales costos.

9. Rescisión. La presente Licencia tiene vigencia hasta el momento de su rescisión. Sus derechos en virtud de la presente Licencia se extinguirán automáticamente sin previo aviso por parte de VIZIO si usted no cumple los términos del presente Acuerdo de Licencia. En el momento de rescisión del presente Acuerdo de Licencia, usted deberá finalizar el uso del Software de VIZIO y los Servicios VIA.

10. Garantía limitada de los Medios de VIZIO. VIZIO garantiza que los medios en que el Software de VIZIO está grabado y entregado por VIZIO están libres de defectos en material y mano de obra bajo condiciones normales de uso por un período de noventa (90) días a partir de la fecha de la compra minorista original. Su exclusivo remedio en virtud de esta Sección será, a criterio de VIZIO, un reembolso del precio de compra del producto que contiene el Software de VIZIO o el reemplazo del Software de VIZIO devuelto a VIZIO o al representante autorizado de VIZIO con una copia del comprobante de compra. ESTA GARANTÍA LIMITADA Y TODA GARANTÍA IMPLÍCITA SOBRE LOS MEDIOS, INCLUIDAS, ENTRE OTRAS, LAS GARANTÍAS IMPLÍCITAS DE COMERCIABILIDAD, DE CALIDAD SATISFACTORIA Y DE IDONEIDAD PARA UN PROPÓSITO EN PARTICULAR, TIENEN UNA DURACIÓN LIMITADA DE NOVENTA (90) DÍAS DESDE LA FECHA DE LA COMPRA MINORISTA ORIGINAL. ALGUNAS JURISDICCIONES NO PERMITEN LIMITACIONES AL PLAZO DE UNA GARANTÍA IMPLÍCITA, POR LO QUE LA LIMITACIÓN ANTERIOR PUEDE

NO APLICARSE A USTED. LA GARANTÍA LIMITADA ESTABLECIDA EN EL PRESENTE ES LA ÚNICA GARANTÍA QUE SE PROPORCIONA, Y LA MISMA REEMPLAZA TODA OTRA GARANTÍA (SI LA HUBIERE) CREADA POR CUALQUIER DOCUMENTO O EMBALAJE. ESTA GARANTÍA LIMITADA LE OTORGA DERECHOS LEGALES ESPECÍFICOS Y USTED TAMBIÉN PUEDE TENER OTROS DERECHOS QUE VARÍEN POR JURISDICCIÓN.

11. Exención de responsabilidad sobre garantías. USTED EXPRESAMENTE RECONOCE Y ACEPTA QUE EL USO DEL SOFTWARE DE VIZIO Y LOS SERVICIOS VIA (TAL COMO SE DEFINE ANTERIORMENTE) QUEDAN A SU EXCLUSIVO RIESGO Y QUE LA TOTALIDAD DEL RIESGO CON RESPECTO A LA CALIDAD SATISFACTORIA, RENDIMIENTO, PRECISIÓN Y ESFUERZO RECAE EN USTED. CON EXCEPCIÓN DE LA GARANTÍA LIMITADA SOBRE LOS MEDIOS QUE SE INDICAN ANTERIORMENTE Y EN LA MEDIDA MÁXIMA PERMITIDA POR LA LEY DE APLICACIÓN, EL SOFTWARE DE VIZIO Y LOS SERVICIOS VIA SE PROPORCIONAN "TAL CUAL", CON TODAS LAS FALLAS Y SIN GARANTÍA DE NINGÚN TIPO, Y VIZIO Y LOS PROVEEDORES INDEPENDIENTES DE VIZIO DE LOS SERVICIOS VIA Y LOS LICENCIANTES INDEPENDIENTES (COLECTIVAMENTE REFERIDOS COMO "VIZIO" PARA LOS FINES DE LAS SECCIONES 10 Y 11) POR EL PRESENTE RECHAZAN TODAS LAS GARANTÍAS Y CONDICIONES CON RESPECTO AL SOFTWARE Y LOS SERVICIOS DE VIZIO, YA SEAN EXPRESAS, IMPLÍCITAS O LEGALES, INCLUIDAS, ENTRE OTRAS, LAS GARANTÍAS IMPLÍCITAS Y/O CONDICIONES DE COMERCIABILIDAD, DE CALIDAD SATISFACTORIA, DE IDONEIDAD PARA UN PROPÓSITO EN PARTICULAR, DE PRECISIÓN, DE GOZO SIN PROBLEMAS Y DE NO INFRACCIÓN DE DERECHOS DE TERCEROS. VIZIO NO GARANTIZA CONTRA INTERFERENCIA EN SU USO DEL SOFTWARE DE VIZIO O LOS SERVICIOS VIA, QUE LAS FUNCIONES CONTENIDAS EN EL SOFTWARE DE VIZIO O LOS SERVICIOS VIA CUMPLAN SUS REQUISITOS, QUE EL FUNCIONAMIENTO DEL SOFTWARE DE VIZIO O LOS SERVICIOS VIA NO SE VERÁ INTERRUMPIDO O ESTARÁ LIBRE DE ERRORES, O QUE LOS DEFECTOS EN EL SOFTWARE DE VIZIO O LOS SERVICIOS VIA SERÁN CORREGIDOS. NINGUNA INFORMACIÓN O CONSEJO VERBAL O ESCRITO PROPORCIONADO POR VIZIO O EL REPRESENTANTE AUTORIZADO DE VIZIO CREARÁN UNA GARANTÍA. SI EL SOFTWARE DE VIA O LOS SERVICIOS VIA RESULTAN DEFECTUOSOS, USTED ASUME LA TOTALIDAD DEL COSTO DE TODO EL SERVICIO TÉCNICO, REPARACIÓN O CORRECCIONES NECESARIAS. ALGUNAS JURISDICCIONES NO PERMITEN LA EXCLUSIÓN DE LAS GARANTÍAS IMPLÍCITAS NI LIMITACIONES A LOS DERECHOS LEGALES DE APLICACIÓN DE UN CONSUMIDOR, POR LO QUE LA EXCLUSIÓN Y LAS LIMITACIONES ANTERIORES PUEDEN NO APLICARSE A USTED.

12. Limitación de la responsabilidad. EN LA MEDIDA EN QUE NO ESTÉ PROHIBIDO POR LA LEY, EN NINGÚN CASO VIZIO SERÁ RESPONSABLE POR LESIONES PERSONALES, NI DAÑOS INCIDENTALES, ESPECIALES, INDIRECTOS O RESULTANTES DE CUALQUIER TIPO, INCLUYENDO, SIN CARÁCTER LIMITATIVO, DAÑOS POR LA PÉRDIDA DE BENEFICIOS, PÉRDIDA DE DATOS, INTERRUPCIÓN COMERCIAL U OTROS DAÑOS O PÉRDIDAS COMERCIALES, DERIVADOS O RELACIONADOS DE SU USO O IMPOSIBILIDAD DE USAR EL SOFTWARE DE VIZIO O LOS SERVICIOS VIA, INDEPENDIENTEMENTE DE SU ORIGEN, INDEPENDIENTEMENTE DE LA TEORÍA DE RESPONSABILIDAD (CONTRACTUAL, EXTRACONTRACTUAL O DE OTRO TIPO) E INCLUSO SI SE INFORMÓ A VIZIO DE LA POSIBILIDAD DE TALES DAÑOS. ALGUNAS JURISDICCIONES NO PERMITEN LA LIMITACIÓN DE LA RESPONSABILIDAD POR LESIONES PERSONALES O DAÑOS INCIDENTALES O RESULTANTES, POR LO QUE ESTA LIMITACIÓN PUEDE NO APLICARSE A USTED. En ningún caso la responsabilidad total de VIZIO hacia usted por todos los daños (además de los que puedan ser obligatorios en virtud de la ley de aplicación en casos de lesiones personales) podrá exceder el importe de veinticinco dólares (\$25,00). Las limitaciones anteriores serán de aplicación incluso si el remedio anterior no cumple su propósito esencial.

13. Control de exportaciones. Usted no puede usar ni exportar o re-exportar el Software de VIZIO con excepción de lo autorizado por la ley de los Estados Unidos y las leyes de la jurisdicción en que se obtuvo el Software de VIZIO. En particular, pero sin limitación, el Software de VIZIO no puede ser exportado o re-exportado (a) a países embargados por los Estados Unidos o (b) a ninguna persona que figure en la lista del Departamento del Tesoro de los EE. UU. de ciudadanos especialmente designados, o la lista de personas o de entidades del Departamento de Comercio de los Estados Unidos de Personas Denegadas. Al usar el Software de VIZIO, usted declara y garantiza que no está ubicado en tales países ni está incluido en tal lista. Usted también acepta que no usará estos productos para propósitos prohibidos por la ley de los Estados Unidos, incluidos, entre otros, el desarrollo, diseño, fabricación o producción de misiles o armas nucleares, químicas o biológicas.

14. Derecho de aplicación y divisibilidad. El presente Acuerdo de Licencia se regirá e interpretará de acuerdo con las leyes del Estado de California, como se aplica a acuerdos celebrados y a ejecutarse completamente dentro de California, por residentes de California. El presente Acuerdo de Licencia no se regirá por la Convención de las Naciones Unidas sobre Contratos de Compraventa Internacional de Mercancías, cuya aplicación queda expresamente excluida. Si por algún motivo un tribunal de jurisdicción competente determina que una disposición, o una porción de la misma no son exigibles, el resto del Acuerdo de Licencia continuará en pleno vigor y efecto.

15. Totalidad del acuerdo; idioma de aplicación. El presente Acuerdo de Licencia constituye la totalidad del acuerdo entre las partes con respecto al uso del Software de VIZIO licenciado en el presente y reemplaza todo entendimiento anterior o contemporáneo con respecto a tal objeto, con excepción de los términos y condiciones adicionales que debe aceptar si elige acceder a los Servicios VIA, que regirán su uso de tales Servicios VIA. Ninguna enmienda o modificación al presente Acuerdo de Licencia será vinculante a menos que se realice por escrito y esté firmada por VIZIO. Toda traducción del presente Acuerdo de Licencia se realiza para cumplir con los requisitos locales y en caso de disputa entre la versión en inglés y la versión en otro idioma, la versión en inglés de este Acuerdo de Licencia prevalecerá.

#### Origen

Producto de México.

# AVISO IMPORTANTE PARA IFT

La operación de este equipo está sujeta a las siguientes dos condiciones: (1) es posible que este equipo o dispositivo no cause interferencia perjudicial y (2) este equipo o dispositivo debe aceptar cualquier interferencia, incluyendo la que pueda causar su operación no deseada.

## Otro

Imágenes usadas bajo licencia de Shutterstock.com

© 2014 VIZIO INC. Todos los derechos reservados. 140625EM-MX-NC